# Originalbetriebsanleitung

ISOBUS-Software

ZG-TX

Diese Betriebsanleitung ist gültig ab Software-Version NW371-E

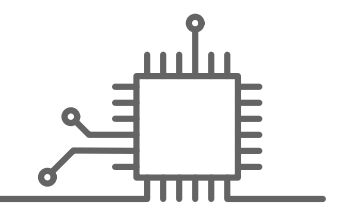

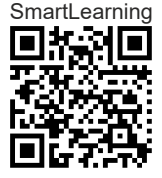

# INHALTSVERZEICHNIS

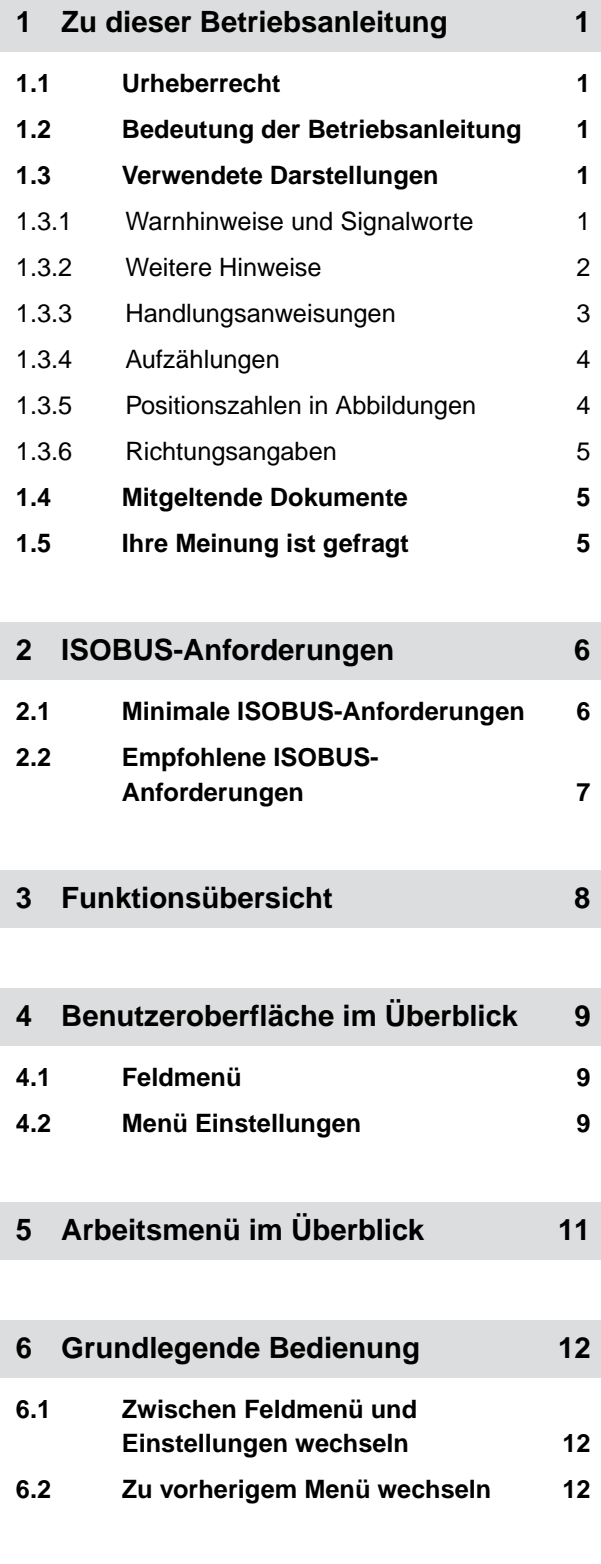

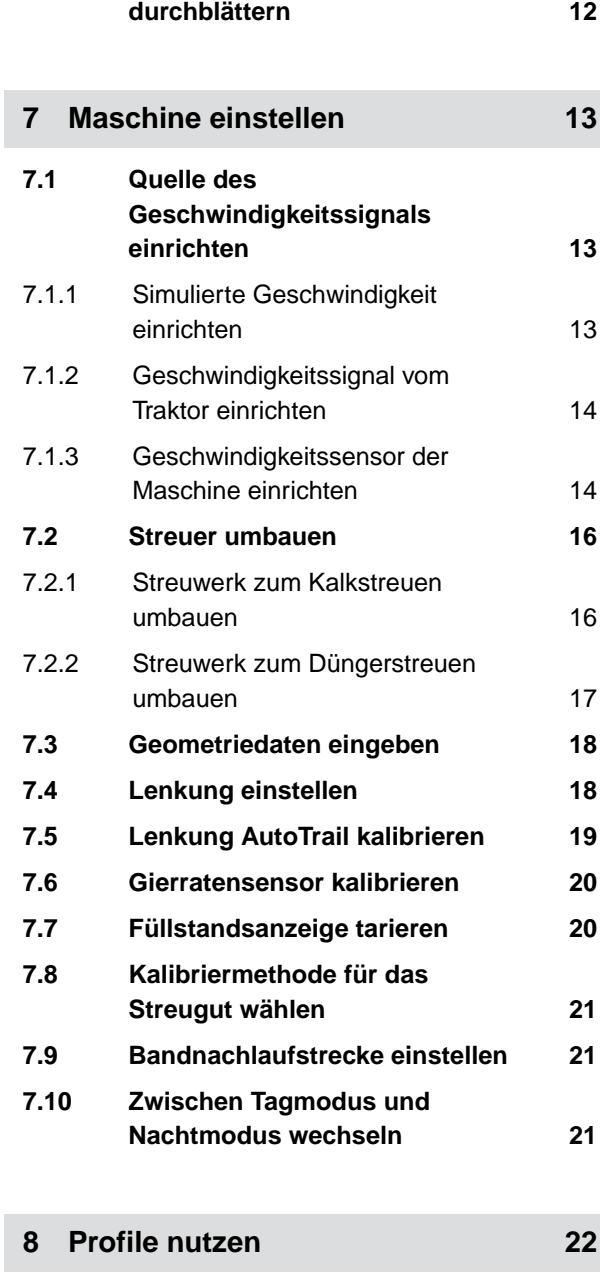

**6.3 [Menüs und Schaltflächenleiste](#page-15-0)**

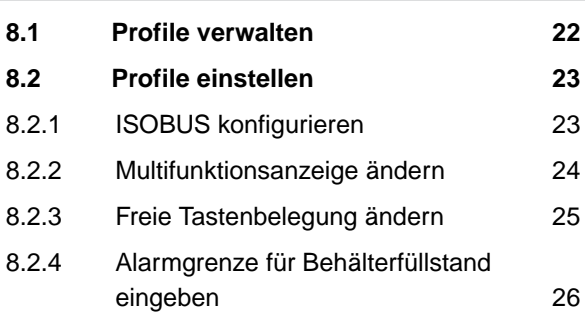

#### **INHALTSVERZEICHNIS**

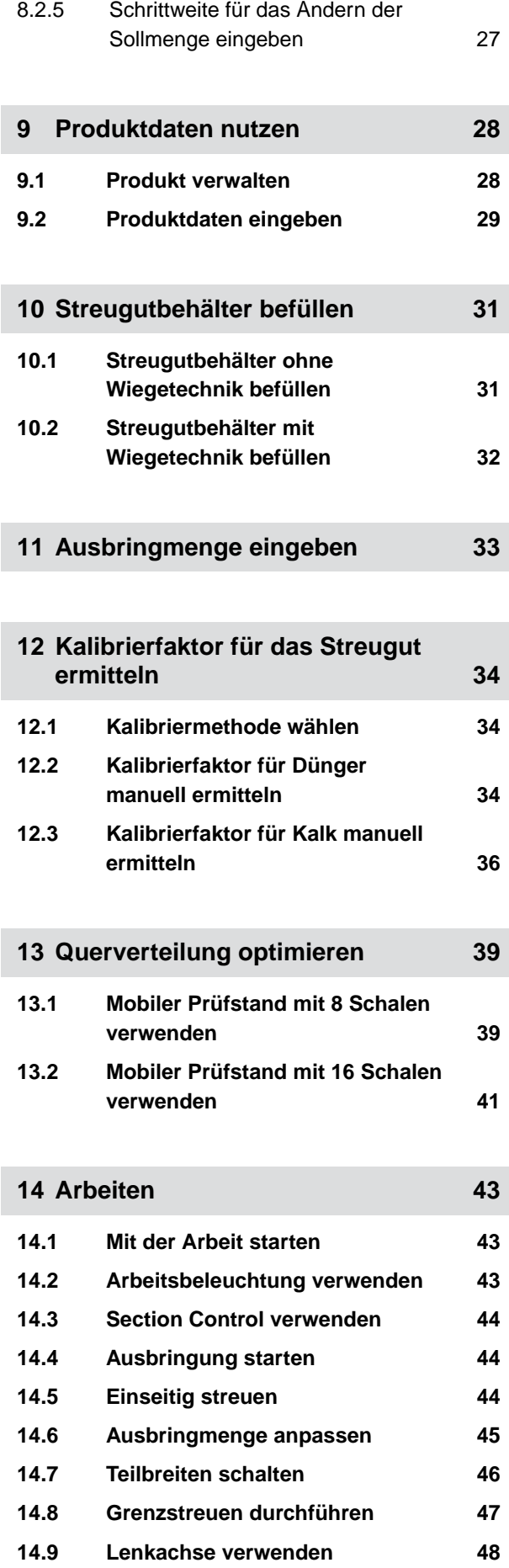

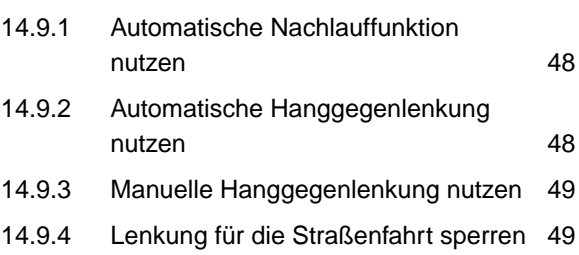

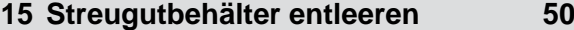

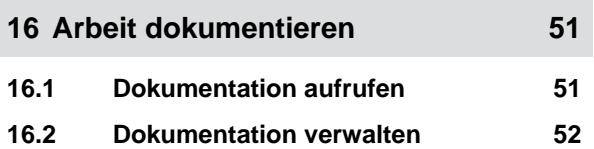

**17 [Störungen beseitigen 53](#page-56-0) 17.1 [Fehlermeldungen behandeln 53](#page-56-0) 17.2 [Fehler beheben 54](#page-57-0)**

**18 [Service-Informationen abrufen 70](#page-73-0)**

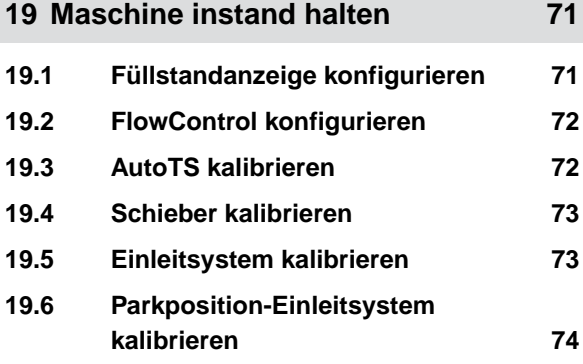

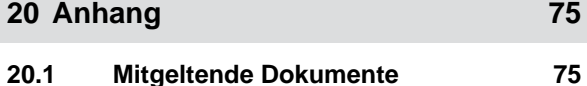

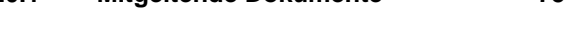

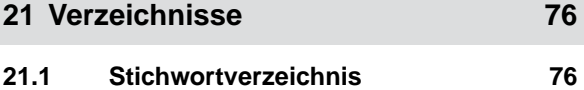

# <span id="page-4-0"></span>**Zu dieser Betriebsanleitung**

# **1.1 Urheberrecht**

Nachdruck, Übersetzung und Vervielfältigung in jeglicher Form, auch auszugsweise, bedürfen der schriftlichen Genehmigung der AMAZONEN-WERKE.

# **1.2 Bedeutung der Betriebsanleitung**

Die Betriebsanleitung ist ein wichtiges Dokument und ein Teil der Maschine. Sie richtet sich an den Anwender und enthält sicherheitsrelevante Angaben. Nur die in der Betriebsanleitung angegebenen Vorgehensweisen sind sicher. Wenn die Betriebsanleitung nicht beachtet wird, können Personen schwer verletzt oder getötet werden.

- 1. Das Sicherheitskapitel vor der ersten Verwendung der Maschine vollständig lesen und beachten.
- 2. Vor der Arbeit zusätzlich die jeweiligen Abschnitte der Betriebsanleitung lesen und beachten.
- 3. Betriebsanleitung aufbewahren und verfügbar halten.
- 4. Betriebsanleitung an nachfolgende Benutzer weitergeben.

# **1.3 Verwendete Darstellungen**

# **1.3.1 Warnhinweise und Signalworte**

Warnhinweise sind durch einen vertikalen Balken mit dreieckigem Sicherheitssymbol und einem Signalwort gekennzeichnet. Die Signalworte *"GEFAHR"*, *"WAR-*

CMS-T-00000539-I.1

CMS-T-00012308-A.1

CMS-T-006245-A.1

CMS-T-005676-F.1

CMS-T-00002415-A.1

<span id="page-5-0"></span>*NUNG"* oder *"VORSICHT"* beschreiben die Schwere der drohenden Gefährdung und haben folgende Bedeutungen:

# **GEFAHR**

Kennzeichnet eine unmittelbare Gefährdung mit hohem Risiko für schwerste Körperverletzung, wie Verlust von Körperteilen oder Tod.

# **WARNUNG**

Kennzeichnet eine mögliche Gefährdung mit mittlerem Risiko für schwerste Körperverletzung oder Tod.

# **VORSICHT**

Kennzeichnet eine Gefährdung mit geringem Risiko für leichte oder mittelschwere Körperverletzungen.

### **1.3.2 Weitere Hinweise**

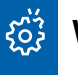

### **WICHTIG**

Kennzeichnet ein Risiko für Maschinenschäden.

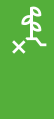

Ŧ

# **UMWELTHINWEIS**

Kennzeichnet ein Risiko für Umweltschäden.

### **HINWEIS**

Kennzeichnet Anwendungstipps und Hinweise für einen optimalen Gebrauch.

CMS-T-00002416-A.1

### <span id="page-6-0"></span>**1.3.3 Handlungsanweisungen**

### **1.3.3.1 Nummerierte Handlungsanweisungen**

Handlungen, die in einer bestimmten Reihenfolge ausgeführt werden müssen, sind als nummerierte Handlungsanweisungen dargestellt. Die vorgegebene Reihenfolge der Handlungen muss eingehalten werden.

Beispiel:

- 1. Handlungsanweisung 1
- 2. Handlungsanweisung 2

### **1.3.3.2 Handlungsanweisungen und Reaktionen**

Reaktionen auf Handlungsanweisungen sind durch einen Pfeil markiert.

Beispiel:

- 1. Handlungsanweisung 1
- Reaktion auf Handlungsanweisung 1
- 2. Handlungsanweisung 2

#### **1.3.3.3 Alternative Handlungsanweisungen**

Alternative Handlungsanweisungen werden mit dem Wort *"oder"* eingeleitet.

Beispiel:

1. Handlungsanweisung 1

oder

alternative Handlungsanweisung

2. Handlungsanweisung 2

#### **1.3.3.4 Handlungsanweisungen mit nur einer Handlung**

Handlungsanweisungen mit nur einer Handlung werden nicht nummeriert, sondern mit einem Pfeil dargestellt.

CMS-T-00000473-D.1

CMS-T-005217-B.1

CMS-T-005678-B.1

CMS-T-00000110-B.1

CMS-T-005211-C.1

<span id="page-7-0"></span>Beispiel:

Handlungsanweisung ▶

### **1.3.3.5 Handlungsanweisungen ohne Reihenfolge**

Handlungsanweisungen, die nicht einer bestimmten Reihenfolge befolgt werden müssen, werden in Listenform mit Pfeilen dargestellt.

Beispiel:

- **Handlungsanweisung**
- Handlungsanweisung
- Handlungsanweisung

#### **1.3.3.6 Werkstattarbeit**

**WERKSTATTARBEIT**

 $\blacktriangleright$ Kennzeichnet Instandhaltungsarbeiten, die in einer landtechnisch, sicherheitstechnisch und umwelttechnisch ausreichend ausgestatteten Fachwerkstatt von Fachpersonal mit der entsprechenden Ausbildung durchgeführt werden müssen.

### **1.3.4 Aufzählungen**

Aufzählungen ohne zwingende Reihenfolge sind als Liste mit Aufzählungspunkten dargestellt.

Beispiel:

- Punkt 1
- Punkt 2

### **1.3.5 Positionszahlen in Abbildungen**

Eine im Text eingerahmte Ziffer, beispielsweise eine 1, verweist auf eine Positionszahl in einer nebenstehenden Abbildung.

CMS-T-005214-C.1

CMS-T-00013932-B.1

CMS-T-000024-A.1

CMS-T-000023-B.1

### <span id="page-8-0"></span>**1.3.6 Richtungsangaben**

Wenn nicht anders angegeben, gelten alle Richtungsangaben in Fahrtrichtung.

### **1.4 Mitgeltende Dokumente**

Im Anhang befindet sich eine Liste der mitgeltenden Dokumente.

# **1.5 Ihre Meinung ist gefragt**

Sehr geehrte Leserin, sehr geehrter Leser, unsere Dokumente werden regelmäßig aktualisiert. Mit Ihren Verbesserungsvorschlägen helfen Sie mit, immer benutzerfreundlichere Dokumente zu gestalten. Senden Sie uns Ihre Vorschläge bitte per Brief, Fax oder E-Mail.

CMS-T-000059-D.1

CMS-T-00012309-A.1

CMS-T-00000616-B.1

AMAZONEN-WERKE H. Dreyer SE & Co. KG Technische Redaktion Postfach 51 D-49202 Hasbergen

Fax: +49 (0) 5405 501-234

E-Mail: tr.feedback@amazone.de

CMS-I-00000638

# <span id="page-9-0"></span>**ISOBUS-Anforderungen**

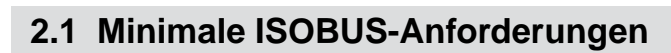

### **Universal Terminal:**

- Generation 2  $\bullet$
- Bildschirmauflösung: 240  $\bullet$
- Farbtiefe: 8 bit / 256 Farben  $\bullet$
- Schaltflächen: 8

Je nach Anwendung werden weitere Funktionen benötigt:

### **Task Controller Section Control:**

- Generation 1  $\blacksquare$
- Booms: 1
- 

### **Task Controller geo-based:**

- Generation 1  $\bullet$
- 

#### **Task Controller basic:**

**Generation 1** 

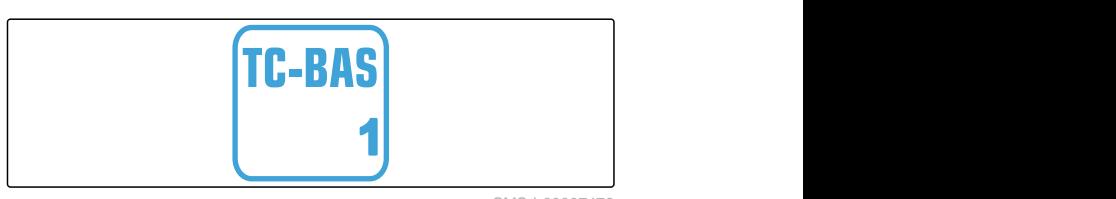

#### **Auxiliary Control new:**

**•** Generation 1

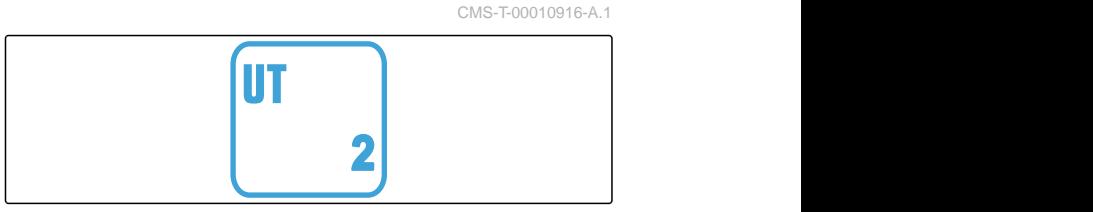

CMS-I-00007472

CMS-T-00010917-A.1

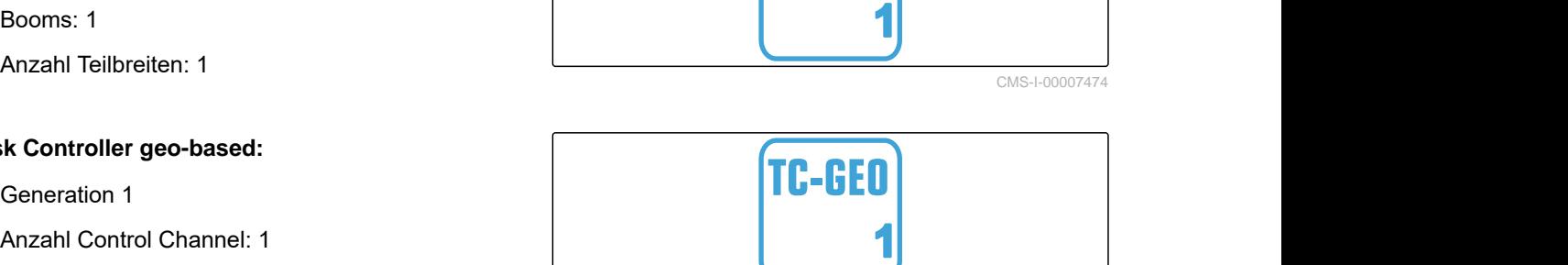

TC-SC

CMS-I-00007475

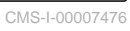

# **AUX-N 1**

CMS-I-00007473

### **2 | ISOBUS-Anforderungen Empfohlene ISOBUS-Anforderungen**

CMS-T-00010918-A.1

# <span id="page-10-0"></span>**2.2 Empfohlene ISOBUS-Anforderungen**

### **Universal Terminal:**

- Generation 2
- Bildschirmauflösung: 480
- Farbtiefe: 8 bit / 256 Farben  $\bullet$
- Schaltflächen: 12  $\bullet$

#### **Task Controller Section Control:**

- **Generation 1**
- Booms: Entsprechend Maschinenausstattung
- Anzahl Teilbreiten: Entsprechend Maschinenausstattung. 2 Teilbreiten bei Halbseitenschaltung. Bis zu 126 Sektionen mit Segmentverteilerkopf mit Rückführung und Einzelreihenschaltung

#### **Task Controller geo-based:**

- **Generation 1**
- 

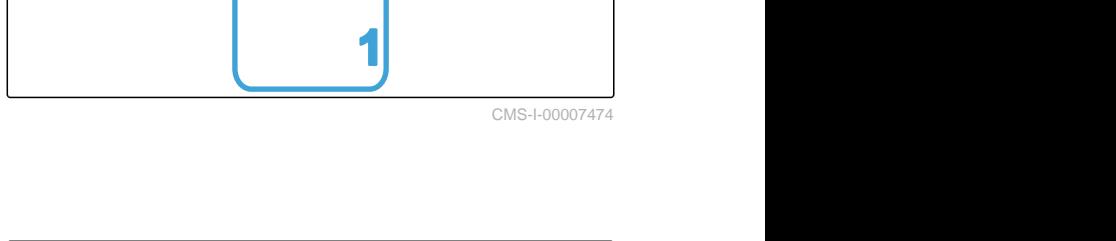

**TC-SC** 

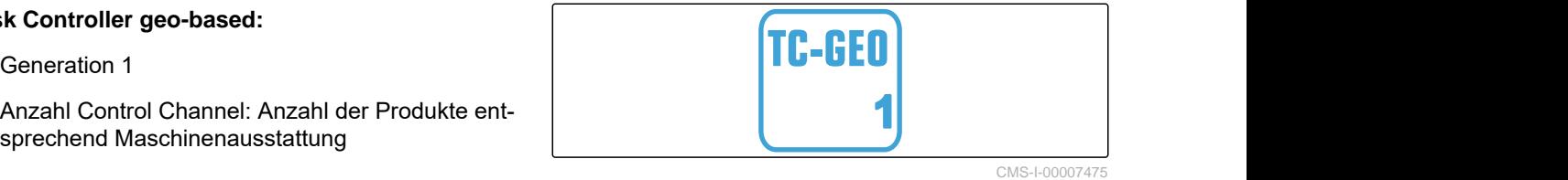

#### **Task Controller basic:**

Generation 1  $\bullet$ 

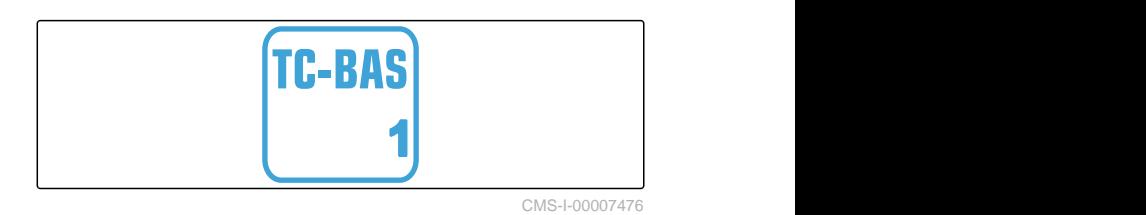

#### **Auxiliary Control new:**

**Generation 1** 

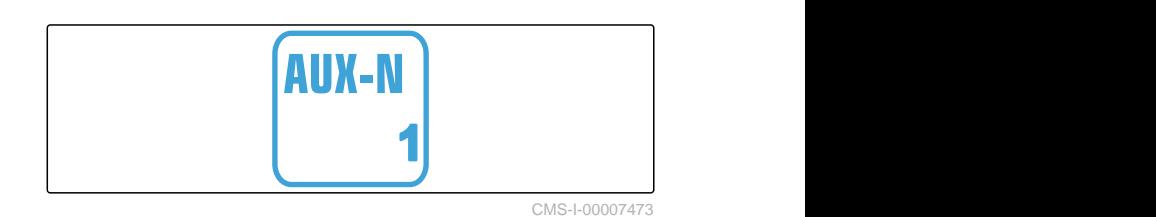

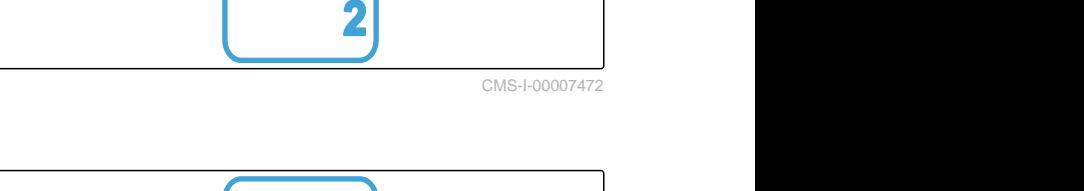

UT

# <span id="page-11-0"></span>**Funktionsübersicht** 3

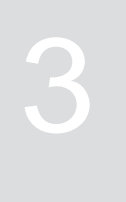

CMS-T-00009980-A.1

Mit der ISOBUS-Software wird der Anhängestreuer ZG-TX bedient. Die ISOBUS-Software kann mit einem ISOBUS-Bedienterminal dargestellt und bedient werden.

### **Die ISOBUS-Software enthält folgende Funktionen:**

- Düngerstreuen starten und stoppen
- Kalibrierfaktor für mengengenaue Düngerausbrin- $\bullet$ gung ermitteln
- Weitergehende Düngerstreufunktionen schalten
- **•** Streugutbehälter befüllen
- **•** Streugutbehälter entleeren
- Produkte verwalten
- Profile verwalten
- Arbeit dokumentieren  $\bullet$

# **4.1 Feldmenü**

Die Benutzeroberfläche gliedert sich in das *"Feldmenü"* und das Menü *"Einstellungen"*.

<span id="page-12-0"></span>**Benutzeroberfläche im Überblick** 4

### **Das** *"Feldmenü"* **besteht aus folgenden Untermenüs:**

- Menü *"Arbeiten"* zur Anzeige und Bedienung während der Arbeit
- Menü *"Dokumentation"* zur Anzeige der aufgelaufenen Arbeitsdaten
- Menü *"Befüllen"* für eine korrekte Füllstandangabe  $\bullet$ des Streugutbehälters
- Menü *"Entleeren"* zeigt die Vorgehensweise beim Entleeren des Streugutbehälters
- Menü *"Mobiler Prüfstand"* zur Überprüfung der Querverteilung
- Eingabefeld für die Sollausbringmenge

**4.2 Menü Einstellungen**

Die Benutzeroberfläche gliedert sich in das *"Feldmenü"* und das Menü *"Einstellungen"*.

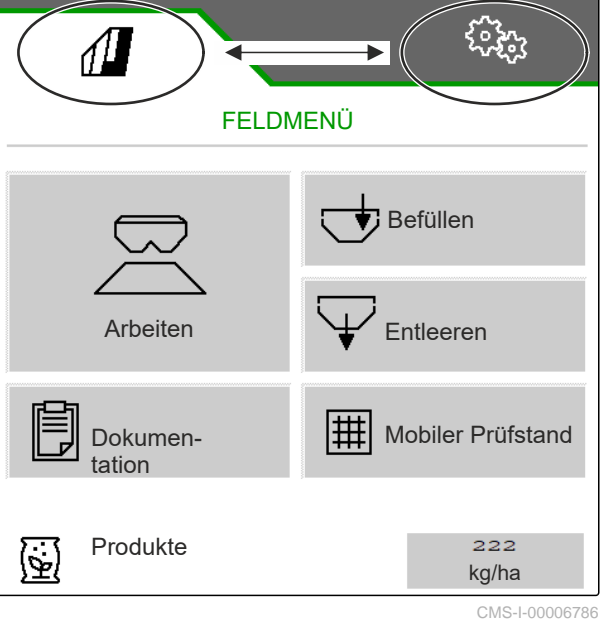

CMS-T-00009907-A.1

CMS-T-00009908-A.1

CMS-T-00009909-A.1

**Das Menü** *"Einstellungen"* **besteht aus folgenden Untermenüs:**

- Menü *"Maschine"* dient zu Maschineneinstellungen.
- Menü *"Service"* gibt Infos über Softwarestand, Zählerstände, Diagnosedaten und Kalibrierung der Motoren am Streuer.
- Menü *"Profile"* dient zum Anlegen individueller Bedienprofile.
- Menü *"Produkte"* dient zur Eingabe produktspezifischer Daten.
- Menü *"Kalibrieren"* dient zur Kalibrierfaktorermittlung für eine korrekte Ausbringmenge.

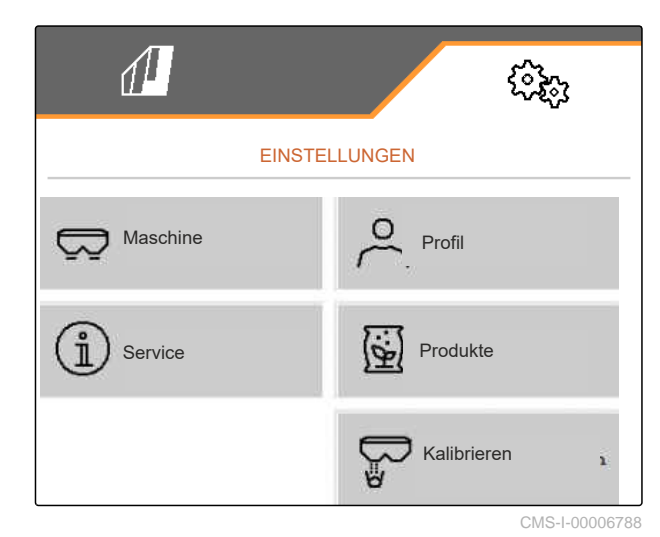

<span id="page-14-0"></span>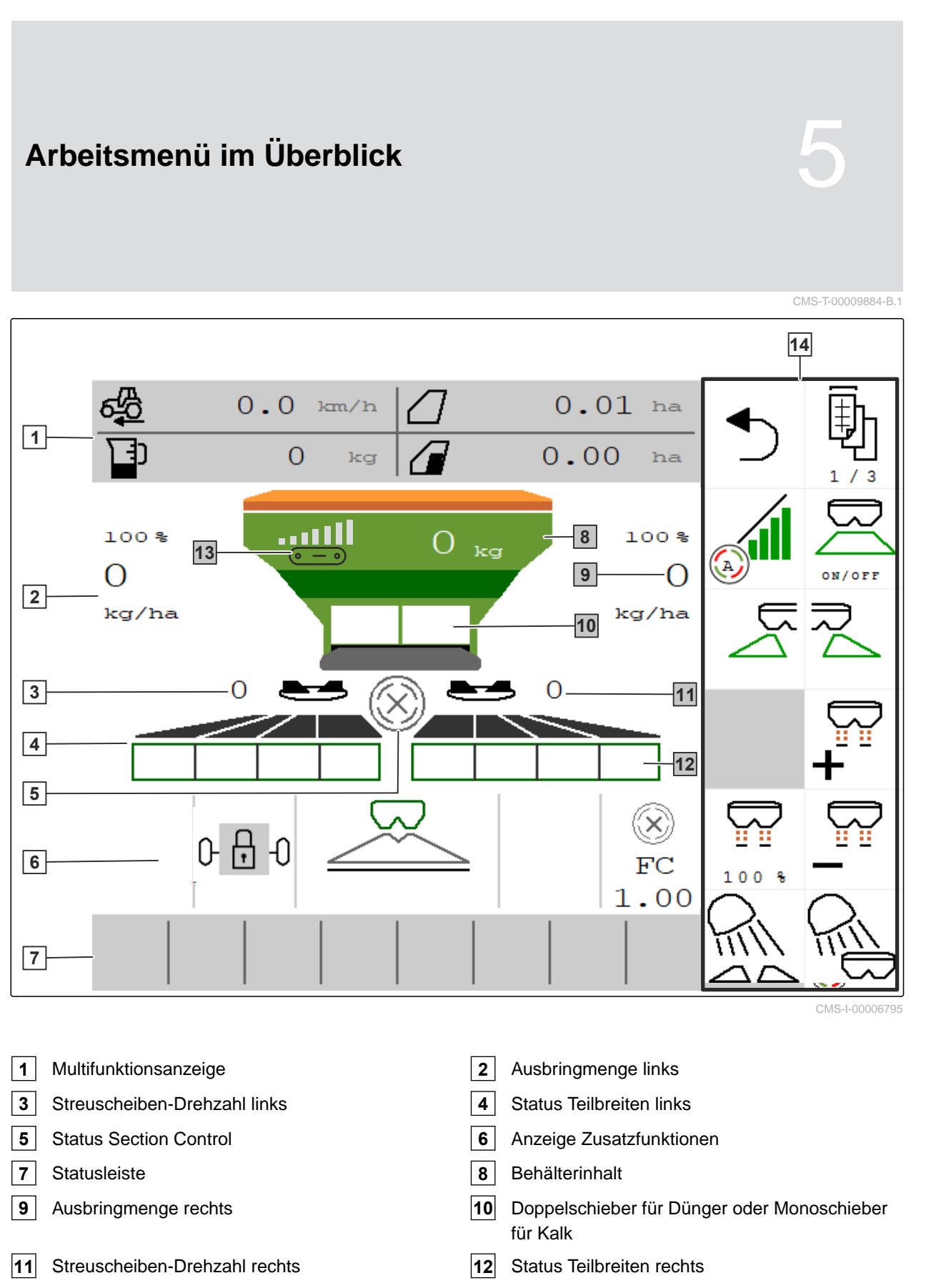

- Anzeige Bandgeschwindigkeit **14** Schaltflächenleiste
- 

<span id="page-15-0"></span>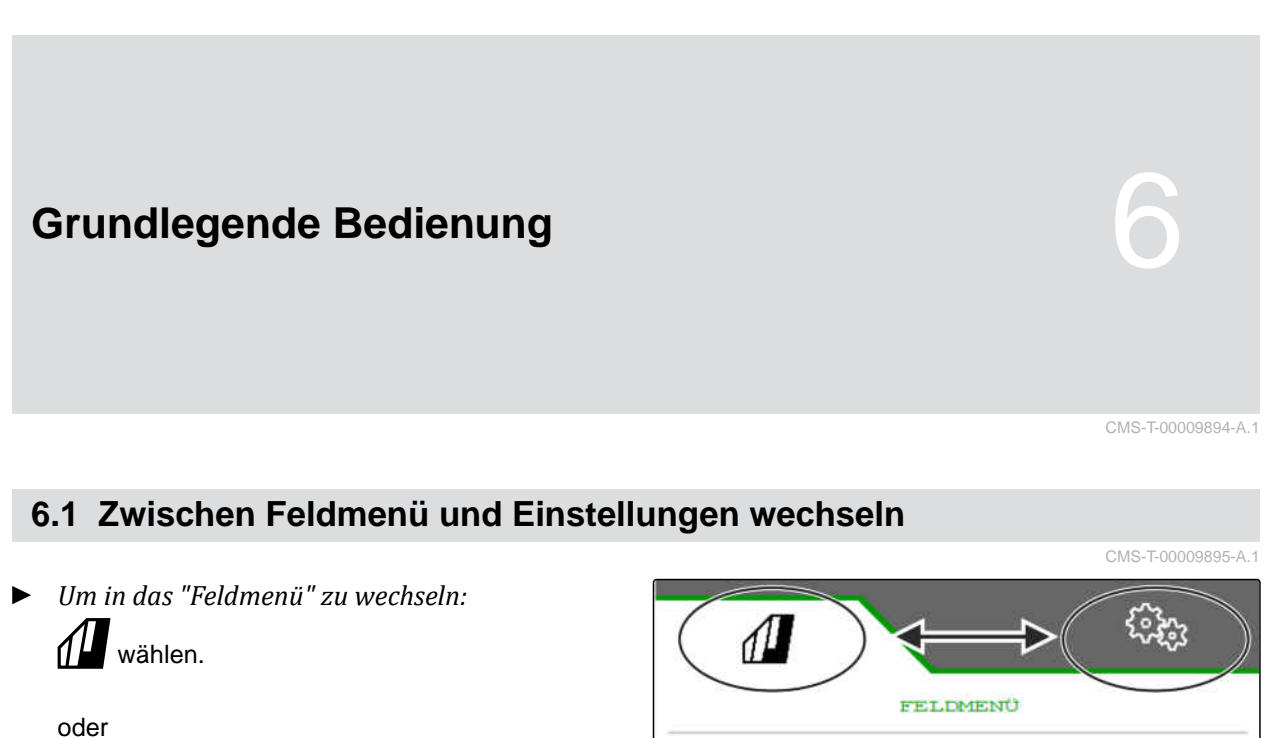

*um in die "Einstellungen" zu wechseln, <i><u>Zozna</u>* wählen.

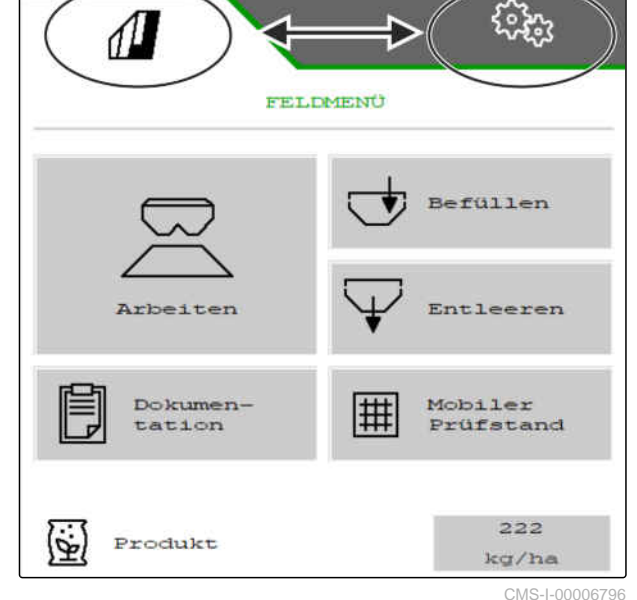

# **6.2 Zu vorherigem Menü wechseln**

CMS-T-00000805-C.1

 $\blacktriangleright$  In der Schaltflächenleiste  $\bigtriangledown$  wählen.

# **6.3 Menüs und Schaltflächenleiste durchblättern**

*Um Menüs in den Einstellungen durchzublättern,*

wählen.

*Um die Schaltflächenleiste durchzublättern,* **D** wählen.

CMS-T-00000806-B.1

# <span id="page-16-0"></span>**Maschine einstellen** 7

# **7.1 Quelle des Geschwindigkeitssignals einrichten**

### **7.1.1 Simulierte Geschwindigkeit einrichten**

Um die Maschine zu steuern, wird ein Geschwindigkeitssignal benötigt. Wenn kein Geschwindigkeitssignal zur Verfügung steht, kann die simulierte Geschwindigkeit genutzt werden.

### **HINWEIS**

÷

Die simulierte Geschwindigkeit muss während der Arbeit eingehalten werden.

Wenn ein Geschwindigkeitssignal erkannt wird, wird die simulierte Geschwindigkeit deaktiviert.

Nach einem Neustart der Maschine wird die simulierte Geschwindigkeit auf 0 km/h gesetzt.

- 1. Im Menü *"Einstellungen" "Maschine"* > *"Geschwindigkeit"* wählen.
- 2. Unter *"Quelle" "Simuliert"* wählen.
- 3. Unter *"Simulierte Geschwindigkeit"* die gewünschte Geschwindigkeit eingeben.

CMS-T-00009903-B.1

CMS-T-00009902-C.1

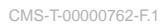

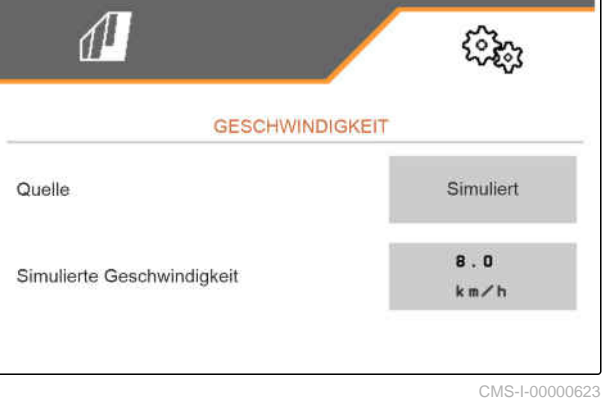

### <span id="page-17-0"></span>**7.1.2 Geschwindigkeitssignal vom Traktor einrichten**

Um elektrische Dosierantriebe zu steuern, wird ein Geschwindigkeitssignal benötigt. Dazu kann der Geschwindigkeitssensor vom Traktor genutzt werden.

- 1. Im Menü *"Einstellungen" "Maschine"* > *"Geschwindigkeit"* wählen.
- 2. Unter *"Quelle" "Rad (Traktor)"* wählen.

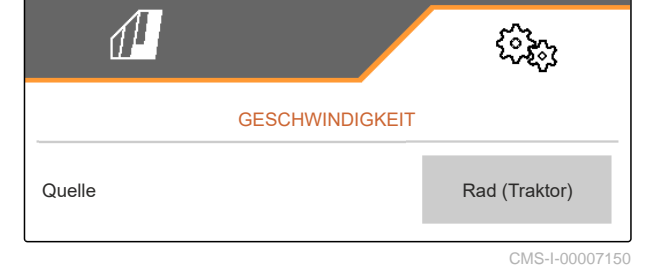

### **7.1.3 Geschwindigkeitssensor der Maschine einrichten**

### **7.1.3.1 Geschwindigkeitssensor der Maschine einrichten**

Um Dosierantriebe zu steuern, wird ein Geschwindigkeitssignal benötigt. Dazu kann das Geschwindigkeitssignal von Traktor oder Maschine genutzt werden.

- 1. Im Menü *"Einstellungen" "Maschine"* > *"Geschwindigkeit"* wählen.
- 2. Unter *"Quelle" "Maschine"* wählen.
- 3. Unter *"Sensorimpulse"* die Impulse pro 100 Meter eingeben.

oder

*"Impulse lernen"* wählen.

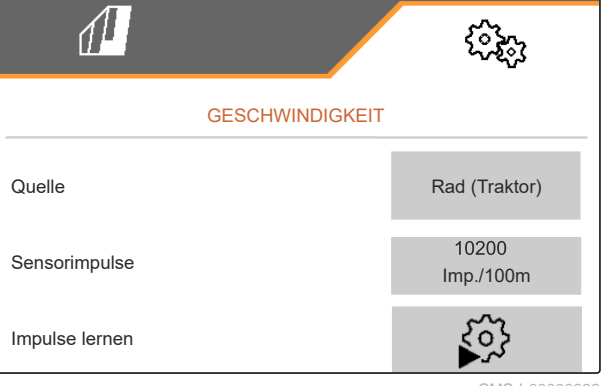

CMS-I-00000622

**7.1.3.2 Impulse pro 100 m lernen**

CMS-T-00009912-B.1

CMS-T-00009904-B.1

CMS-T-00009911-B.1

CMS-T-00009910-A.1

### **HINWEIS**

Der Kalibrierfaktor *"Impulse pro 100 m"* unter Einsatzbedingungen ermitteln.

Wenn im Einsatz der Allradantrieb eingesetzt wird, muss der Allradantrieb bei der Ermittlung der Impulse pro 100 m ebenfalls eingeschaltet sein.

- 1. Eine Strecke von 100 m ermitteln.
- 2. Anfangspunkt und Endpunkt markieren.
- 3. Zum Anfangspunkt fahren.
- $_4 \rightarrow$  weiter.

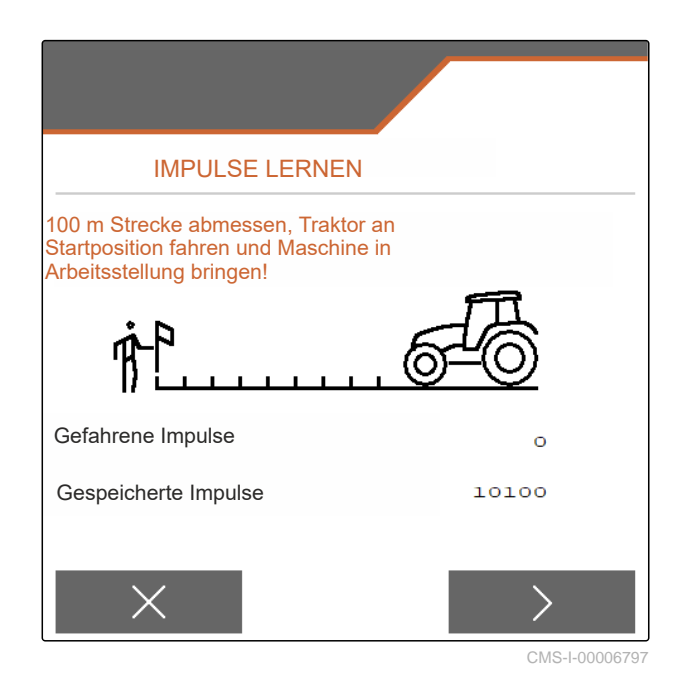

- 5. Maschine in Arbeitsstellung bringen.
- 6. Zum Endpunkt fahren.
- *"Gefahrene Impulse"* werden gezählt.
- $7.$  weiter.

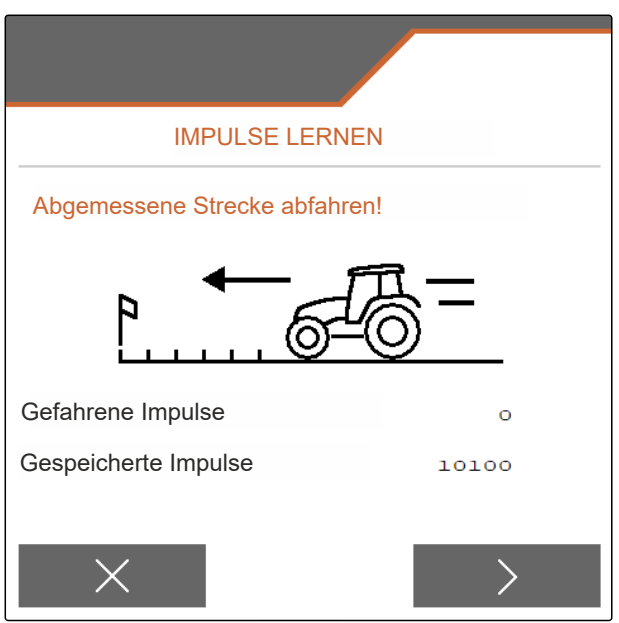

CMS-I-00006799

### <span id="page-19-0"></span>**7 | Maschine einstellen Streuer umbauen**

### 8. V Wert speichern

oder

 $\times$  Wert verwerfen.

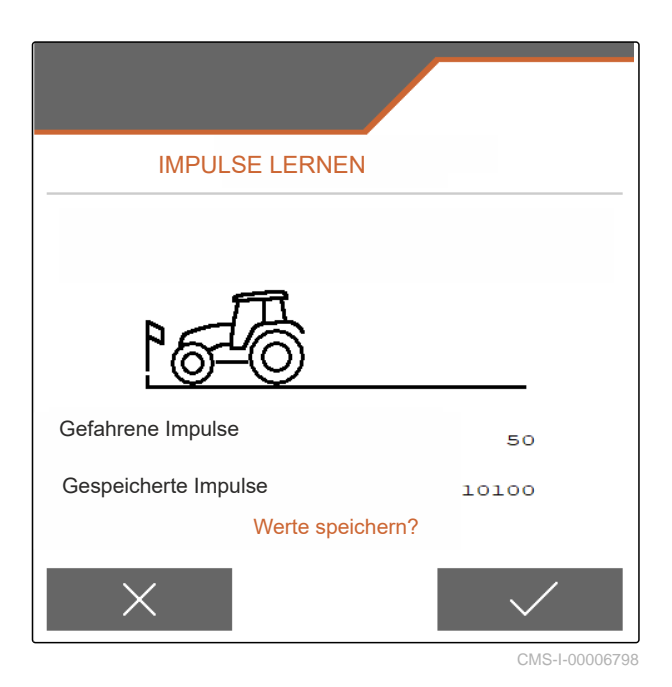

# **7.2 Streuer umbauen**

### **7.2.1 Streuwerk zum Kalkstreuen umbauen**

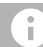

### **HINWEIS**

Betriebsanleitung ZG-TX beachten.

**1** Anzeige Monoschieber im Arbeitsmenü

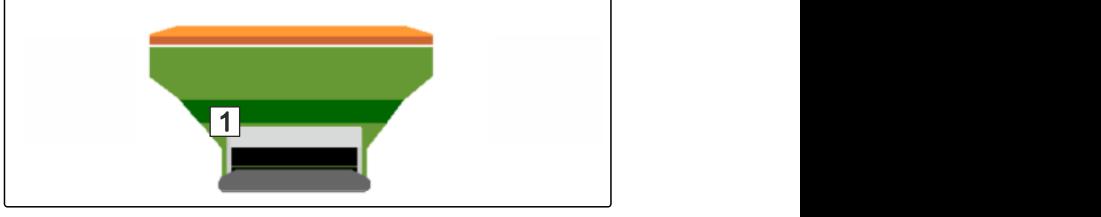

CMS-I-00007290

- 1. Im Menü *"Einstellungen" "Maschine"* > *"Streuer umbauen"* wählen.
- 2. *"Umbau auf Kalk"* wählen.
- 3. Schleusenstellung umbauen.
- 4.  $\bigcup_{i=1}^{n}$  Einleitsystem in Parkposition bringen.
- 5.  $\frac{\frac{1}{2}\sigma}{2}$ AutoTS in Parkposition bringen.
- 6. Einleitsystem ausbauen.
- 7. Streuscheiben wechseln.

CMS-T-00009915-C.1

CMS-T-00009916-C.1

- <span id="page-20-0"></span>8. Siebroste im Behälter demontieren.
- 9. Vollständigen Umbau bestätigen.

### **7.2.2 Streuwerk zum Düngerstreuen umbauen**

CMS-T-00009917-C.1

### **HINWEIS**

 $\hat{\mathbf{I}}$ 

Betriebsanleitung ZG-TX beachten.

**1** Anzeige Doppelschieber im Arbeitsmenü

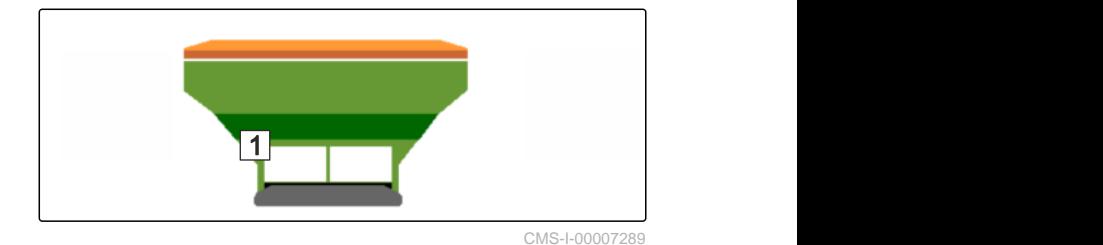

- 1. Im Menü *"Einstellungen""Maschine"* > *"Streuer umbauen"* wählen.
- 2. *"Umbau auf Dünger"* wählen.
- 3. Schleusenstellung umbauen.
- 4. Einleitsystem einbauen.
- 5. Streuscheiben wechseln.
- 6. Siebroste im Behälter montieren.
- 7. Vollständigen Umbau bestätigen.

# <span id="page-21-0"></span>**7.3 Geometriedaten eingeben**

- 1. Im Menü *"Einstellungen" "Maschine"* aufrufen.
- 2. *"Geometrie"* wählen.
- 3. Maß *"XT"* von der Traktorhinterachse bis zur Verbindungseinrichtung in m angeben.
- 4. Maß *"XM"* von der Verbindungseinrichtung bis zur Achse der Maschine in m angeben.
- 5. Werte speichern

oder

 $\times$  Werte verwerfen.

# **7.4 Lenkung einstellen**

### **VORAUSSETZUNGEN**

- Geometriedaten sind eingegeben.
- 1. Im Menü *"Einstellungen" "Maschine"* > *"Lenkung wählen"* aufrufen.
- 2. *"Lenkung wählen"* wählen.
- 3. *Um die Hanggegenlenkung einzustellen: "manuell"* für manuelles Lenken gegen den Hang wählen

oder

*"automatisch"* für automatisches Lenken gegen den Hang wählen.

- 4. Verstärkungsfaktor Hanggegenlenkung für automatisches Lenken gegen den Hang eingeben. Standardwert: 5
- 5. Automatische Rückwärtsfahrerkennung aktivieren oder deaktivieren.

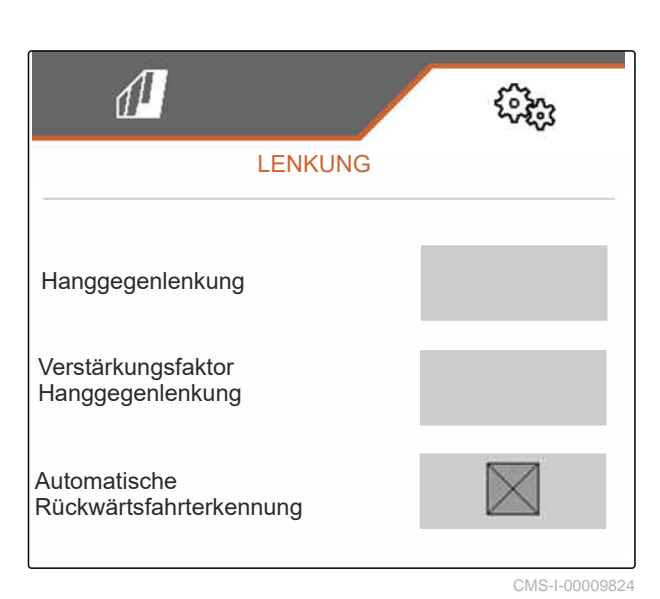

CMS-T-00015171-B.1

CMS-T-00015174-A.1

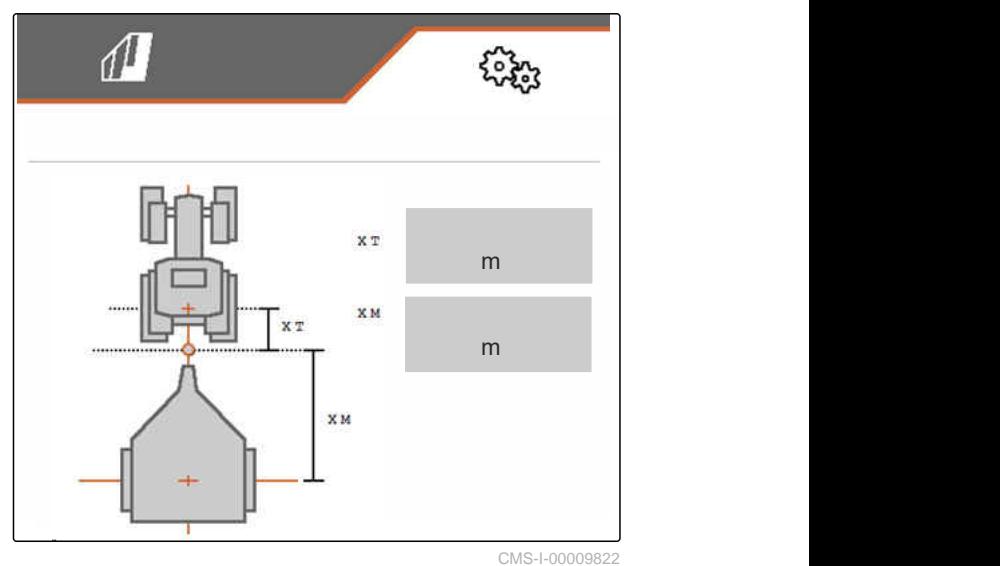

CMS-I-00009823

cm and the set of the set of the set of the set of the set of the set of the set of the set of the set of the set of the set of the set of the set of the set of the set of the set of the set of the set of the set of the se

cm and the contract of the contract of the contract of the contract of the contract of the contract of the contract of the contract of the contract of the contract of the contract of the contract of the contract of the con

<span id="page-22-0"></span>Die Einlenkpunktverzögerung gibt die Strecke an, nach der die Maschine zu lenken beginnt.

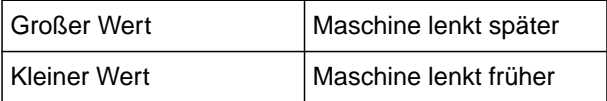

6. Einlenkpunktverzögerung in cm einstellen.

Das Spurkorrekturmaß ermöglicht eine seitliche Korrektur, falls die Spur nicht korrekt getroffen wird.

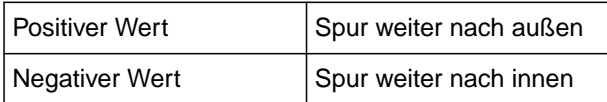

7. Spurkorrekturmaß in cm einstellen.

# **7.5 Lenkung AutoTrail kalibrieren**

- 1. Im Menü *"Einstellungen" "Maschine"* > *"Lenkung"* aufrufen.
- 2. *"AutoTrail kalibrieren"* wählen.

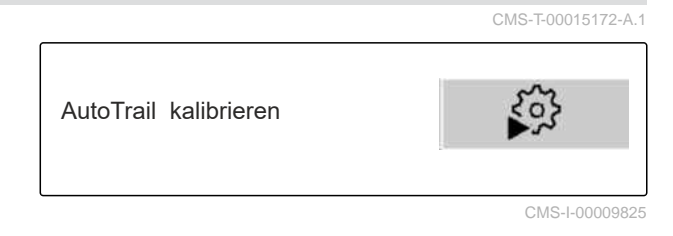

Einlenkpunktverzögerung

Spurkorrekturmaß

- 3. , Achse gerade ausrichten und gleichzeitig eine kurze Strecke geradeaus fahren, bis der Traktor und die Maschine in einer Spur sind.
- 4. *Um die Mittelstellung zu prüfen:* Traktor und Maschine gegen ungewolltes Wegrollen sichern.
- 5. Lenkzylinder vermessen.
- Hydraulikzylinder müssen die gleiche Länge haben.
- 6. Gegebenenfalls Mittelstellung nachstellen und wieder prüfen.
- $12.07 m$  $4.02$ 12,07  $20.13$ m A  $mA$  $\mathfrak{m}$  A

- $7 \rightarrow$  weiter.
- 8.  $\rightarrow$  Maschine und Traktor gleichzeitig maximal nach rechts einlenken.

CMS-I-00009820

 $\frac{9}{9}$  weiter

- <span id="page-23-0"></span>10.  $\sim$  Maschine und Traktor gleichzeitig maximal nach links einlenken.
- $_{11}$   $>$  weiter.
- 12. Verte speichern

oder

 $\times$  Werte verwerfen.

# **7.6 Gierratensensor kalibrieren** CMS-T-00015173-B.1 1. Im Menü *"Einstellungen""Maschine"* > *"Lenkung"* aufrufen. Gierratensensor Gierratensensor<br>kalibrieren 2. *"Gierratensensor kalibrieren"* wählen. CMS-I-00009887 3. Maschine in eine horizontale Position bringen.  $\left\langle 4, \right\rangle$  Weiter. GIERRATENSENSOR KALIBRIEREN 5. Maschine zum Stillstand bringen und Kalibrierung abwarten.  $6 \rightarrow$  Weiter. Neigungswinkel  $0,0$ 7.  $\sqrt{ }$  Werte speichern Gierratensensor 0,0 °/s oder  $\times$  Werte verwerfen. CMS-I-0000982

# **7.7 Füllstandsanzeige tarieren**

Beim Tarieren wird ein Wiegewert für den leeren Behälter gespeichert.

Nach Anbau von Sonderausstattungen muss die Füllstandsanzeige tariert werden.

CMS-T-00015175-B.1

- <span id="page-24-0"></span>1. Behälter komplett entleeren.
- 2. Maschine waagerecht ausrichten.
- 3. Im Menü *"Einstellungen" "Maschine"* aufrufen.
- 4. *"Füllstandanzeige tarieren"* wählen.
- $\rightarrow$  Theoretischer Behälterfüllstand wird angezeigt.
- 5. Werte speichern

oder

 $\times$  Werte verwerfen.

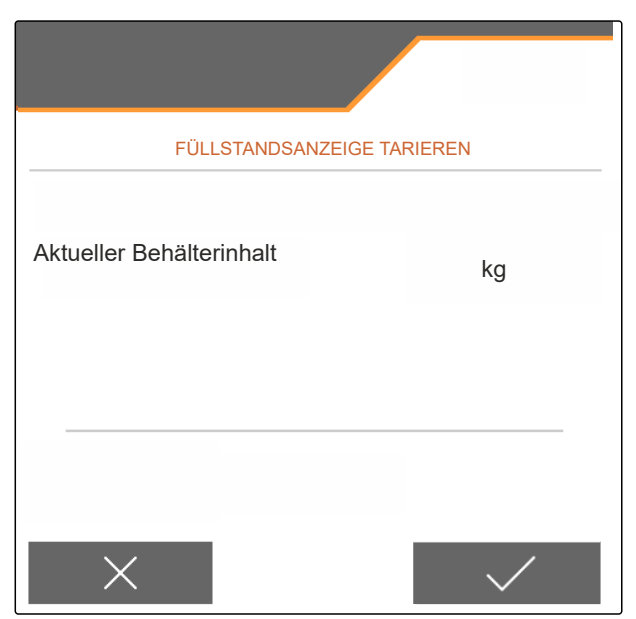

CMS-I-00009819

# **7.8 Kalibriermethode für das Streugut wählen**

Die Überprüfung und Anpassung des Kalibrierfaktors kann manuell oder automatisch erfolgen.

Kalibriermethode für das Streugut zwischen *"manuell"* im Stand

oder

*"automatisch FlowControl"* während des Streuens mit FlowControl kalibrieren wählen.

# **7.9 Bandnachlaufstrecke einstellen**

Die Bandnachlaufstrecke gibt die Strecke an, die das Förderband für die Vordosierung angetrieben wird.

- 1. Im Menü *"Einstellungen" "Maschine"* aufrufen.
- 2. Unter *"Bandnachlaufstrecke"* die gewünschte Strecke in cm eingeben.

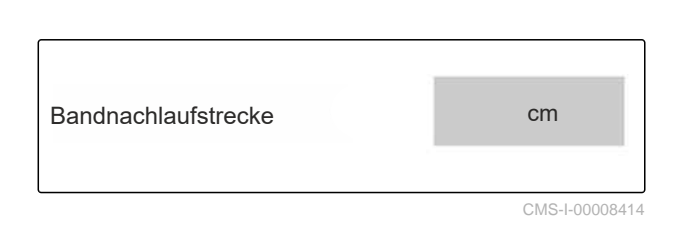

# **7.10 Zwischen Tagmodus und Nachtmodus wechseln**

*Um die Anzeige von Tagmodus auf Nachtmodus und umkehrt umzuschalten,*  $\frac{1}{2}$  wählen.

CMS-T-00008044-A.1

CMS-T-00013440-B.1

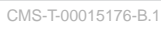

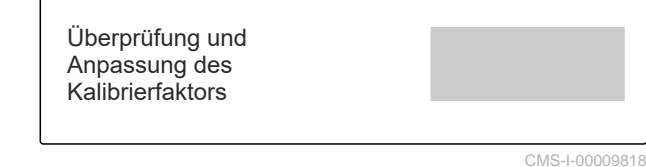

<span id="page-25-0"></span>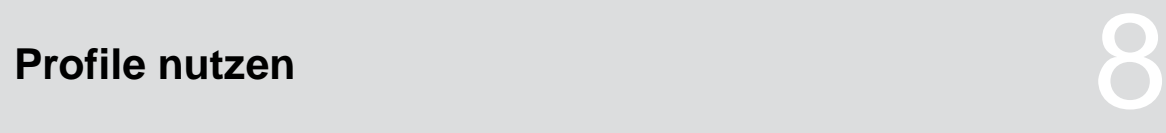

# **8.1 Profile verwalten**

- 1. Im Menü *"Einstellungen" "Profil"* wählen.
- 2. B Liste der Profile anzeigen.

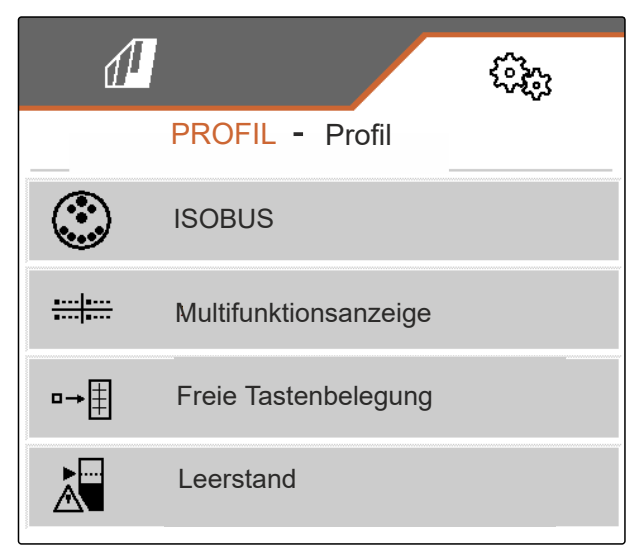

CMS-I-00007151

CMS-T-00009913-B.1

CMS-T-00009877-A.1

3. *Um ein Profil zu aktivieren, umzubenennen, auf Standardwerte zurückzusetzen oder zu löschen,* gewünschtes Profil aus der Liste auswählen.

oder

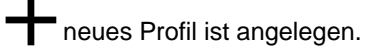

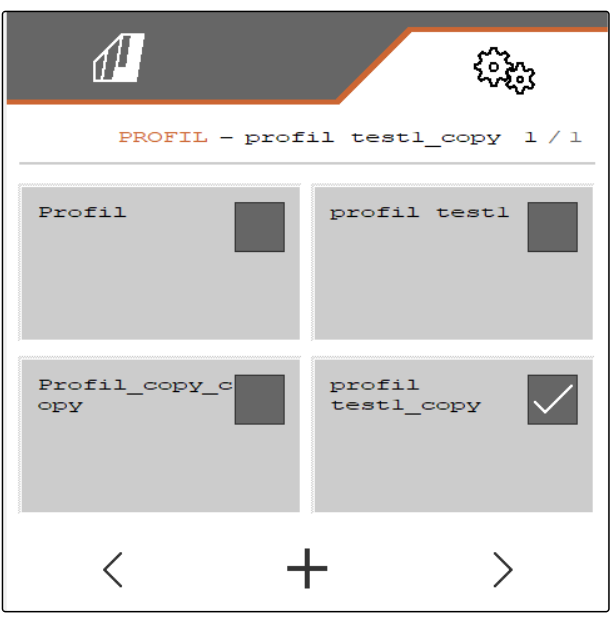

CMS-I-00007369

<span id="page-26-0"></span>4.  $\sqrt{}$  Profil aktivieren.

oder

*um ein Profil umzubenennen: "Profil"* wählen.

oder

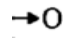

Profil auf Standardwerte zurücksetzen.

oder

 $\times$ zurückkehren zur Liste.

oder

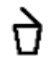

Profil löschen. Profil darf nicht aktiv sein.

# **8.2 Profile einstellen**

**8.2.1 ISOBUS konfigurieren**

1. Im Menü *"Einstellungen" "Profil"* > *"ISOBUS"* wählen.

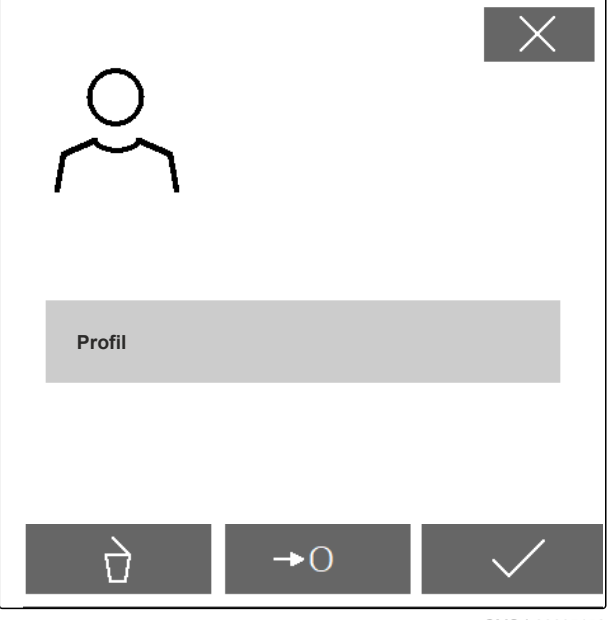

CMS-I-00007152

CMS-T-00009873-B.1

CMS-T-00009875-A.1

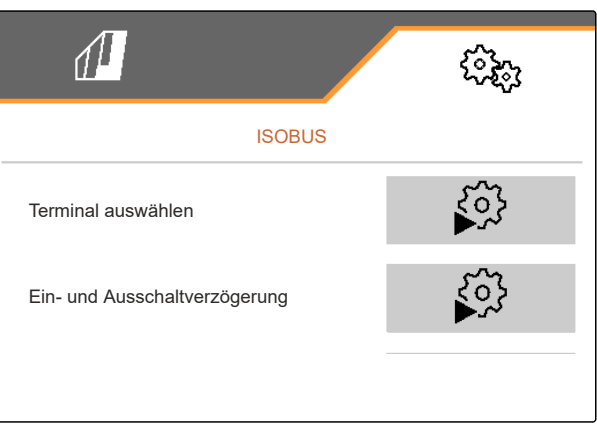

CMS-I-00007156

<span id="page-27-0"></span>2. *"Terminal auswählen"* wählen.

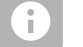

### **HINWEIS**

Sind mehrere Bedienterminals am ISOBUS angeschlossen, kann ein Terminal zur Anzeige ausgewählt werden.

- 3. Nummer des Terminals für die Anzeige der Maschinenbedienung eingeben.
- 4. Nummer des Terminals für Anzeige der Dokumentation und Section Control eingeben.

#### **HINWEIS** Ŧ

Das Anmelden an das VT-Terminal kann bis zu 40 Sekunden dauern.

Wurde das Terminal nach dieser Zeit nicht gefunden, meldet sich ISOBUS bei einem anderen Terminal an.

- 5. *"Ein- und Ausschaltverzögerung"* wählen.
- 6. *Wenn bei der Ausfahrt aus einer bearbeiteten Fläche Überlappungen entstehen: "Einschaltzeit"* erhöhen.

oder

*wenn bei der Ausfahrt aus einer bearbeiteten Fläche unbearbeitete Flächen entstehen: "Einschaltzeit"* verringern.

7. *Wenn bei der Einfahrt in eine bearbeitete Fläche Überlappungen entstehen: "Ausschaltzeit"* erhöhen

### oder

*wenn bei der Einfahrt in eine bearbeitete Fläche unbearbeitete Flächen entstehen: "Ausschaltzeit"* verringern.

### **8.2.2 Multifunktionsanzeige ändern**

In der Multifunktionsanzeige im Arbeitsmenü können 4 verschiedene Werte angezeigt werden. Die folgende Tabelle enthält alle verfügbaren Werte.

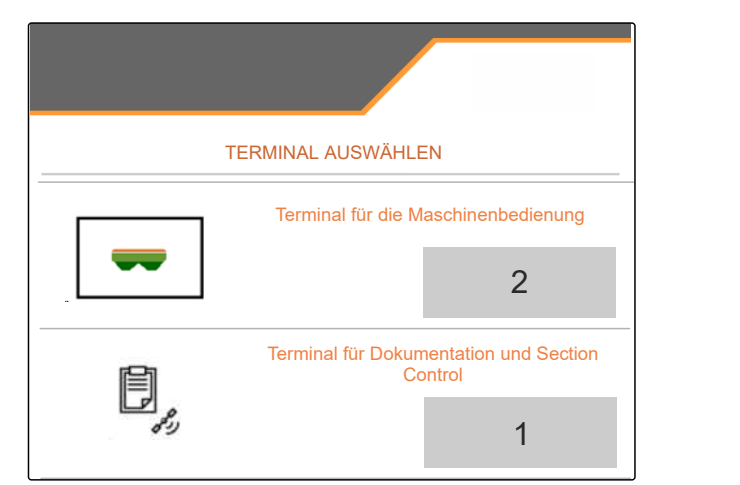

CMS-I-00007155

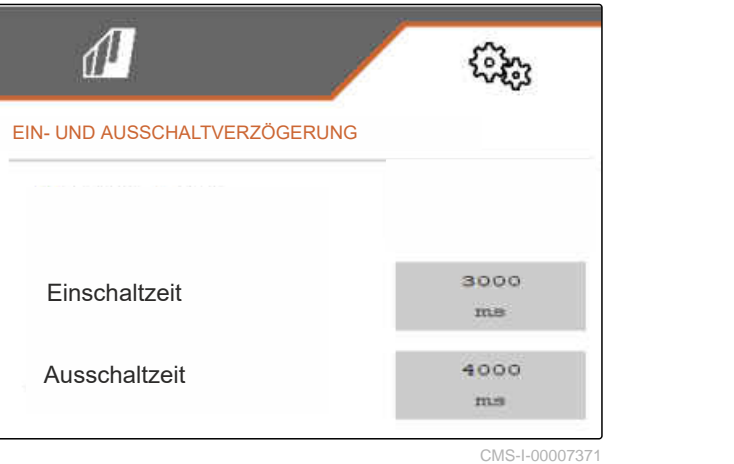

CMS-T-00009876-A.1

<span id="page-28-0"></span>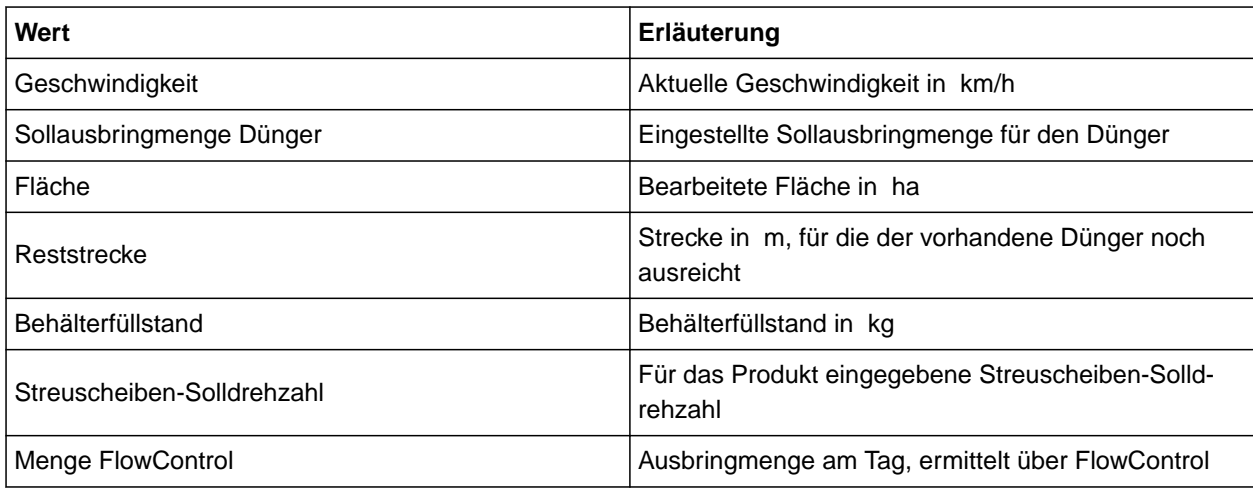

- 1. Im Menü *"Einstellungen" "Profil"* > *"Multifunktionsanzeige"* wählen.
- 2. *Um eine Anzeige zu ändern:* Gewünschte Anzeige wählen.
- $\rightarrow$  Eine Liste mit den verfügbaren Werten wird angezeigt.
- 3. Gewünschten Wert aus der Liste wählen.
- 4. Auswahl bestätigen.

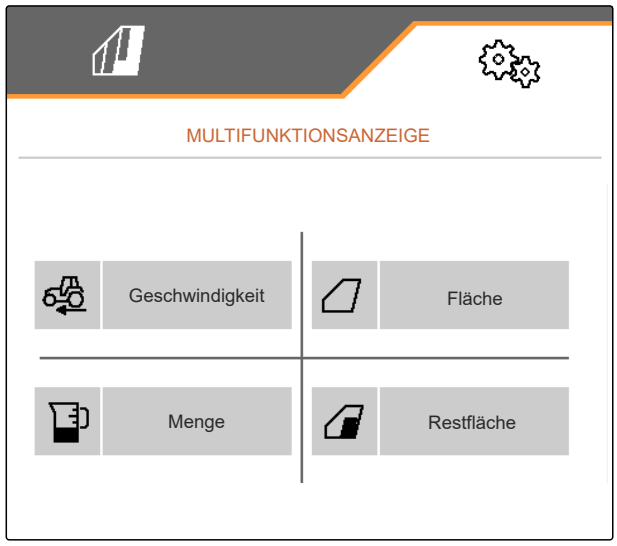

CMS-I-00007236

### **8.2.3 Freie Tastenbelegung ändern**

Mit der freien Tastenbelegung kann die Belegung der Schaltflächen im Arbeitsmenü geändert werden.

CMS-T-00009874-A.1

### <span id="page-29-0"></span>**8 | Profile nutzen Profile einstellen**

- 1. Im Menü *"Einstellungen" "Profil"* > *"Freie Tastenbelegung"* wählen.
- 2. *Wenn die gewünschte Funktion nicht auf der ersten Seite zu finden ist:*

Nächste Seite aufrufen mit

- 3. Gewünschte Funktion aus der Liste tippen.
- Die gewählte Funktion erhält einen Rahmen.
- 4. Gewünschte Schaltfläche in der Schaltflächenleiste wählen.
- Die gewählte Schaltfläche wird mit der gewählten Funktion belegt.
- 5. Weitere Schaltflächen belegen.

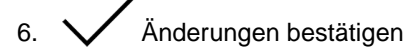

oder

√<br>√Änderungen verwerfen.

# **8.2.4 Alarmgrenze für Behälterfüllstand eingeben**

- 1. Im Menü *"Einstellungen" "Profil"* > *"Leerstand"* wählen.
- 2. *Um einen Hinweis bei leerem Behälter zu erhalten: "Hinweis bei leerem Behälter"* ankreuzen.
- 3. *"Füllstands-Alarmgrenze"* eingeben.

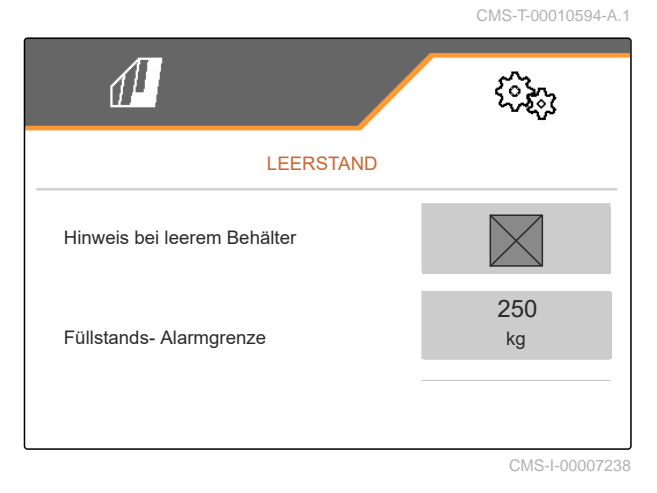

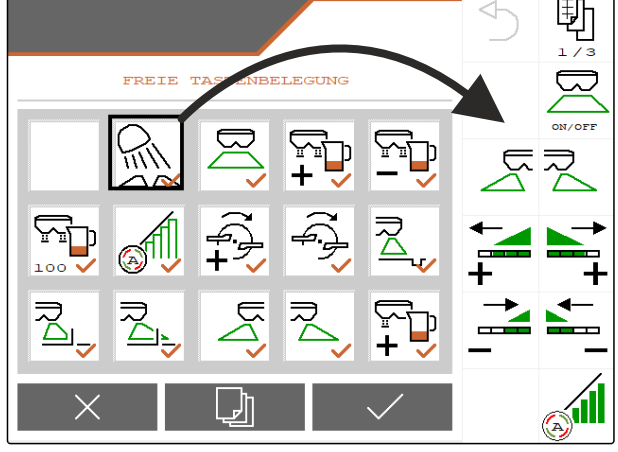

CMS-I-00007237

 $C<sub>0</sub>$  +  $C<sub>0</sub>$  +  $C<sub>0</sub>$  +  $C<sub>1</sub>$  +  $C<sub>1</sub>$  +  $C<sub>2</sub>$ 

# <span id="page-30-0"></span>**8.2.5 Schrittweite für das Ändern der Sollmenge eingeben**

- 1. Im Menü *"Einstellungen" "Profil"* > *"Mengensteuerung"* wählen.
- 2. Mengenschritt in % eingeben.

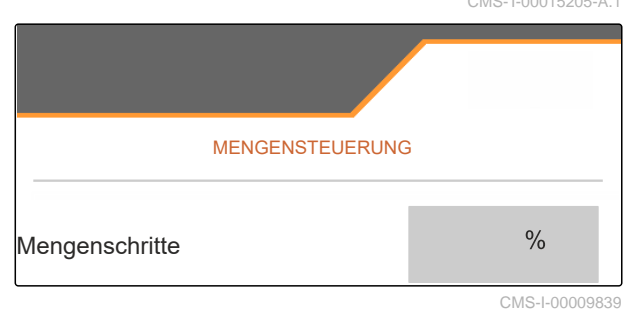

# <span id="page-31-0"></span>**Produktdaten nutzen**

# **9.1 Produkt verwalten**

- 1. Im Menü *"Einstellungen" "Produkt"* wählen.
- 2. **B**<sup>1</sup> Produktliste auswählen.

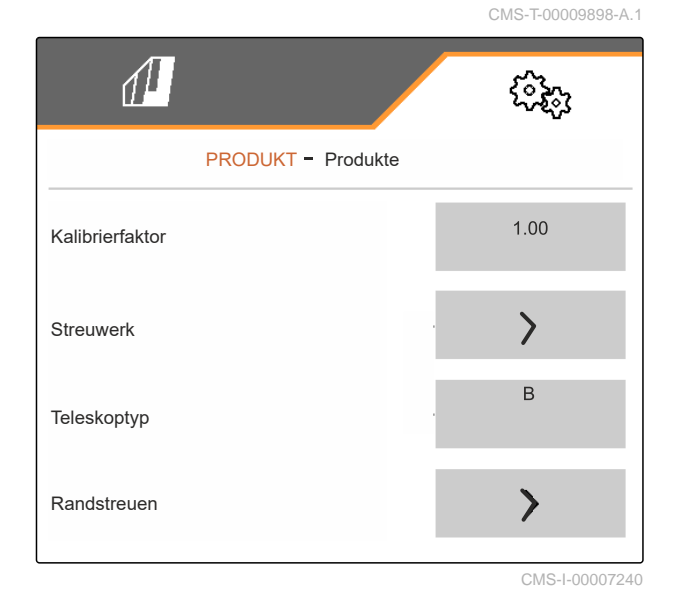

CMS-T-00009914-B.1

3. *Um ein Produkt auszuwählen, umzubenennen, auf Standardwerte zurückzusetzen oder zu löschen:* Gewünschtes Produkt aus der Liste wählen

oder

neues Produkt anlegen.

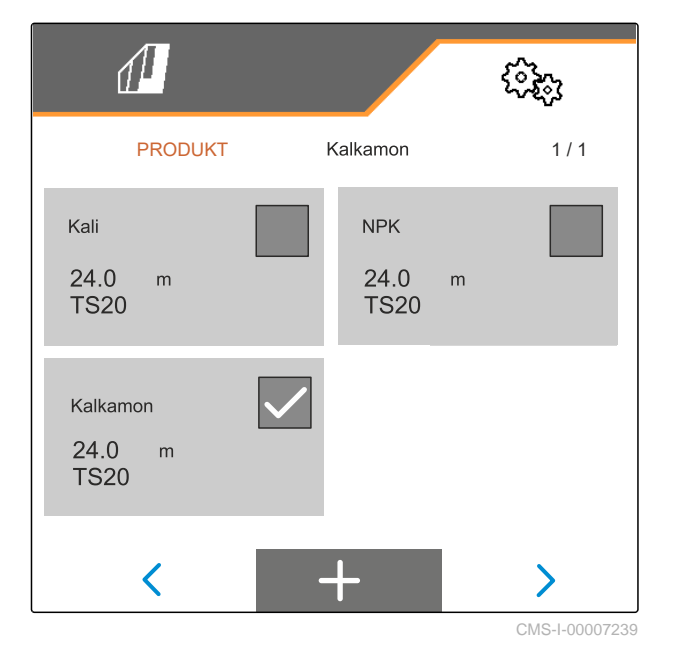

<span id="page-32-0"></span>4. *Um ein Produkt zu verwalten:*  $\times$  Zur Liste zurückkehren

oder

V Produkt bestätigen.

oder

 $\rightarrow 0$ 

oder

ŕ Produkt löschen. Produkt darf nicht aktiv sein.

Produkt auf Standardwerte zurücksetzen.

oder

*um ein Produkt umzubenennen:* Produkt wählen.

# **9.2 Produktdaten eingeben**

- 1. Im Menü *"Einstellungen" "Produkt"* wählen.
- 2. Unter *"Kalibrierfaktor"* den Kalibrierfaktor aus der Streutabelle eingeben.
- 3. Unter *"Streuwerk"* die Streuscheiben-Drehzahl, die Position des Einleitsystems und die Streuscheibe eingeben.
- 4. Unter *"Teleskoptyp"* das Teleskop der Streuschaufeln für das Grenzstreuen wählen.
- 5. Unter *"Randstreuen"* die Teleskopeinstellung, die grenzseitige Solldrehzahl und die grenzseitige Mengenreduzierung eingeben.

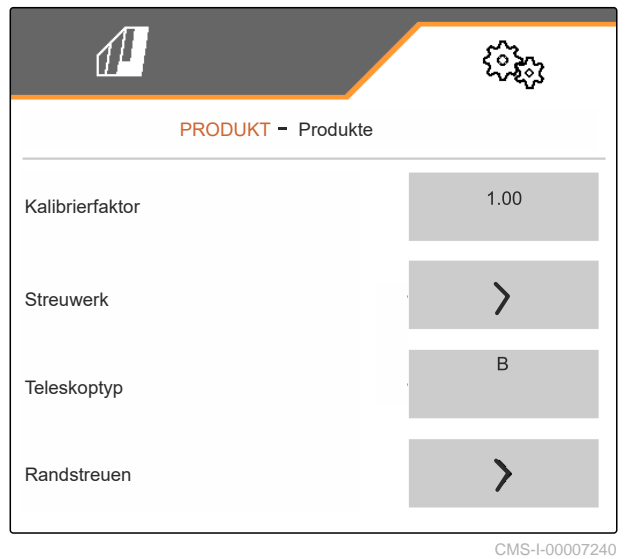

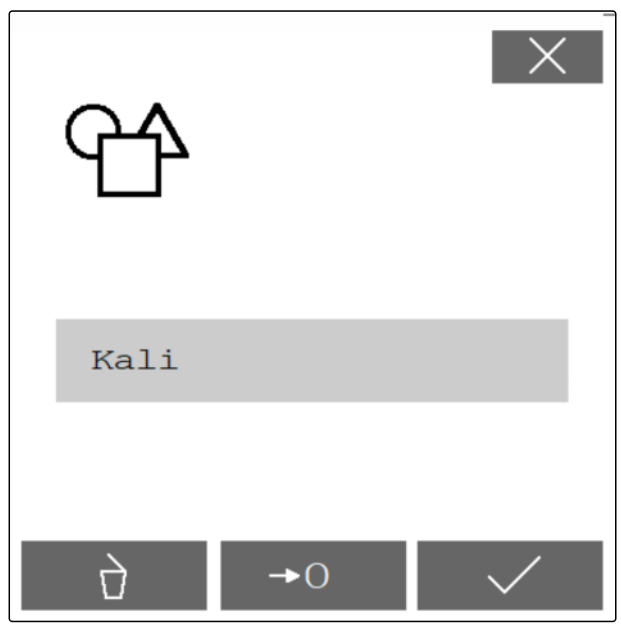

CMS-I-00007241

CMS-T-00009899-B.1

### **9 | Produktdaten nutzen Produktdaten eingeben**

- 6. Unter *"Grenzstreuen"* die Teleskopeinstellung, die grenzseitige Solldrehzahl und die grenzseitige Mengenreduzierung eingeben.
- 7. Unter *"Grabenstreuen"* die Teleskopeinstellung, die grenzseitige Solldrehzahl und die grenzseitige Mengenreduzierung eingeben.
- 8. Unter *"Schaltpunkte"* Einschaltpunkte und Ausschaltpunkte eingeben.
- 9. Unter *"Wurfrichtung"* den Wert für die Wurfrichtung aus der Streutabelle eingeben.

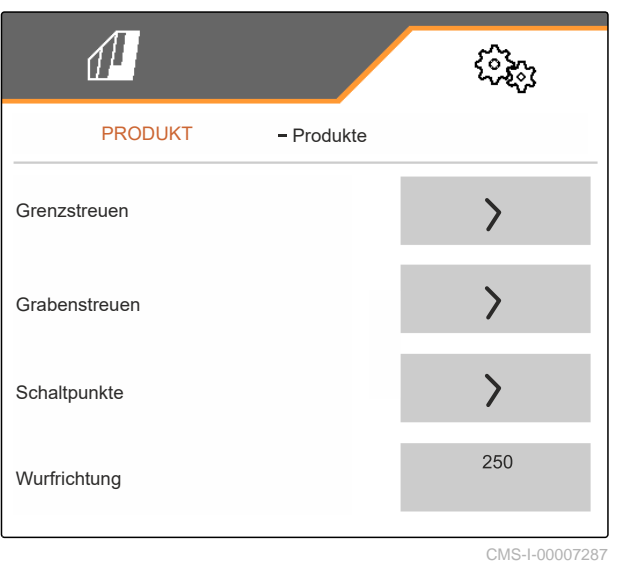

- 10. Unter *"Arbeitsbreite"* die gewünschte Arbeitsbreite eingeben.
- 11. Unter *"Streugut"* Dünger oder Sonderstreugut wählen.

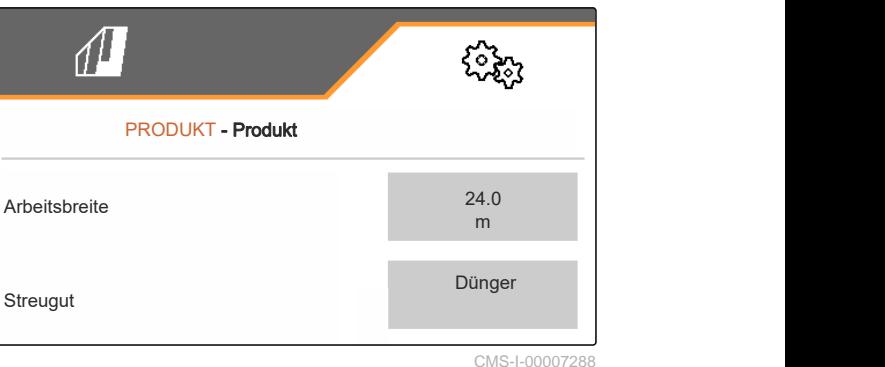

# <span id="page-34-0"></span>**Streugutbehälter befüllen 10.1 Streugutbehälter ohne Wiegetechnik befüllen** 1.  $\overbrace{\phantom{h^{2}}}^{\text{OPT}}$  Doppelschieber schließen. 2. Im *"Feldmenü" "Befüllen"* aufrufen. 3. Bei leerem Behälter die Restmenge auf 0 stellen. 4. Streugutbehälter befüllen. 5. Nachgefüllte Menge eingeben. **→** Der neue Füllstand wird angezeigt. 6.  $\checkmark$  Neuen Füllstand bestätigen. BEFÜLLEN Bitte geben Sie die nachgefüllte Menge ein! Nachgefüllte Menge 0.00 Restmenge **b** o . o o kg Neuer Füllstand o.ookg kg kg CMS-I-00007293 CMS-T-00015152-B.1 CMS-T-00009918-B.1

# <span id="page-35-0"></span>**10.2 Streugutbehälter mit Wiegetechnik befüllen**

- 
- 1.  $\overbrace{\phantom{h^{1}}}\text{Doppelschieber schließen.}$
- 2. Im *"Feldmenü" "Befüllen"* aufrufen.
- 3. Sollfüllstand über Eingabe der *"Fläche"* und der *"Ausbringmenge"* berechnen. oder Bearbeitbare Fläche über Eingabe der *"Ausbringmenge"* und *"Sollfüllstand"* berechnen .
- 4. Streugutbehälter befüllen.
- 5. Blinkende Streufächerbeleuchtung beim Befüllen beobachten.
- 1.000 kg unter Sollfüllstand: Streufächerbeleuch- $\bullet$ tung blinkt langsam.
- 200 kg unter Sollfüllstand: Streufächerbeleuch- $\bullet$ tung blinkt schnell.
- 6. *Wenn die Streufächerbeleuchtung dauerhaft leuchtet:* Befüllung beenden.
- **→** Der neue Füllstand wird angezeigt.
- 7.  $\checkmark$  Neuen Füllstand bestätigen.

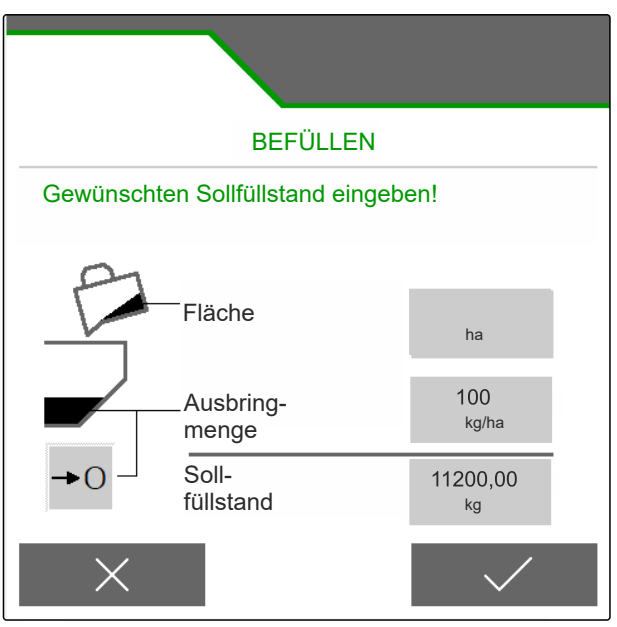

CMS-I-00007293

CMS-T-00015153-B.1
## **Ausbringmenge eingeben**

Im *"Feldmenü"* für das gewählte Produkt die Aus- $\blacktriangleright$ bringmenge eingeben.

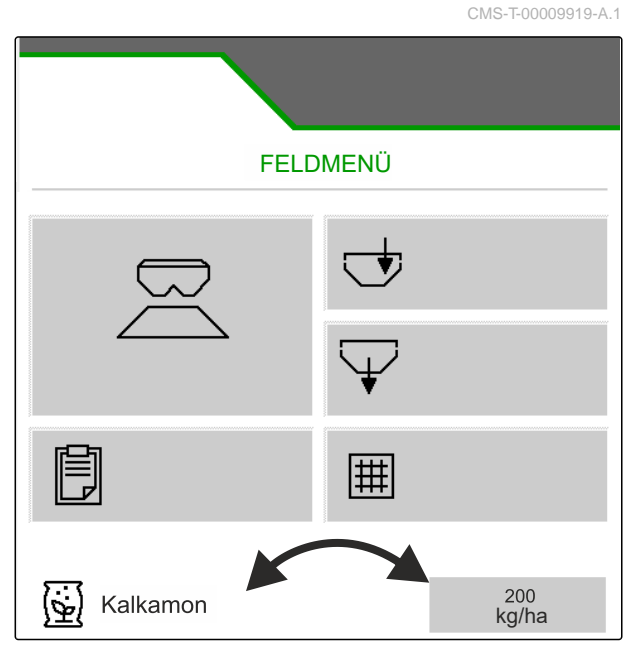

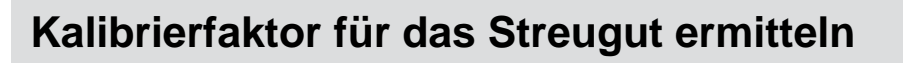

CMS-T-00009921-C.1

### **12.1 Kalibriermethode wählen**

**HINWEIS** f.

Der automatisch ermittelte Kalibrierfaktor mit FlowControl wird im Arbeitsmenü für Dünger angezeigt und erfordert keine Maßnahmen des Bedieners.

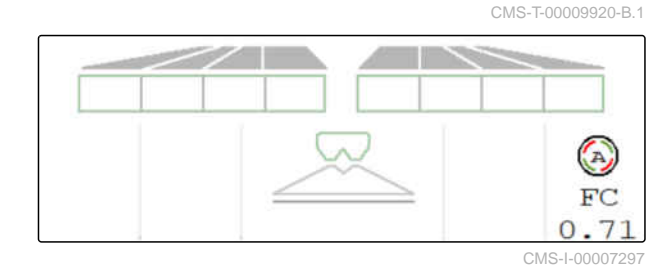

#### **HINWEIS** Ť.

Nicht für Kalkstreuen

- 1. Im Menü *"Einstellungen" "Maschine"* aufrufen.
- 2. Unter *"Überprüfung und Anpassung des Kalibrierfaktors" "manuell"* wählen.

oder

*"Automatisch FlowControl"* wählen.

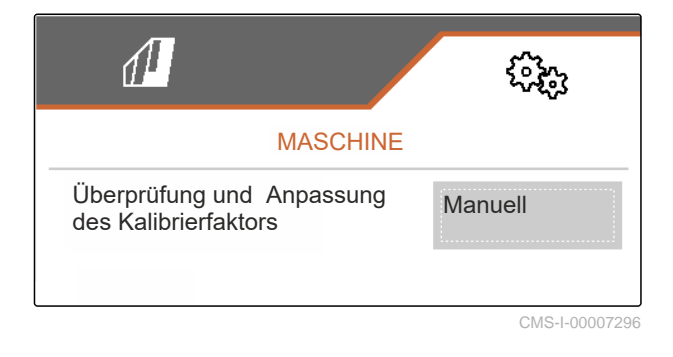

### **12.2 Kalibrierfaktor für Dünger manuell ermitteln**

#### ⋌≔ **VORAUSSETZUNGEN**

- Zapfwelle ausgeschaltet
- Düngerstreuwerk ist montiert und in ISOBUS eingestellt
- 1. Maschinenbetriebsanleitung beachten.
- 2. Im Menü *"Einstellungen" "Kalibrieren"* wählen.

CMS-T-00009922-C.1

### **12 | Kalibrierfaktor für das Streugut ermitteln Kalibrierfaktor für Dünger manuell ermitteln**

- 3. Kalibrierfaktor aus der Streutabelle eingeben.
- $4.$  weiter.
- 5. Einstellwerte prüfen und gegebenenfalls ändern.
- $6 \rightarrow$  weiter.
- 7. Weitere Punkte prüfen.
- $\cdot$  ) 8.  $\boxed{\phantom{\mathcal{L}_\text{P}}$  Einleitsystem in Parkposition bringen und Trichterspitzen demontieren.
- 9. Kalibrierrutsche montieren.
- 10. Auffangbehälter unterstellen.
- 11.  $\Box$  Doppelschieber öffnen.
	- <u>ේ ਵਿਚ</u>
- 12. Vordosierung starten für einen gleichmäßigen Düngerfluss bei der Kalibrierung.
- 13. *Wenn ausreichend vordosiert wurde:*
	- $STOF$ Bandboden stoppen.
- 14. Auffangbehälter entleeren und wieder unterstellen.

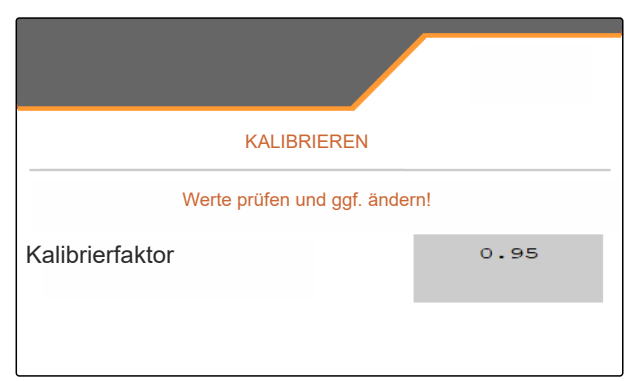

CMS-I-00007301

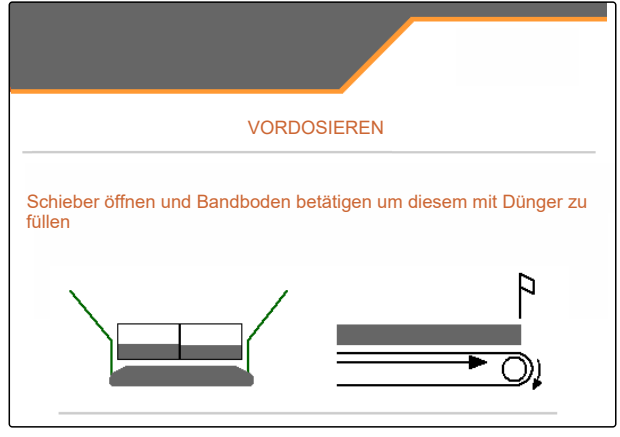

CMS-I-00007300

 $_{15}$   $\rightarrow$  weiter.

### **12 | Kalibrierfaktor für das Streugut ermitteln Kalibrierfaktor für Kalk manuell ermitteln**

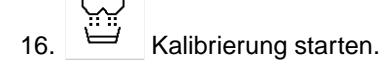

- Ausgebrachte Menge und die Kalibrierzeit werden angezeigt.
- 17. *Wenn der Auffangbehälter gefüllt ist:*

Kalibrierung beenden.

- 18. Aufgefangene Menge wiegen.
- 19. Gewicht der aufgefangenen Menge eingeben.
- $_{20.}$   $\rightarrow$  weiter.

区

- **→** Neuer Kalibrierfaktor wird angezeigt.
- 21.  $\swarrow$  Kalibrierfaktor speichern.

oder

*um den Kalibrierfaktor zu optimieren:*

 Kalibrierfaktor speichern. Kalibrierung wiederholen.

oder

 $\times$  Kalibrierung verwerfen.

- 22. Maschine wieder einsatzbereit machen.
- 23. Ausgebrachte Menge wieder in den Behälter füllen.

### **12.3 Kalibrierfaktor für Kalk manuell ermitteln**

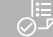

### **VORAUSSETZUNGEN**

- Zapfwelle ausgeschaltet
- $\odot$  Kalkstreuwerk ist montiert und in ISOBUS eingestellt
- 1. Maschinenbetriebsanleitung beachten.
- 2. Im Menü *"Einstellungen" "Kalibrieren"* wählen.

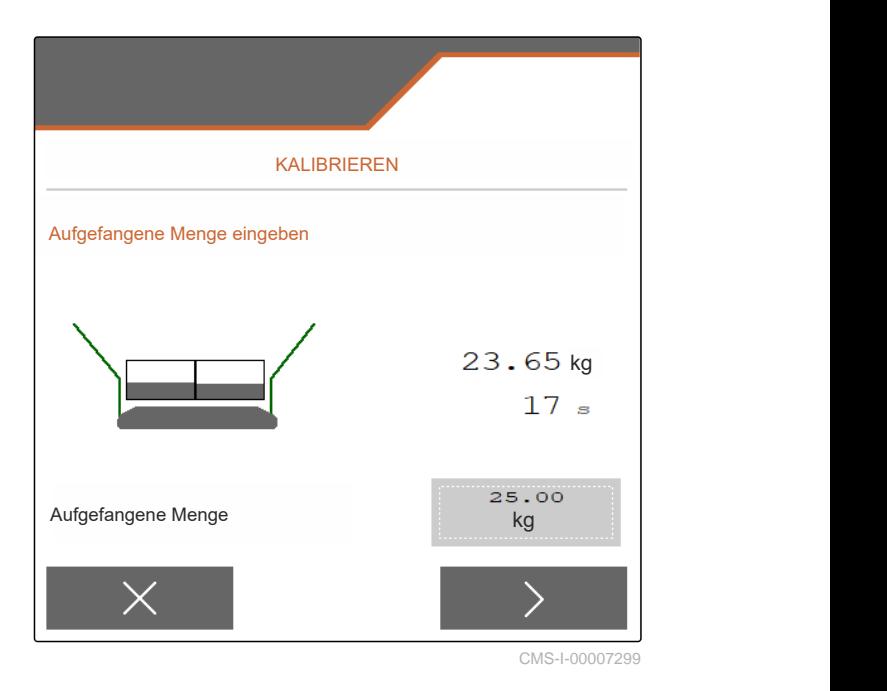

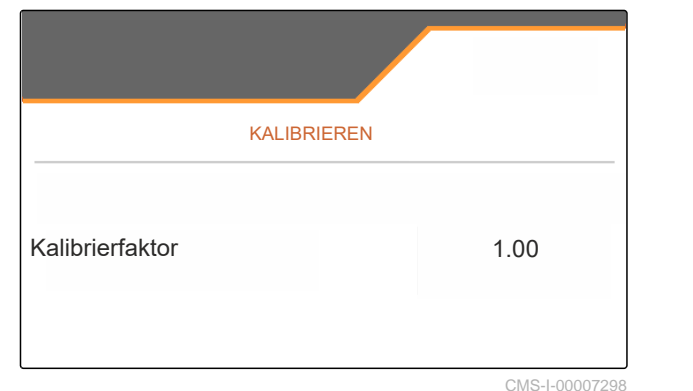

CMS-T-00015207-A.1

### **12 | Kalibrierfaktor für das Streugut ermitteln Kalibrierfaktor für Kalk manuell ermitteln**

- 3. Schüttgewicht in kg/l oder Erfahrungswert eingeben.
- $_4$   $\rightarrow$  weiter.
- 5. Einstellwerte prüfen und gegebenenfalls ändern.
- $6.$  weiter.
- 7. Weitere Punkte prüfen.
- 8. Kalkrutsche demontieren.

ా

- 9. Vordosierung starten für einen gleichmäßigen Düngerfluss bei der Kalibrierung.
- 10. *Wenn ausreichend vordosiert wurde:*

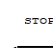

- **Bandboden stoppen.**
- 11. Ausgeflossene Menge beiseite räumen.
- $_{12.}$   $\rightarrow$  Weiter.
	- Kalibrierung starten.
- Ausgebrachte Menge und die Kalibrierzeit werden  $\rightarrow$ angezeigt.
- 14. *Wenn ungefähr 500 kg ausgebracht sind:*

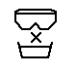

- Kalibrierung beenden.
- 15. Ausgebrachte Menge wiegen.
- 16. Gewicht der ausgebrachten Menge eingeben.
- $_{17}$   $>$  Weiter.
- **→** Neuer Kalibrierfaktor wird angezeigt.

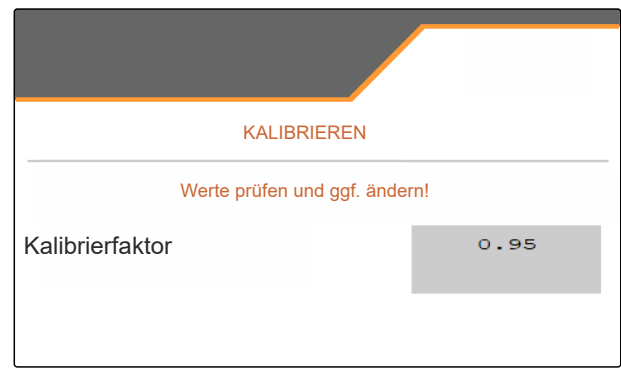

CMS-I-00007301

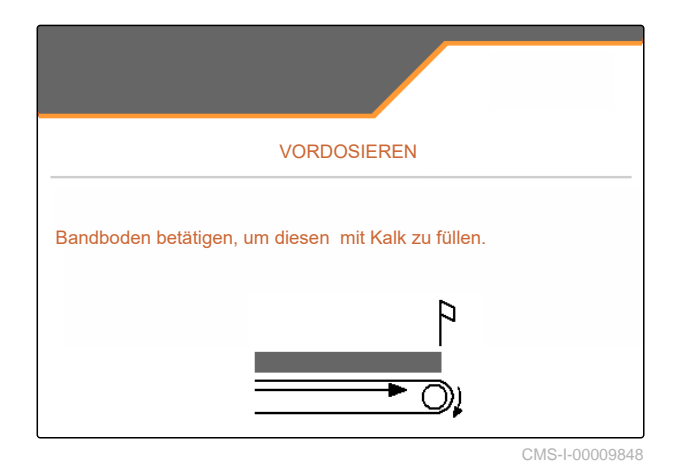

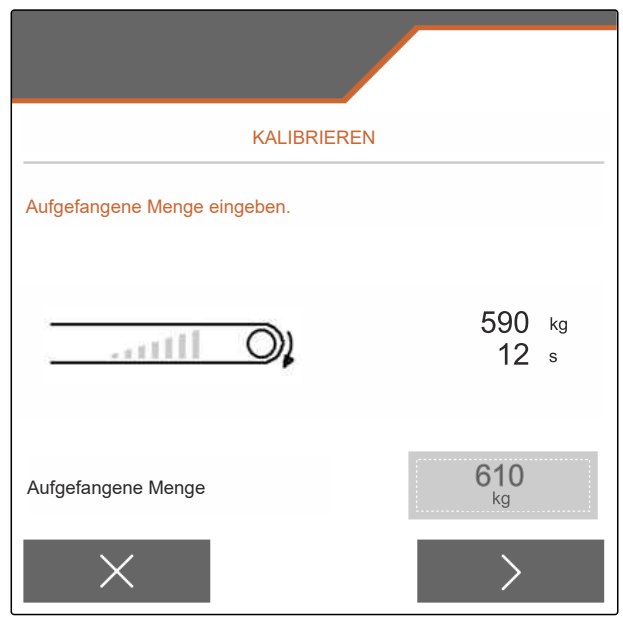

18.  $\swarrow$  Kalibrierfaktor speichern.

oder

*um den Kalibrierfaktor zu optimieren:*

Kalibrierfaktor speichern. Kalibrierung wiederholen.

oder

 $\times$  Kalibrierung verwerfen.

- 19. Maschine wieder einsatzbereit machen.
- 20. Ausgebrachte Menge wieder in den Behälter füllen.

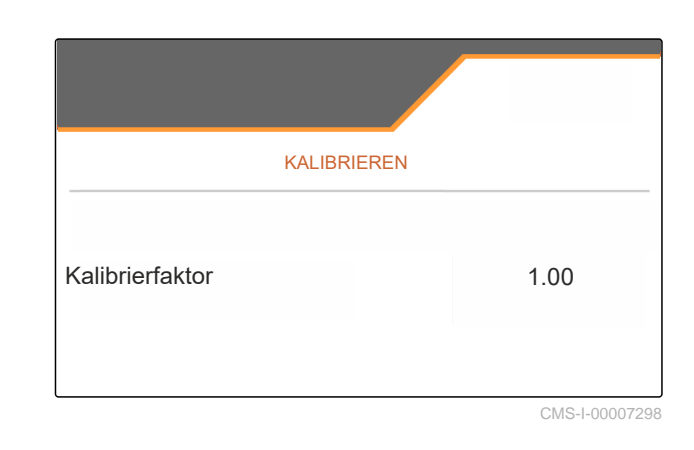

### **Querverteilung optimieren**

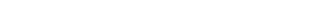

CMS-T-00009923-B.1

### **13.1 Mobiler Prüfstand mit 8 Schalen verwenden**

- 1. Im Menü *"Einstellungen" "Maschine"* aufrufen.
- 2. Unter *"Anzahl Schalen"* die Anzahl der Schalen des mobilen Prüfstandes wählen.
- $\rightarrow$  8 Schalen für 2 Reihen verwenden.

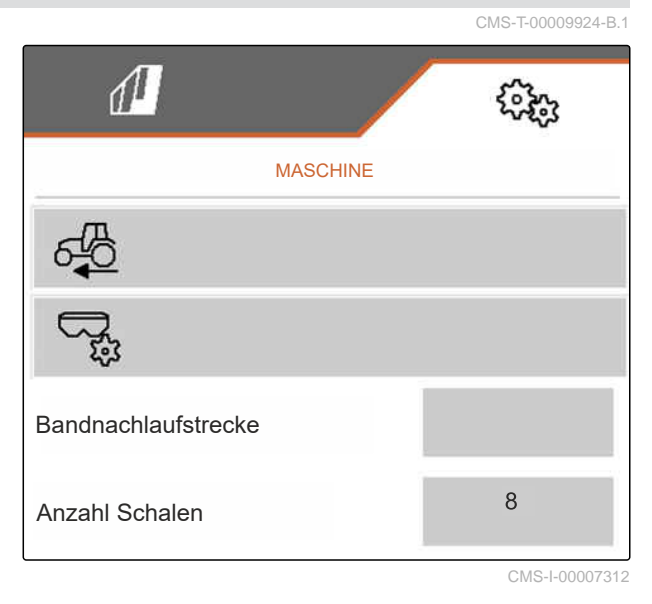

- 3. Im Feldmenü *"Mobiler Prüfstand"* wählen.
- 4. Den Dünger auffangen, wie in der Betriebsanleitung *"Mobiler Prüfstand"* beschrieben und in den Messbecher einfüllen.
- $5.$  Weiter.

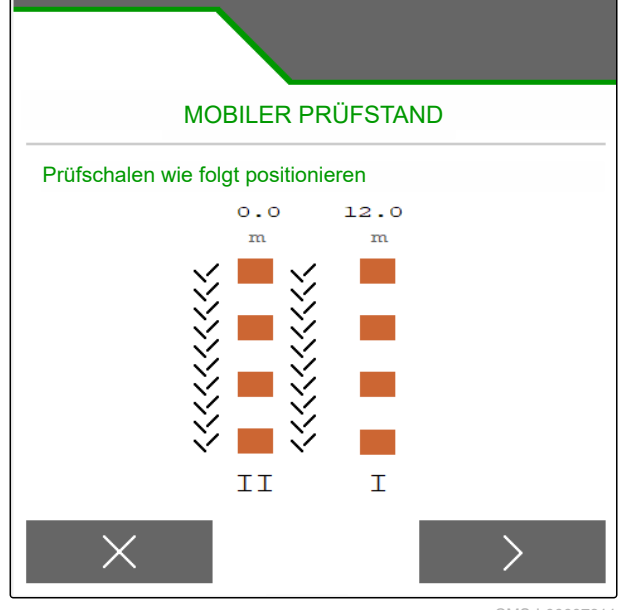

### **13 | Querverteilung optimieren Mobiler Prüfstand mit 8 Schalen verwenden**

- 6. Messwerte I und II eingeben.
- 

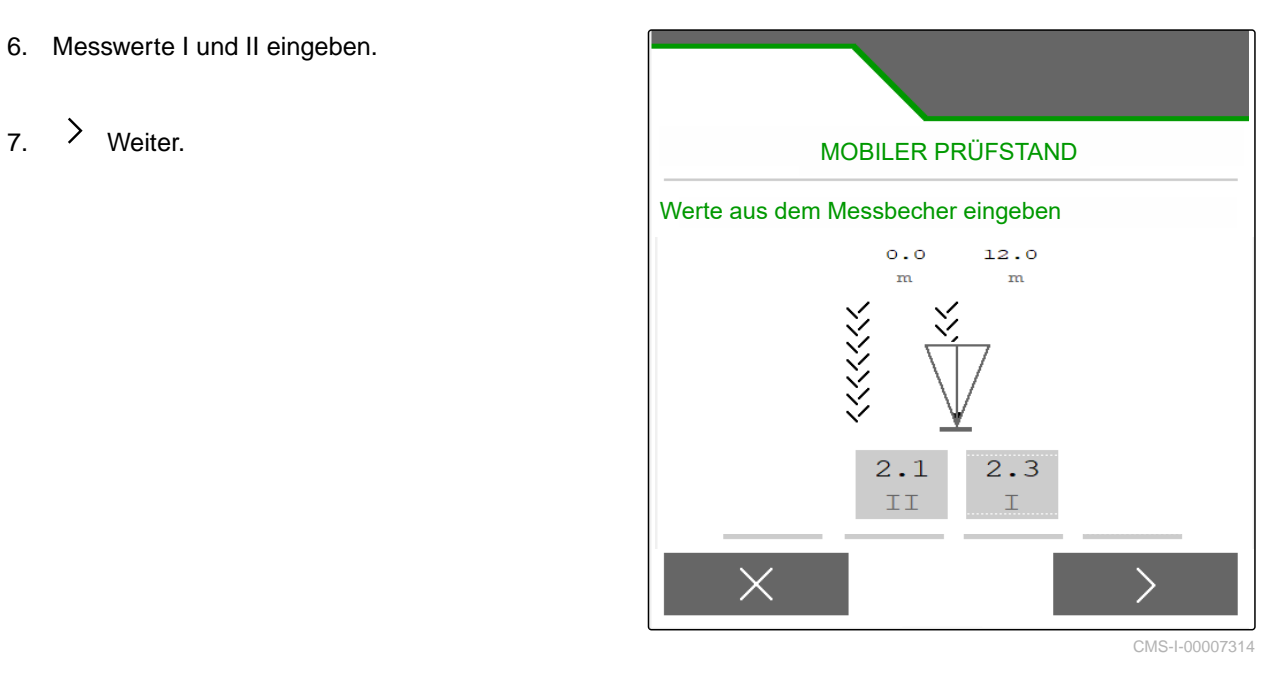

8.  $\sqrt{\ }$  Angepasste Einstellungen übernehmen

oder

 $\times$  verwerfen.

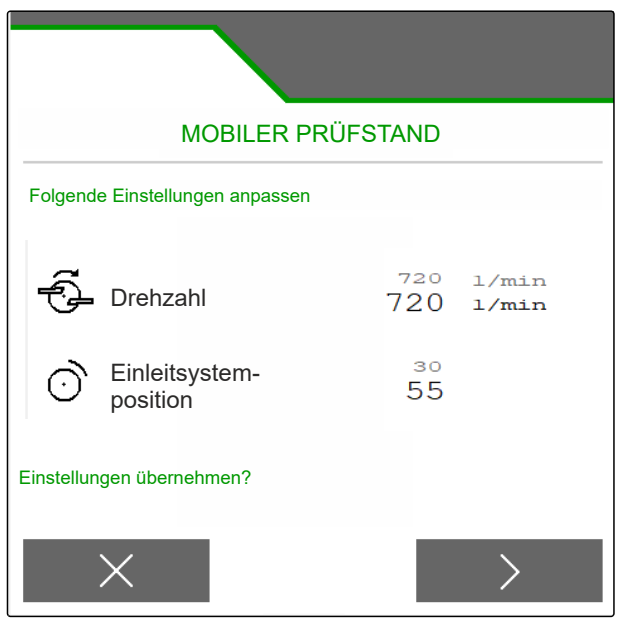

### **13.2 Mobiler Prüfstand mit 16 Schalen verwenden**

- 1. Im Menü *"Einstellungen" "Maschine"* aufrufen.
- 2. Unter *"Anzahl Schalen"* die Anzahl der Schalen des mobilen Prüfstandes wählen.
- **→** 16 Schalen für 4 Reihen verwenden.

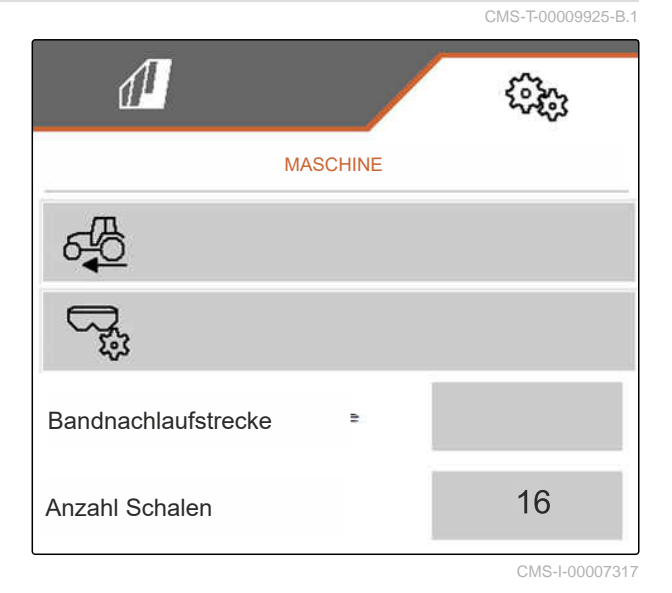

- 3. Im Feldmenü *"Mobiler Prüfstand"* wählen.
- 4. Den Dünger auffangen, wie in der Betriebsanleitung *"Mobiler Prüfstand"* beschrieben, und in Messbecher einfüllen.
- $_{5.}$   $\rightarrow$  Weiter.

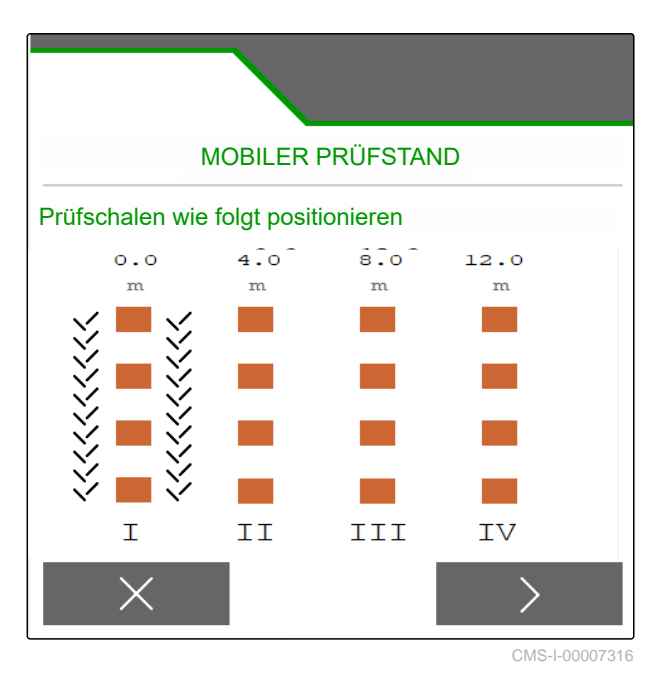

### **13 | Querverteilung optimieren Mobiler Prüfstand mit 16 Schalen verwenden**

- 6. Messwerte I bis IV eingeben.
- 

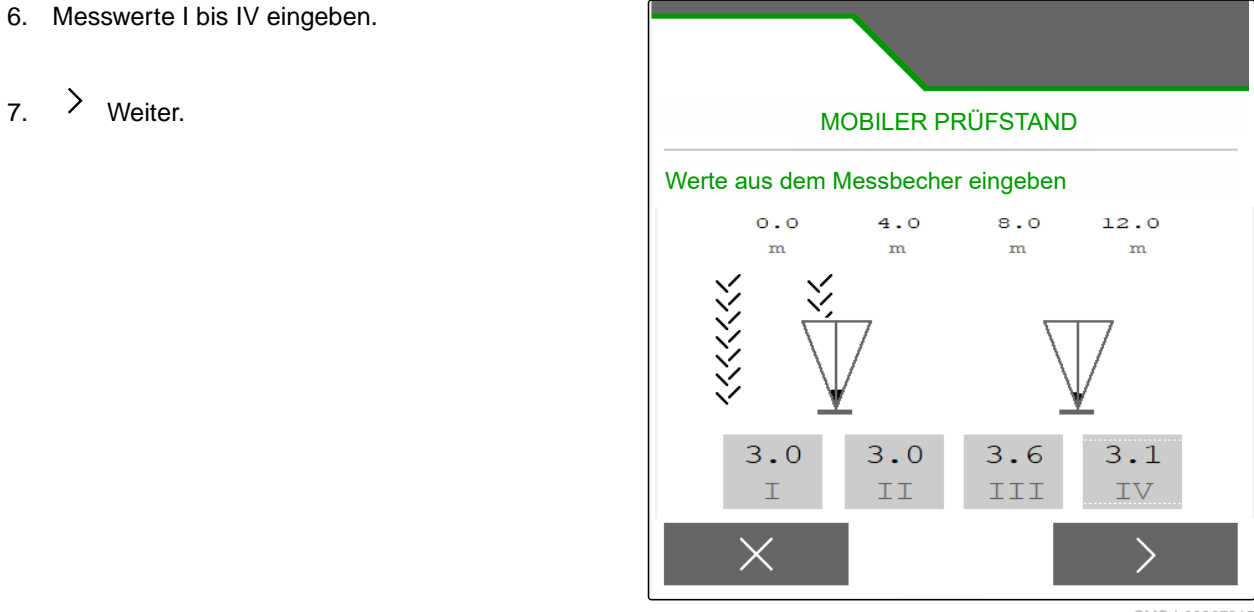

CMS-I-00007315

8.  $\sqrt{\ }$  Angepasste Einstellungen übernehmen

oder

 $\times$  verwerfen.

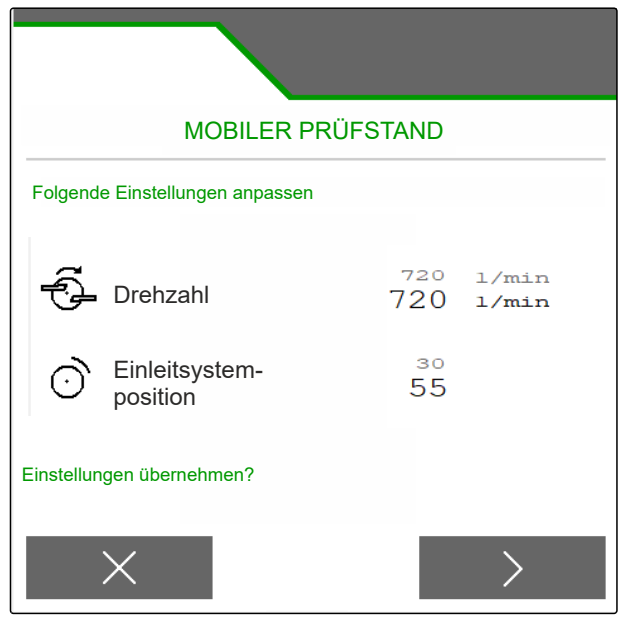

#### CMS-T-00009889-C.1

CMS-T-00009926-A.1

# **Arbeiten** 14

、同

### **14.1 Mit der Arbeit starten**

**VORAUSSETZUNGEN**

- Maschine eingestellt
- Produktdaten eingegeben
- Produkt ausgewählt
- $\odot$  Kalibrierfaktor ermittelt
- Maschine ist in Arbeitsstellung
- Im *"Feldmenü" "Arbeiten"* wählen.

### **14.2 Arbeitsbeleuchtung verwenden**

- 1. Mit  $\triangle \triangle$  Streufächerbeleuchtung einschalten.
	- f.

### **HINWEIS**

Wenn der Streuscheibenantrieb unterbrochen wird, schaltet sich die Streufächerbeleuchtung automatisch aus.

- 2. Mit  $\overline{\bigoplus}$  Behälterinnenbeleuchtung einschalten und ausschalten.
- **→** Das Symbol in der Statusleiste erlischt nach dem Ausschalten der Beleuchtung.

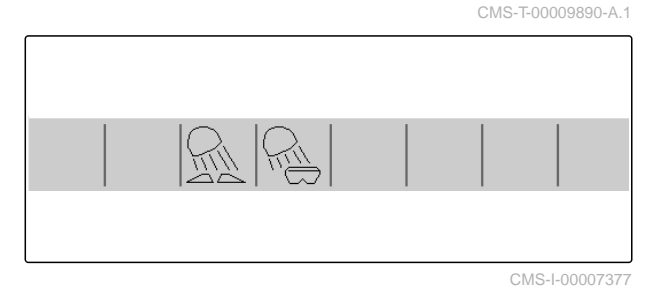

### **14.3 Section Control verwenden**

- **1** Mit Section Control arbeiten
- **2** Ohne Section Control arbeiten

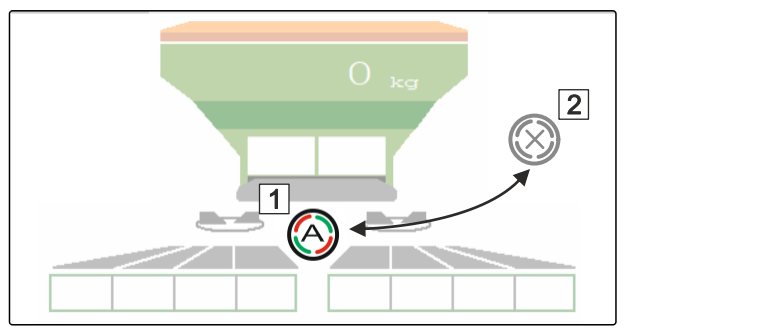

CMS-I-00007322

CMS-T-00009927-A.1

CMS-T-00009891-A.1

- 1. *Um Section Control zu verwenden:* Section Control im Bedienterminal aktivieren.
- 2. Mit  $\circled{2}$  Section Control einschalten.

### **14.4 Ausbringung starten**

1. Das Feld befahren.

*le erreicht ist:*

*le erreicht:*

**1** Ausbringung starten.

**2** Ausbringung beenden.

5. *Wenn die Arbeit beendet ist:*

Streuscheibenantrieb unterbrechen.

2. Streuscheiben mit Solldrehzahl antreiben.

3. *Wenn der Einschaltpunkt laut Streutabel-*

4. *Wenn der Ausschaltpunkt laut Streutabel-*

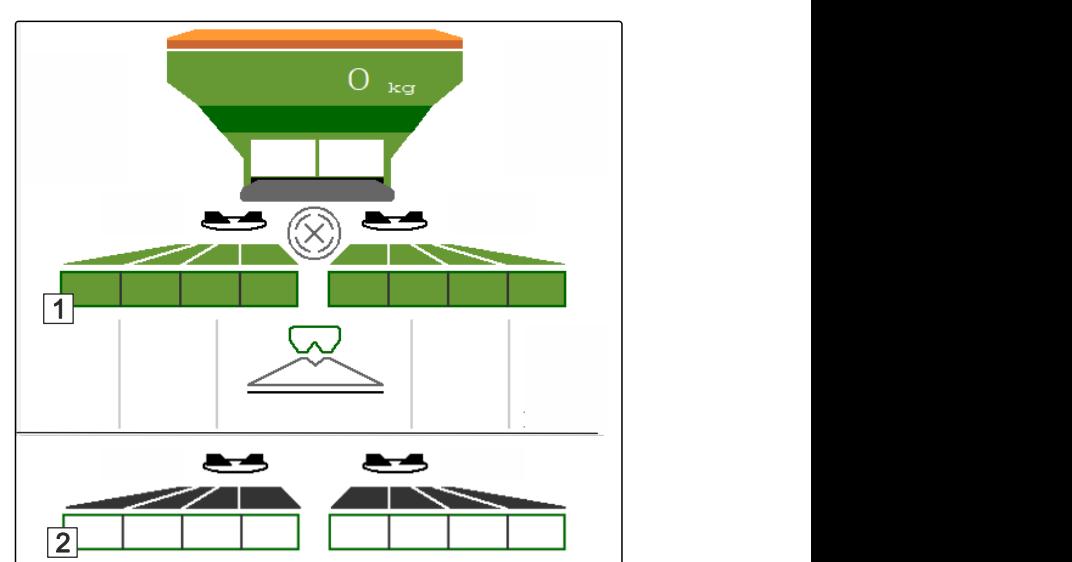

### **14.5 Einseitig streuen**

Nicht zum Kalkstreuen

**HINWEIS**

CMS-I-00007336 CMS-T-00009928-A.

l.

- **1** Schieber links geöffnet
- **2** Schieber rechts geöffnet 11 11 11 12

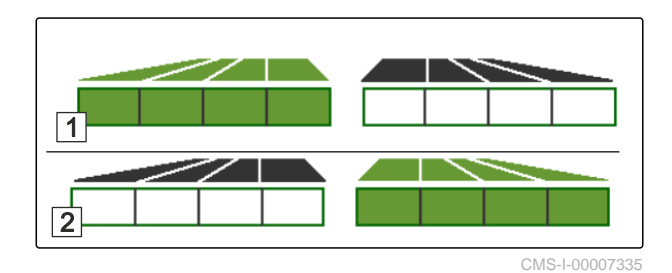

- Schieber links öffnen oder schließen.
- $\approx$  Schieber rechts öffnen oder schließen.

### **14.6 Ausbringmenge anpassen**

Der Sollwert der Streumenge kann vor oder während der Arbeit erhöht oder reduziert werden.

Je Tastendruck wird die Ausbringmenge um den Mengenschritt geändert.

Ausbringmenge beidseitig anpassen:

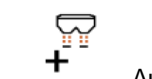

 Ausbringmenge um den Mengenschritt erhöhen.

- - Ausbringmenge um den Mengenschritt erhöhen.

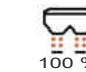

Ausbringmenge wieder auf 100 % einstellen.

Ausbringmenge einseitig anpassen:

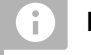

### **HINWEIS**

Nicht zum Kalkstreuen

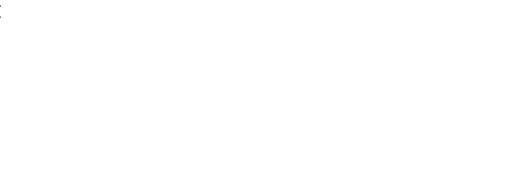

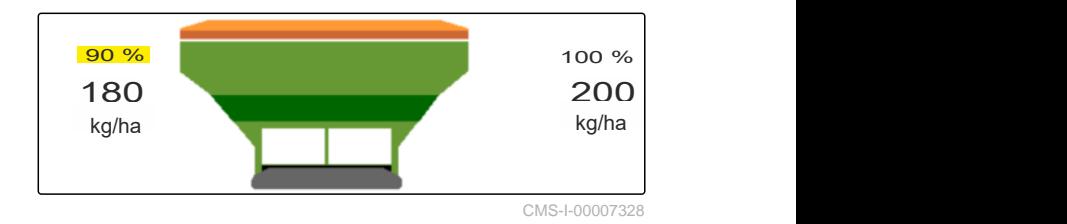

 Ausbringmenge links um den Mengenschritt erhöhen.

CMS-T-00009929-B.1

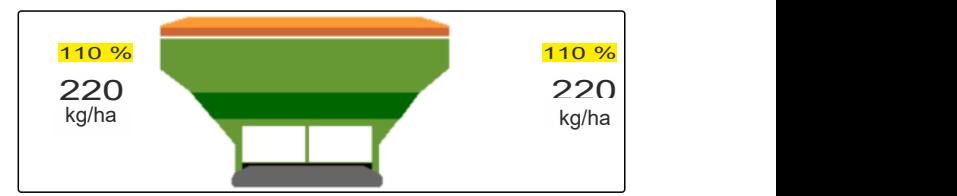

 $\sum_{i=1}^{n}$ 

 Ausbringmenge links um den Mengenschritt reduzieren.

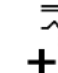

 Ausbringmenge rechts um den Mengenschritt erhöhen.

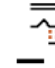

 Ausbringmenge rechts um den Mengenschritt reduzieren.

### **14.7 Teilbreiten schalten**

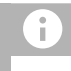

### **HINWEIS**

Nicht zum Kalkstreuen

Die Arbeitsbreite ist in 8 Teilbreiten aufgeteilt.

Die Teilbreiten können von außen beginnend abgeschaltet werden.

Ausgeschaltete Teilbreiten werden rot **1** dargestellt.

Teilbreiten können vor der Arbeit vorgewählt werden oder während der Arbeit geschaltet werden.

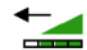

 Abgeschaltete Teilbreite von links zuschalten.

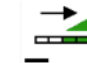

Teilbreite von links abschalten.

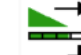

 $\overline{\textbf{+}}$  Abgeschaltete Teilbreite von rechts zuschalten.

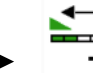

Teilbreite von rechts abschalten.

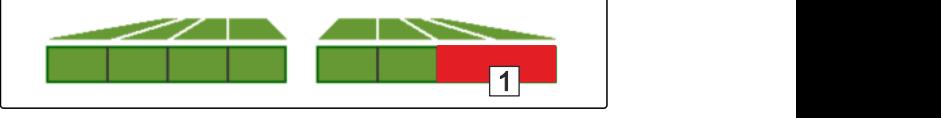

CMS-I-00007339

CMS-T-00009930-A.1

### **14.8 Grenzstreuen durchführen**

CMS-T-00009931-A.1

# $\hat{1}$

Nicht für Kalkstreuen

**HINWEIS**

Das Grenzstreuverfahren kann vor Beginn der Arbeit vorgewählt werden oder während der Arbeit zugeschaltet und abgeschaltet werden.

- 1. Grenzstreuverfahren wählen.
- Die LED der Schaltfläche leuchtet.

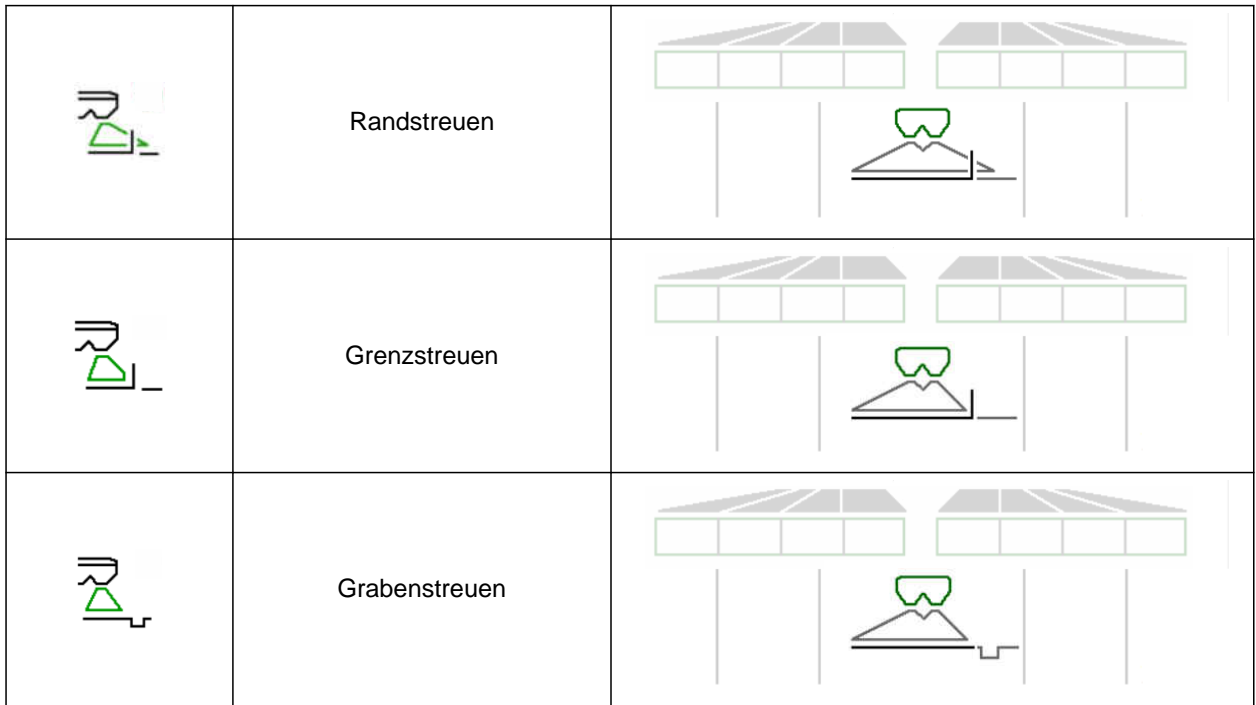

- 2. Grenzstreuverfahren durchführen.
- 3. Grenzstreuverfahren wieder abwählen und zum Normalstreuen zurückkehren.

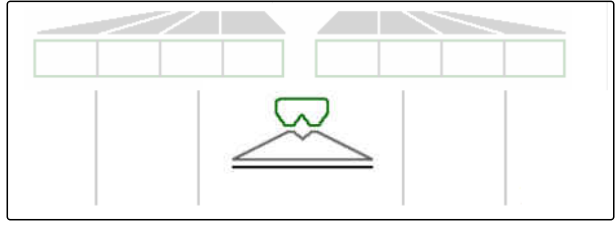

### **14.9 Lenkachse verwenden**

CMS-T-00015155-B.1

### **14.9.1 Automatische Nachlauffunktion nutzen**

- **1** Anzeige Lenkwinkel
- **2** Automatische Nachlauffunktion
- **3** keine Nachlauffunktion

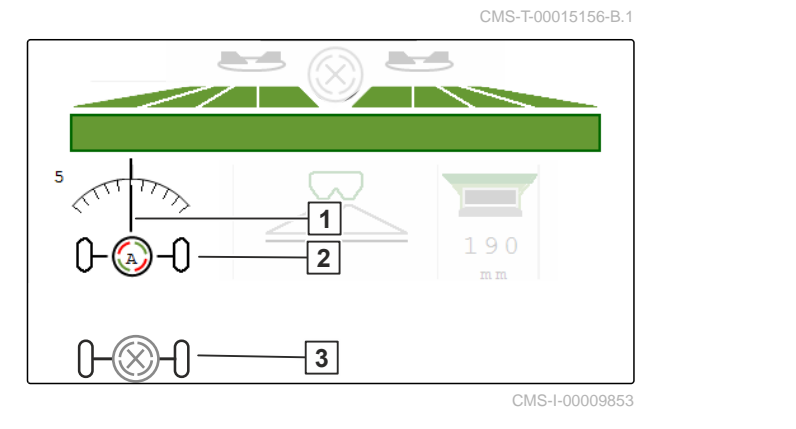

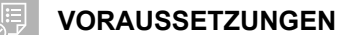

- $\odot$  Streuscheibenantrieb eingeschaltet
- 1.  $\bigotimes_{i=0}^{\infty}$  Automatische Nachlauffunktion einschalten.
- 2.  $\bigotimes_{n=-0}^{\infty}$  Automatische Nachlauffunktion ausschalten.

### **14.9.2 Automatische Hanggegenlenkung nutzen**

Die Maschine lenkt automatisch gegen den Hang.

Über den Verstärkungsfaktor **1** kann die Hanggegenlenkung **2** beeinflusst werden.

- Wert 5 = Standardwert
- Wert größer 5 = stärkere Hanggegenlenkung
- Wert kleiner 5 = schächere Hanggegenlenkung

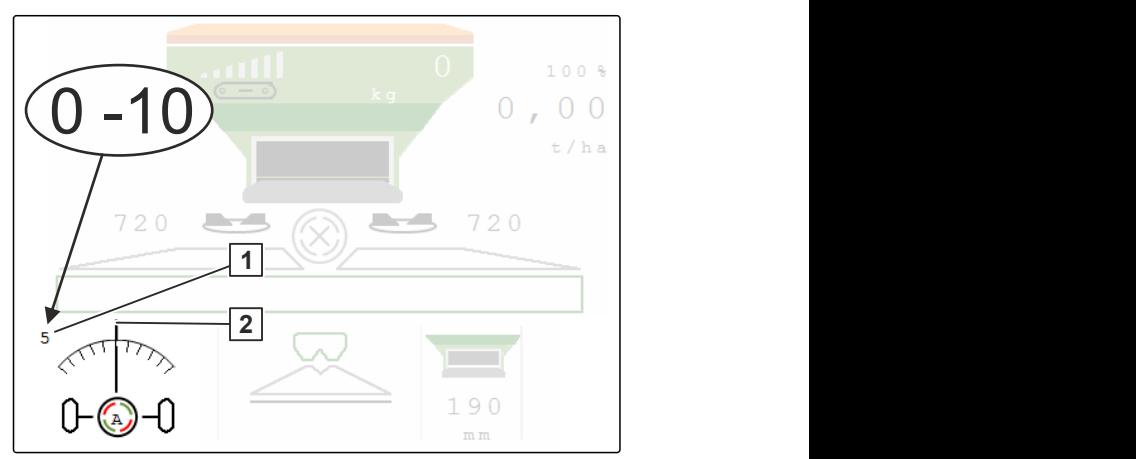

CMS-I-00009852

CMS-T-00015157-B.1

#### **VORAUSSETZUNGEN**

- Automatische Hanggegenlenkung im Menü *"Maschine"* > *"Lenkung"* aktiviert
- 1. **Automatische Nachlauffunktion einschalten.**
- 2.  $\theta \rightarrow 0$  Stärkere Hanggegenlenkung einstellen.
- 3.  $\overline{\phantom{a}}$ Schwächere Hanggegenlenkung einstellen.
- $4.$   $\rightarrow$   $\rightarrow$  Hanggegenlenkung auf Standardposition einstellen.

### **14.9.3 Manuelle Hanggegenlenkung nutzen**

Die Maschine lenkt manuell gesteuert gegen den Hang.

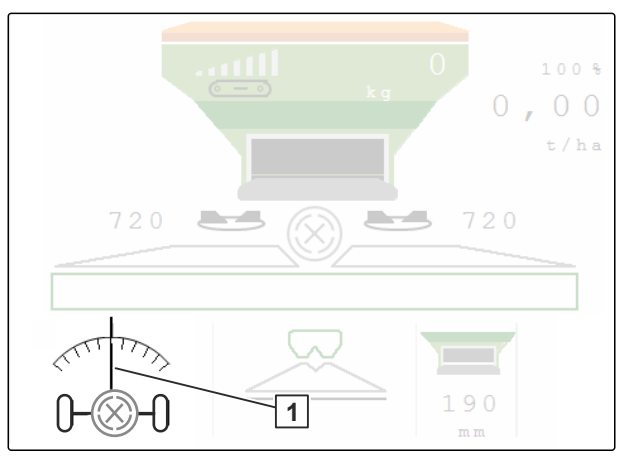

CMS-I-00009851

CMS-T-00015158-A.1

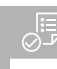

### **VORAUSSETZUNGEN**

- Manuelle Hanggegenlenkung im Menü *"Ma-* $\odot$ *schine"* > *"Lenkung"* aktivieren
- 1.  $\overline{0}$  Nach rechts gegen den Hang lenken.
- 2.  $\sqrt{\frac{1}{2}}$  Nach links gegen den Hang lenken.
- 3.  $\overrightarrow{b}$  Im Vorgewende oder auf ebener Fläche Hanggegenlenkung aufheben.

### **14.9.4 Lenkung für die Straßenfahrt sperren**

- 1. Streuscheibenantrieb ausschalten.
- 2. **D** Lenkung sperren.
- Achse richtet sich während der Fahrt gerade aus. Die Lenkung ist gesperrt.

CMS-T-00015159-A.1

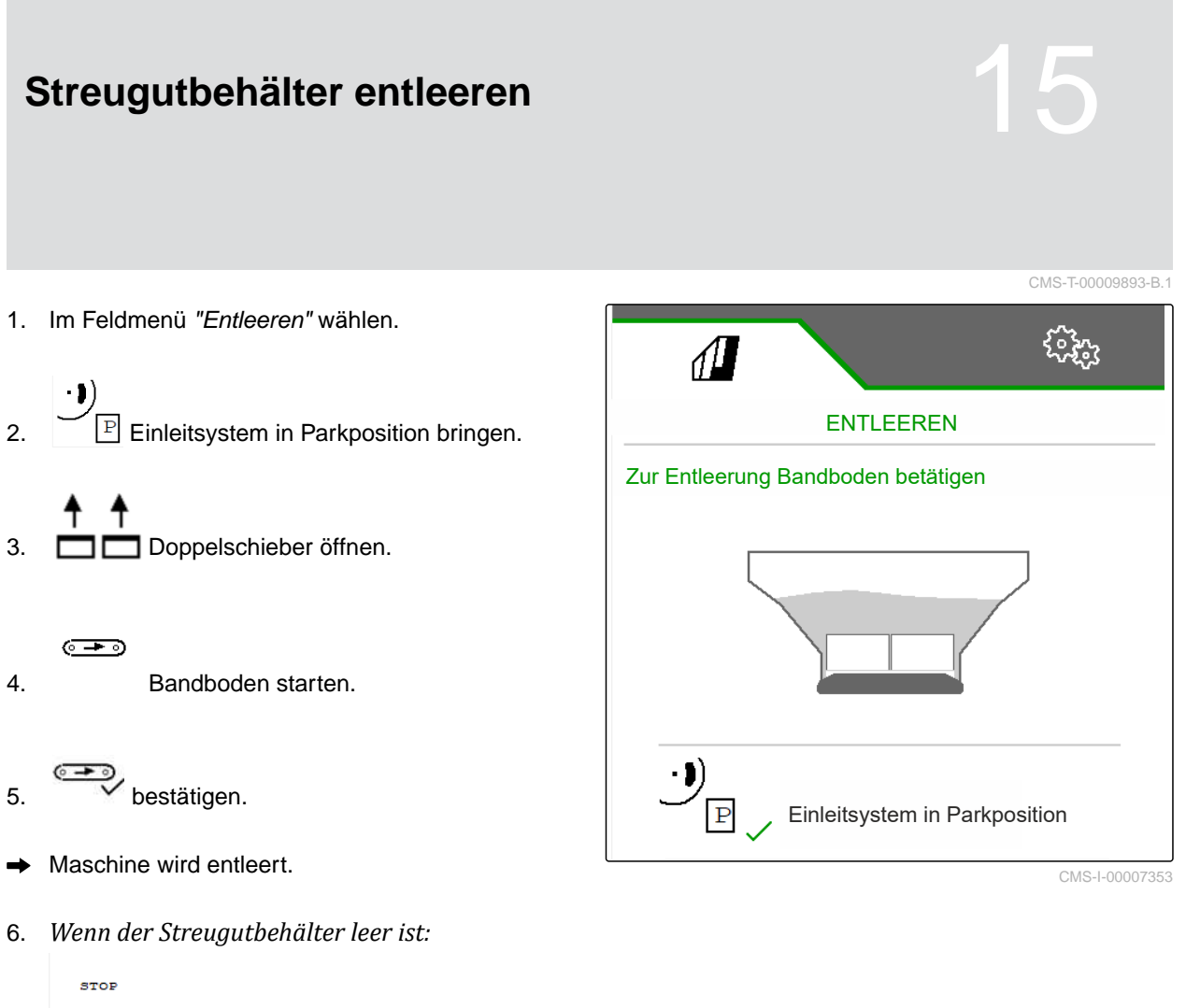

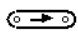

Bandboden stoppen.

50 MG7529-DE-II | C.1 | 11.01.2024 | © AMAZONE

CMS-T-00009878-A.1

CMS-T-00009879-A.1

### **Arbeit dokumentieren**

### **16.1 Dokumentation aufrufen**

**Folgende Arbeitsdaten werden dokumentiert und können angezeigt werden:**

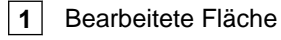

- **2** Arbeitszeit
- **3** Ausgebrachte Menge
- **4** FC Über FlowControl ermittelte, ausgebrachte

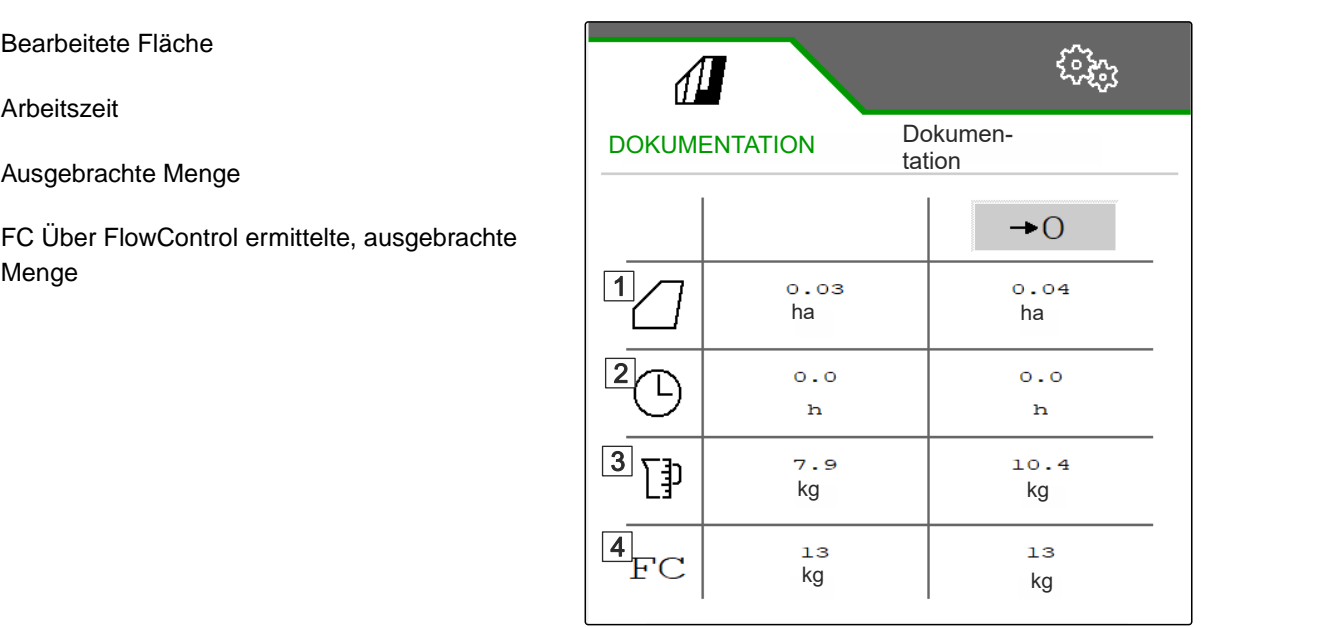

CMS-I-00007357

- $\blacktriangleright$ Im *"Feldmenü" "Dokumentation"* wählen.
- $\rightarrow$  Im Menü wird eine Tabelle mit den Werten der aktivierten Dokumentation angezeigt. Die linke Spalte zeigt die Gesamtwerte, die rechte Spalte zeigt die Tageswerte.

# $\rightarrow$  0

Tagesdaten löschen.

### **16.2 Dokumentation verwalten**

- 1. Im *"Feldmenü" "Dokumentation"* wählen.
- 2.  $\frac{p-1}{p}$  Liste der Dokumentationen anzeigen.
- 3. *Um eine Dokumentation zu aktivieren, umzubenennen oder zu löschen,* gewünschte Dokumentation aus der Liste wählen

oder

neue Dokumentation anlegen.

- CMS-T-00009932-A-1<br>
CMS-T-00009932-A-1<br>
DOKUMENTATION DOKUMENTATION 1<br>
DOKUMENTATION 1<br>
DOKUMENTATION 2<br>
O.O3 ha 0.00 ha<br>
o.o ha CMS-T-00009932-A.1 DOKUMENTATION DOKUMENTATION 1/1 **DOKUMENTATION**  $0.00$ ha  $\circ$ . $\circ$  $\mathbf{h}$  $\langle$ CMS-I-00007359
- 4. *Um eine Dokumentation umzubenennen: "Dokumentation"* aktivieren.

oder

 $\times$  abbrechen und zurück zur Liste der Dokumentationen.

oder

Dokumentation bestätigen.

oder

 Dokumentation löschen. Dokumentation darf nicht aktiv sein.

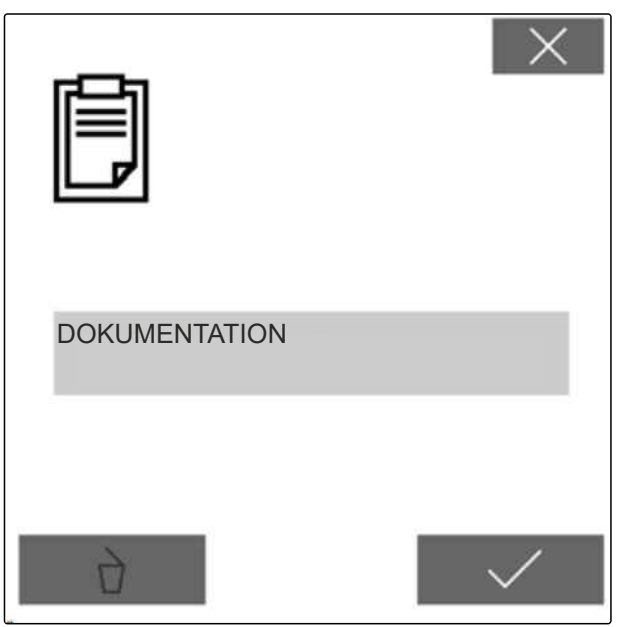

### **Störungen beseitigen**

CMS-T-00013445-C.1

### **17.1 Fehlermeldungen behandeln**

Nach einem Hinweis  $(\mathring{\mathbb{I}})$ oder einer Warnung  $($ kann das Arbeitsergebnis der Maschine von den Erwartungen abweichen. Ein Hinweis wird mit einem langsamen piependen akustischen Warnsignal signalisiert. Eine Warnung wird mit einem schnell piependen akustischen Warnsignal signalisiert.

Nach einem Alarm  $\left[\begin{smallmatrix} 1 & 0 \\ 0 & 1 \end{smallmatrix}\right]$  besteht Gefahr für einen Maschinenschaden. Ein Alarm wird mit einem permanenten akustischen Warnsignal signalisiert.

- 1. *Wenn eine Fehlermeldung in der Anzeige erscheint,* die Arbeit sofort unterbrechen.
- 2. *Um Lösungsvorschläge für den Fehlercode 1 zu ermitteln,* siehe *"Fehler beheben"*.

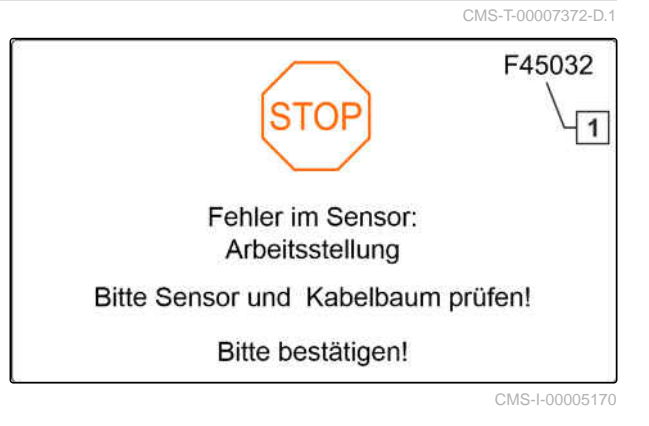

### **17.2 Fehler beheben**

CMS-T-00009933-B.1

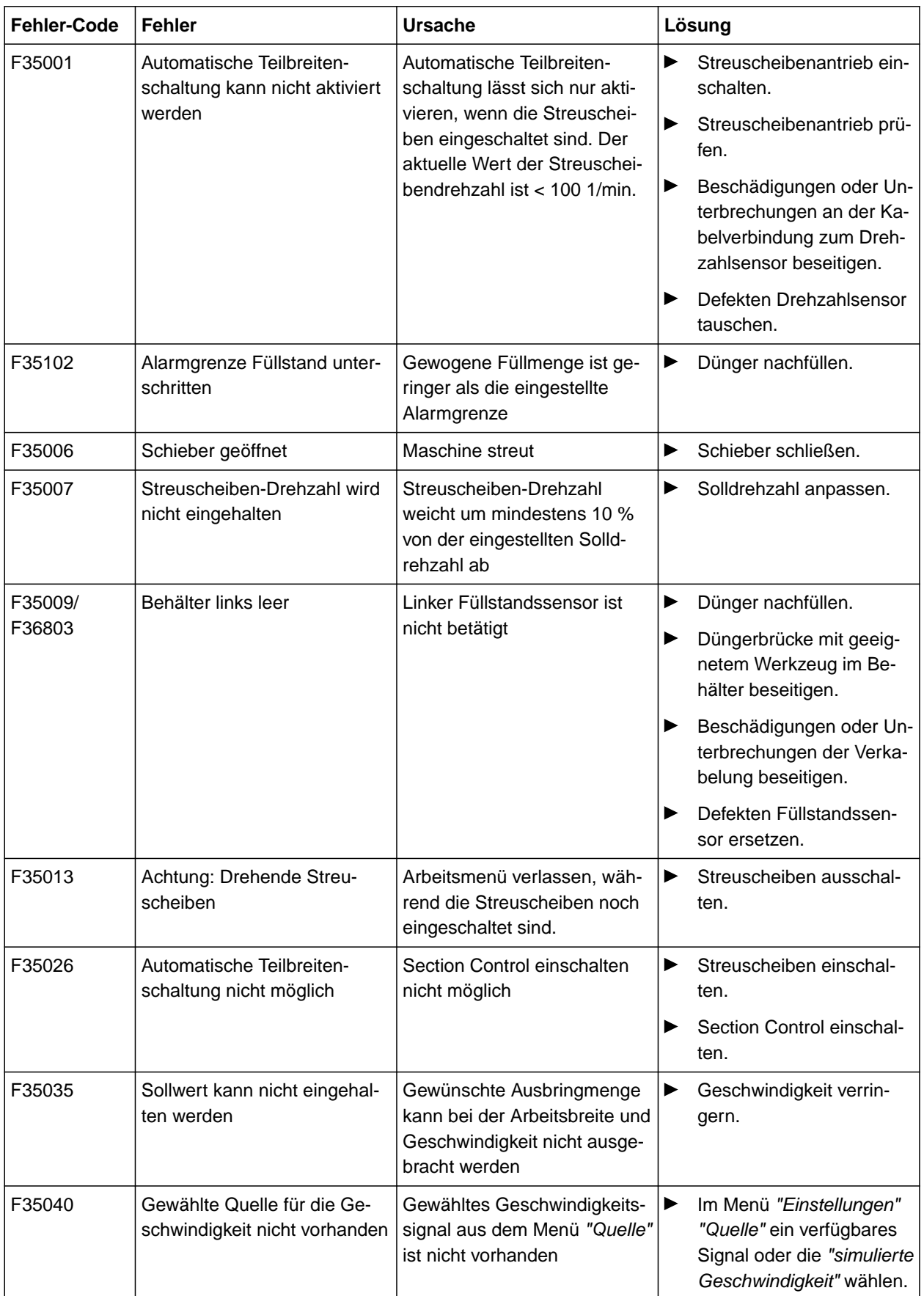

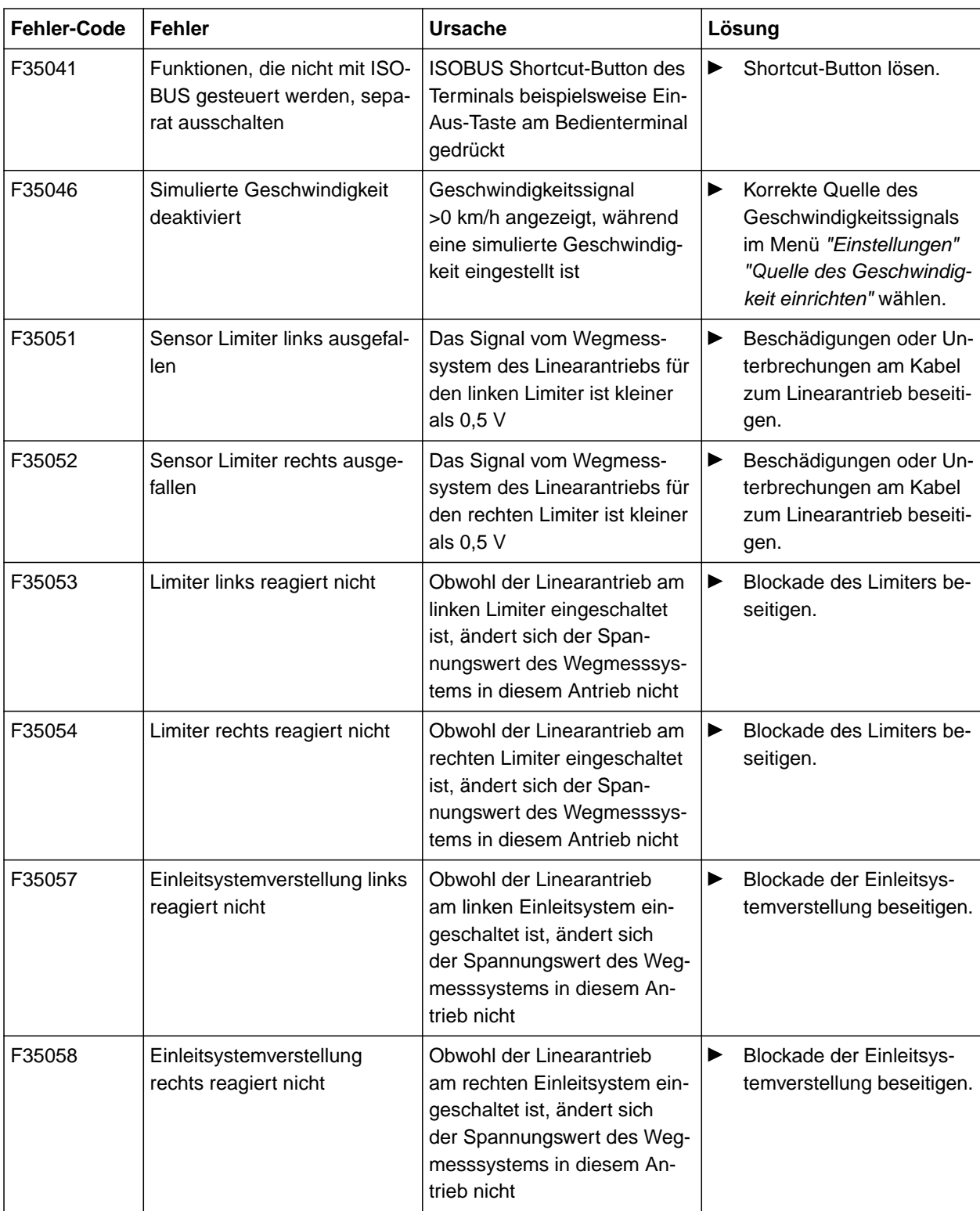

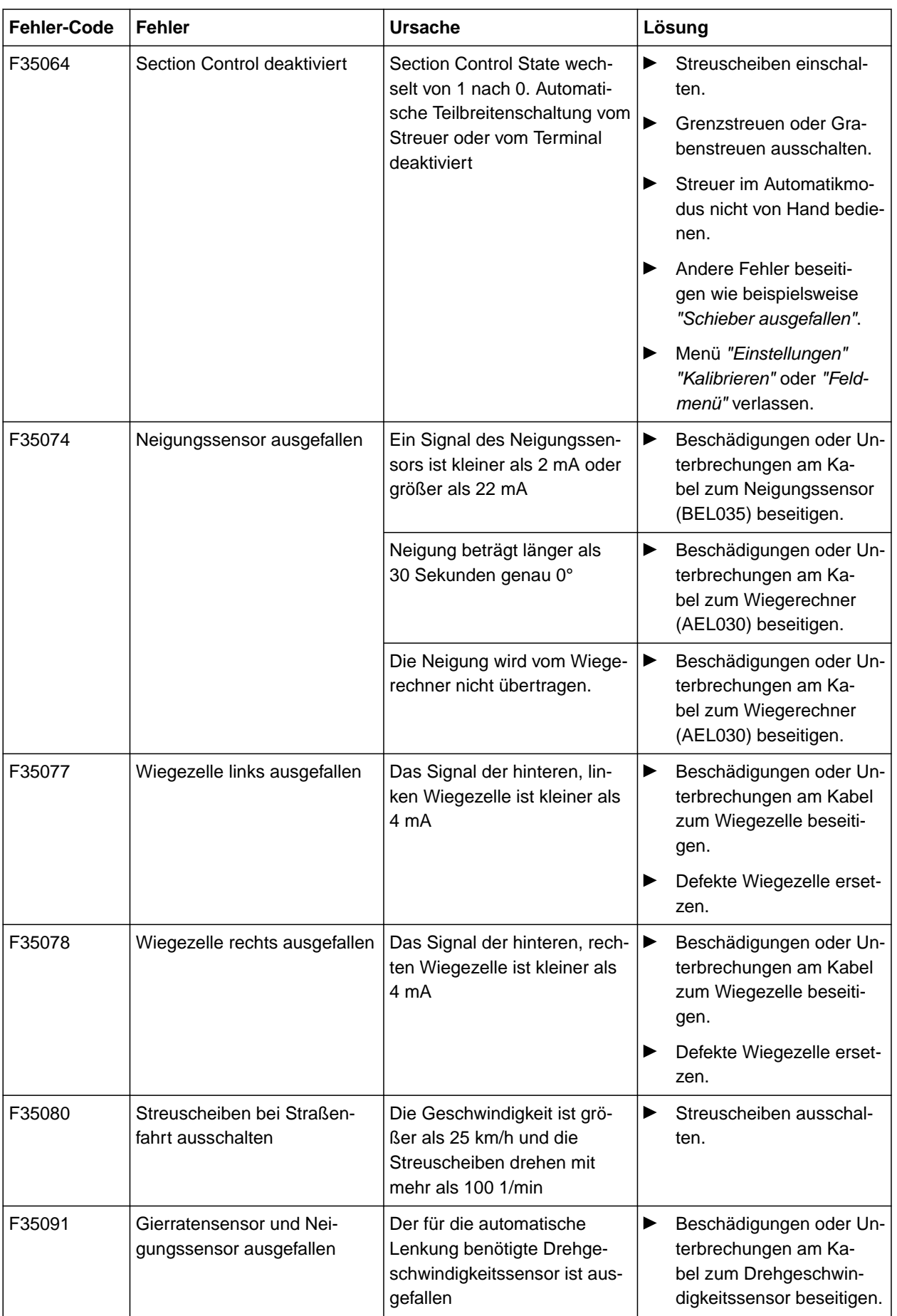

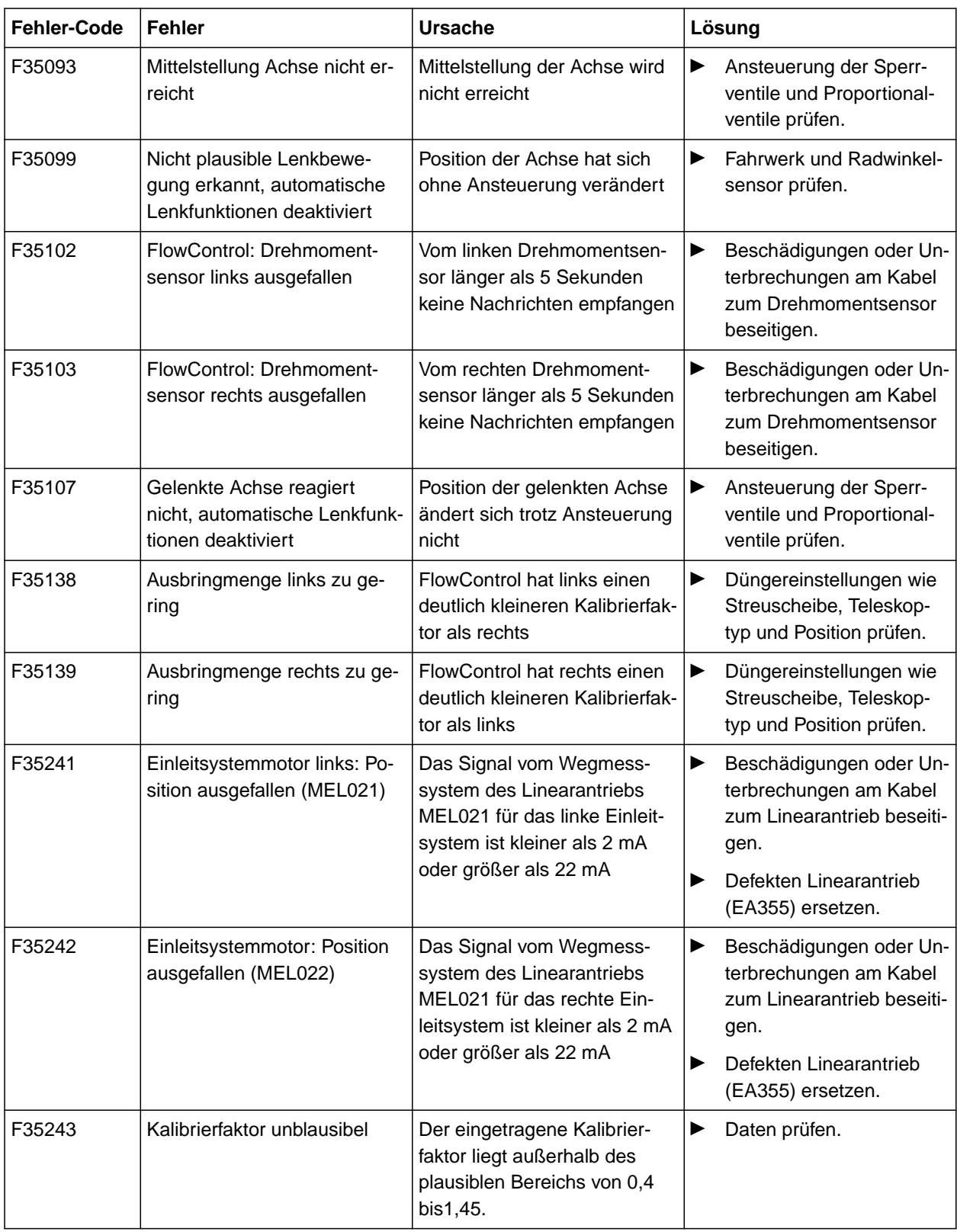

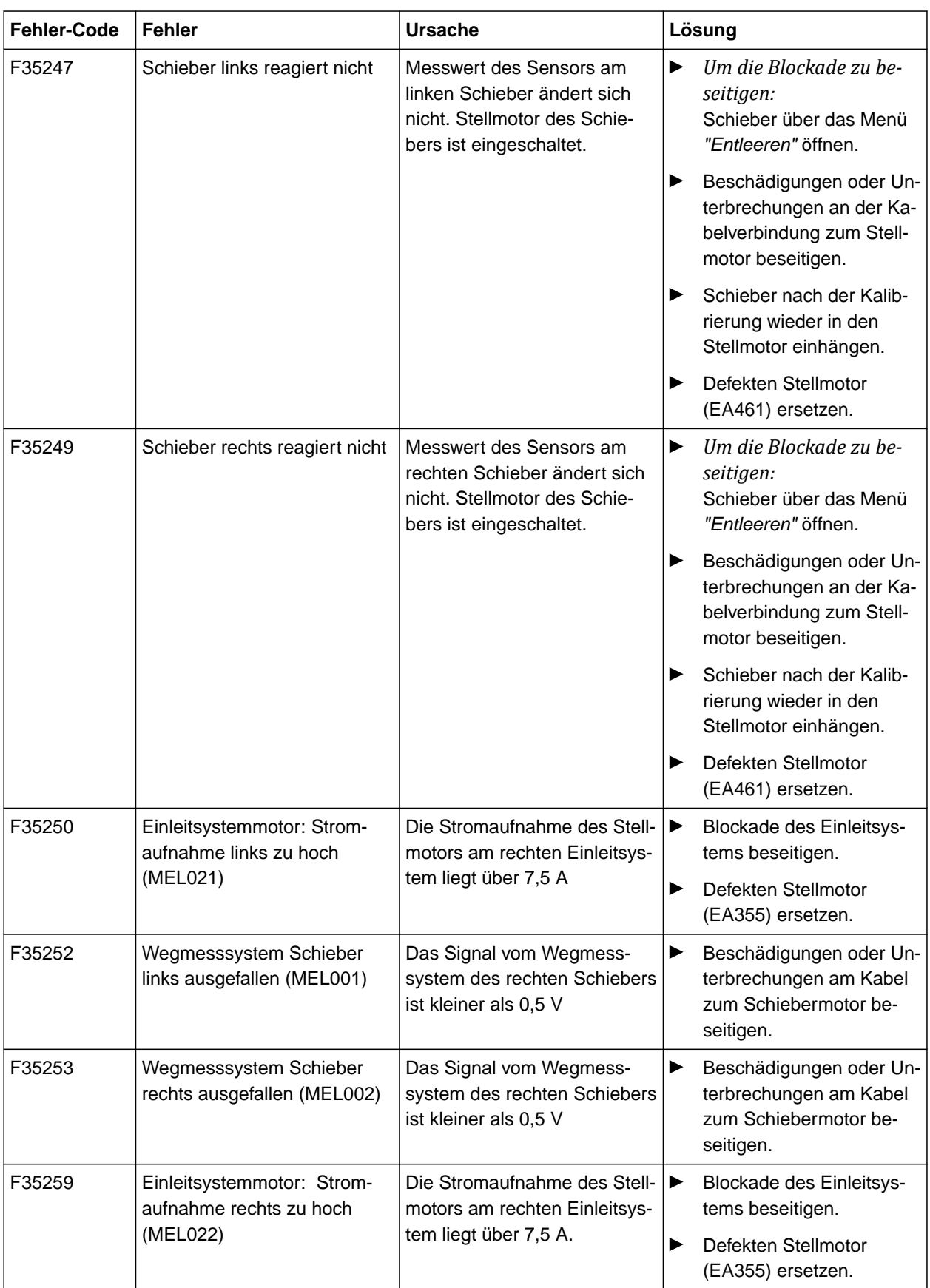

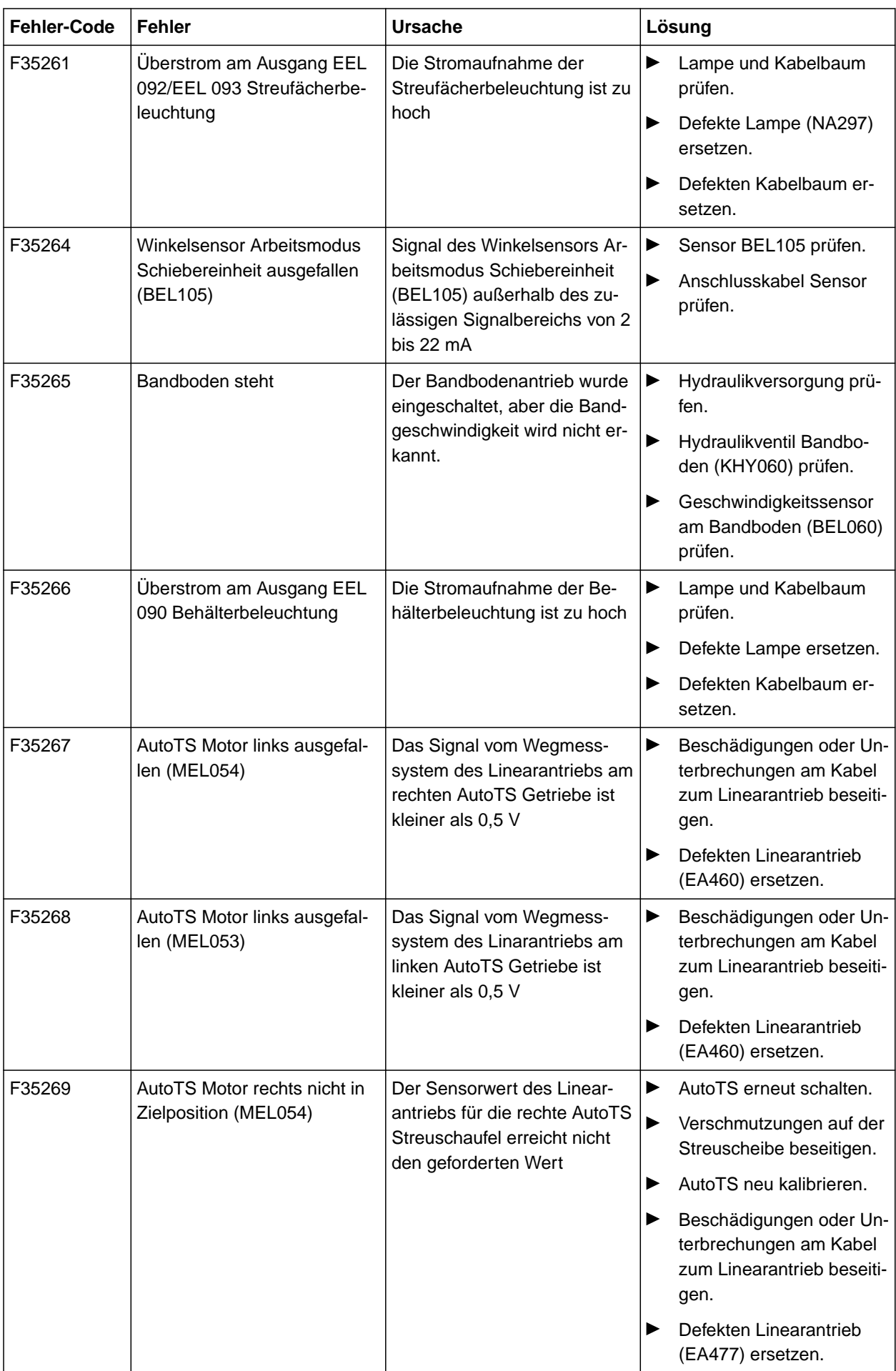

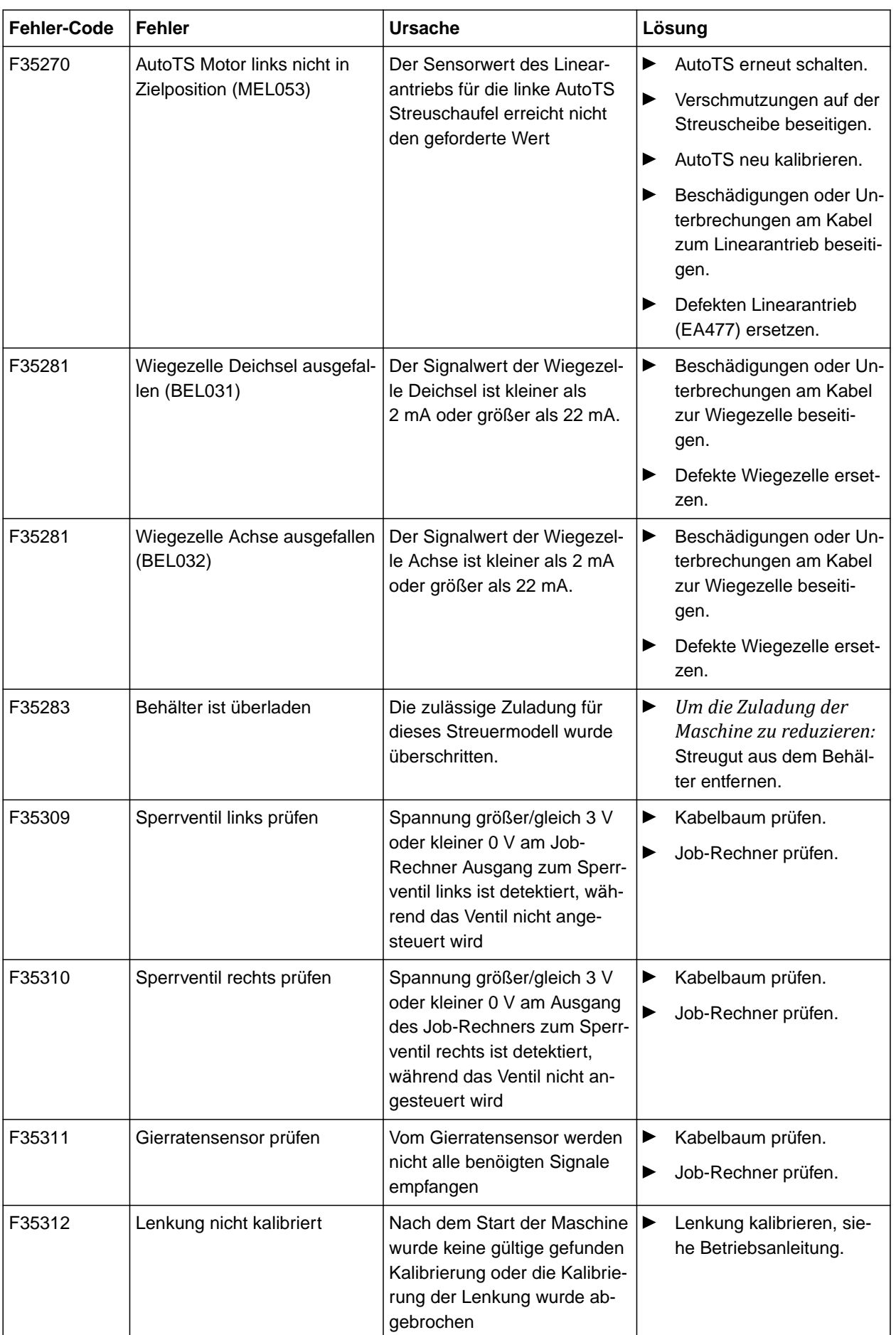

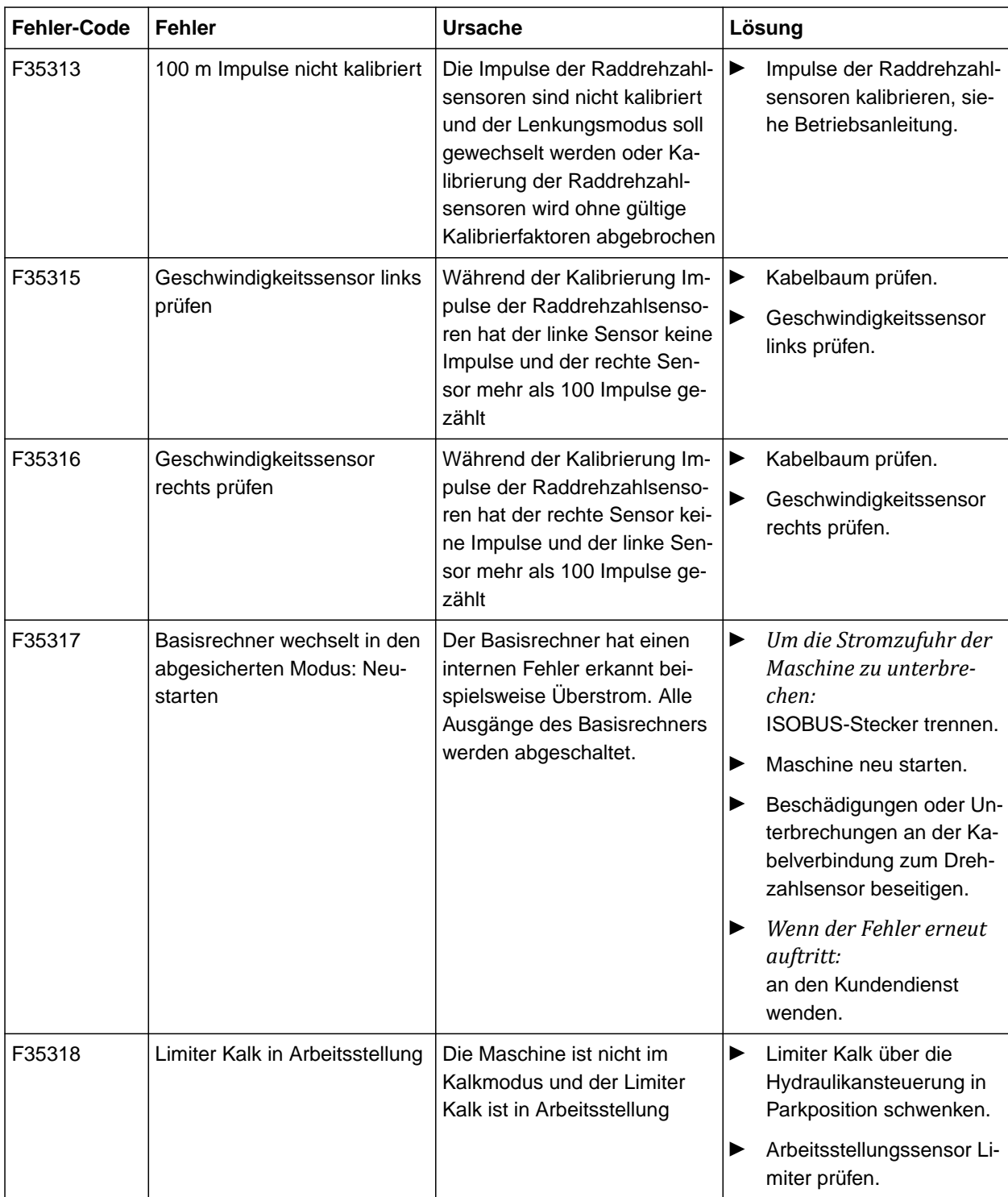

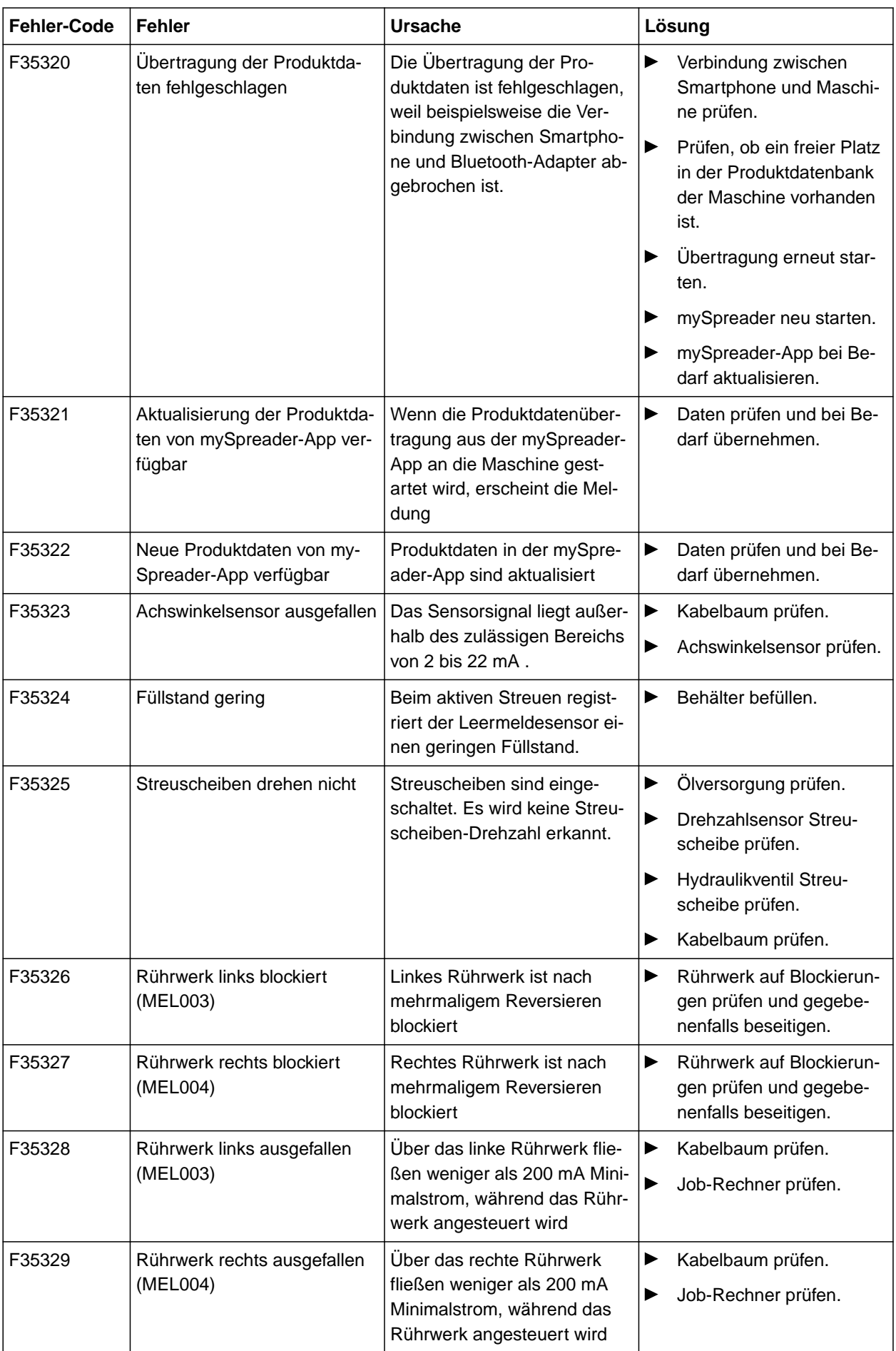

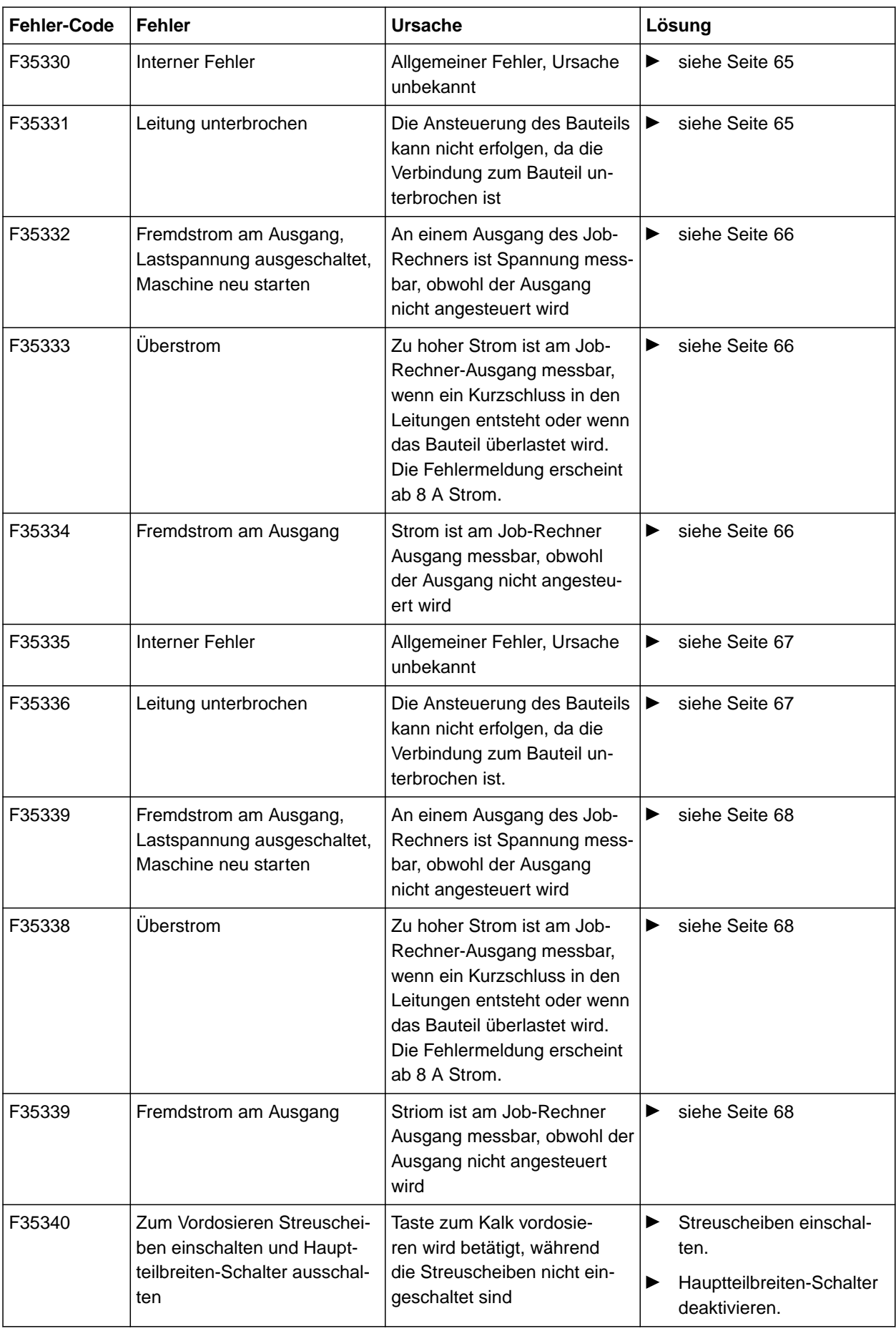

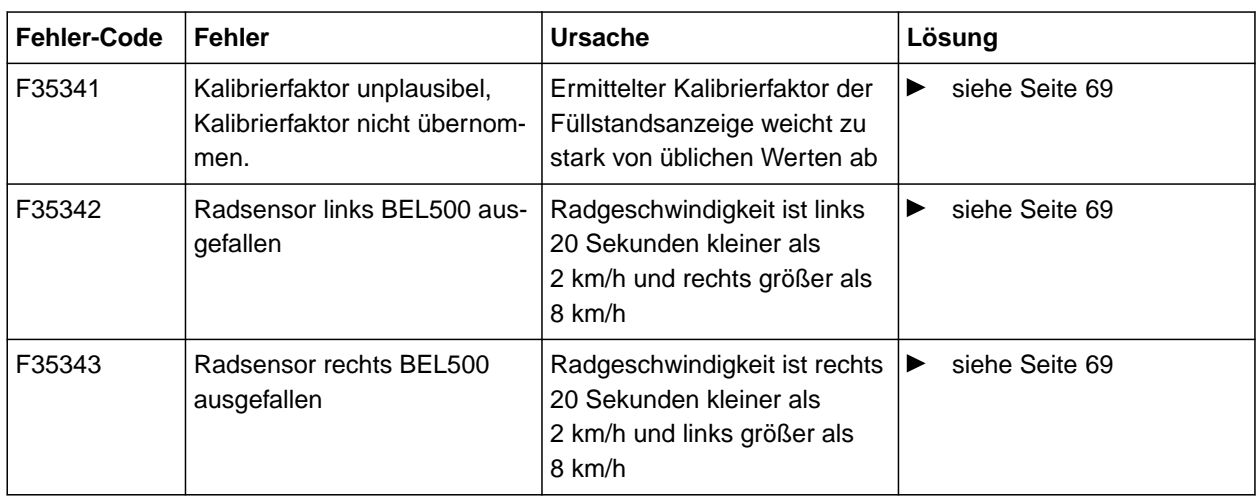

### <span id="page-68-0"></span>**F35330**

### **Interner Fehler**

**Eine oder mehrere Meldungen werden zusätzlich angezeigt:**

- Schieber links MEL001  $\bullet$
- Schieber rechts MEL002  $\bullet$
- Einleitsystem links MEL021  $\bullet$
- Einleitsystem rechts MEL022  $\bullet$
- AutoTS MEL054
- Behälterbeleuchtung EEL090
- Streufächerbeleuchtung EEL092  $\bullet$
- 1. Job-Rechner neu starten.
- 2. *Wenn sich die Fehlermeldung wiederholt:* Job-Rechner ist defekt. In dem Fall bitte an den Kundendienst wenden.

### **F35331**

### **Leitung unterbrochen**

### **Eine oder mehrere Meldungen werden zusätzlich angezeigt:**

- Schieber links MEL001  $\bullet$
- Schieber rechts MEL002
- Einleitsystem links MEL021  $\bullet$
- Einleitsystem rechts MEL022  $\bullet$
- **AutoTS MEL054**
- Behälterbeleuchtung EEL090
- Streufächerbeleuchtung EEL092  $\bullet$
- 1. Stecker und Pins am Job-Rechner und am Bauteil prüfen.
- 2. Kabelbaum auf Leitungsbruch prüfen.
- 3. Aufgeführtes Bauteil der Meldung prüfen.

CMS-T-00015382-A.1

CMS-T-00015383-A.1

#### <span id="page-69-0"></span>**F35332**

**Fremdstrom am Ausgang, Lastspannung ausgeschaltet, Maschine neu starten**

**Eine oder mehrere Meldungen werden zusätzlich angezeigt:**

- Schieber links MEL001  $\bullet$
- Schieber rechts MEL002
- Einleitsystem links MEL021  $\bullet$
- Einleitsystem rechts MEL022  $\bullet$
- AutoTS MEL054
- Behälterbeleuchtung EEL090
- Streufächerbeleuchtung EEL092  $\bullet$
- 1. Kabelbaum prüfen.
- 2. Aufgeführtes Bauteil der Meldung prüfen.
- 3. Maschine neu starten.

#### **F35333**

**Überstrom**

CMS-T-00015385-A.1

### **Eine oder mehrere Meldungen werden zusätzlich angezeigt:**

- **•** Schieber links MEL001
- Schieber rechts MEL002  $\bullet$
- Einleitsystem links MEL021  $\bullet$
- Einleitsystem rechts MEL022  $\bullet$
- AutoTS MEL054  $\bullet$
- Behälterbeleuchtung EEL090
- Streufächerbeleuchtung EEL092  $\bullet$
- 1. Kabelbaum prüfen.
- 2. Aufgeführtes Bauteil der Meldung prüfen.

### **F35334**

### **Fremdstrom am Ausgang**

### **Eine oder mehrere Meldungen werden zusätzlich angezeigt:**

- Schieber links MEL001
- Schieber rechts MEL002  $\bullet$

CMS-T-00015386-A.1

CMS-T-00015384-A.1

- <span id="page-70-0"></span>Einleitsystem links MEL021  $\bullet$
- Einleitsystem rechts MEL022  $\bullet$
- **AutoTS MEL054**
- Behälterbeleuchtung EEL090  $\bullet$
- Streufächerbeleuchtung EEL092
- 1. Kabelbaum prüfen.
- 2. Aufgeführtes Bauteil der Meldung prüfen.

### **F35335**

### **Interner Fehler**

### **Eine oder mehrere Meldungen werden zusätzlich angezeigt:**

- Bandboden KHY060
- Lenkventil links KHY513  $\bullet$
- Lenkventil rechts KHY515
- Sperrventil links KHY514
- Sperrventil links KHY514  $\bullet$
- 1. Job-Rechner neu starten.

### $\rightarrow$

2. *Wenn sich die Fehlermeldung wiederholt:* Job-Rechner ist defekt. In dem Fall bitte an den Kundendienst wenden.

#### **F35336**

### **Leitung unterbrochen**

**Eine oder mehrere Meldungen werden zusätzlich angezeigt:**

- Bandboden KHY060
- Lenkventil links KHY513  $\bullet$
- Lenkventil rechts KHY515
- Sperrventil links KHY514  $\bullet$
- Sperrventil rechts KHY516
- 1. Stecker und Pins am Job-Rechner und am Bauteil prüfen.

CMS-T-00015387-A.1

CMS-T-00015388-A.1

- <span id="page-71-0"></span>2. Kabelbaum auf Leitungsbruch prüfen.
- 3. Aufgeführtes Bauteil der Meldung prüfen.

#### **F35339**

**Fremdstrom am Ausgang, Lastspannung ausgeschaltet, Maschine neu starten**

### **Eine oder mehrere Meldungen werden zusätzlich angezeigt:**

- Bandboden KHY060  $\bullet$
- Lenkventil links KHY513  $\bullet$
- Lenkventil rechts KHY515
- Sperrventil links KHY514
- Sperrventil rechts KHY516
- 1. Kabelbaum prüfen.
- 2. Aufgeführtes Bauteil der Meldung prüfen.

### **F35338**

#### **Überstrom**

### **Eine oder mehrere Meldungen werden zusätzlich angezeigt:**

- Bandboden KHY060  $\bullet$
- Lenkventil links KHY513
- Lenkventil rechts KHY515  $\bullet$
- Sperrventil links KHY514  $\bullet$
- Sperrventil rechts KHY516
- 1. Kabelbaum prüfen.
- 2. Aufgeführtes Bauteil der Meldung prüfen.

### **F35339**

#### **Fremdstrom am Ausgang**

### **Eine oder mehrere Meldungen werden zusätzlich angezeigt:**

- Bandboden KHY060  $\bullet$
- Lenkventil links KHY513
- Lenkventil rechts KHY515

CMS-T-00015390-A.1

CMS-T-00015389-A.1

CMS-T-00015391-A.1
- Sperrventil links KHY514
- Sperrventil rechts KHY516
- 1. Kabelbaum prüfen.
- 2. Aufgeführtes Bauteil der Meldung prüfen.

#### **F35341**

#### **Kalibrierfaktor unplausibel, Kalibrierfaktor nicht übernommen**

- **•** Ermittelter Kalibrierfaktor:
- Minimaler Kalibrierfaktor: 0,500
- Maximaler Kalibrierfaktor: 1,500
- 1. Eingegebenes Gewicht zum Kalibrieren auf Eingabefehler prüfen.
- 2. Wiegezelle Deichsel prüfen.
- 3. Wiegezelle Achse prüfen.

#### **F35342**

#### **Radsensor links BEL500 ausgefallen**

Radsensor fällt gegebenfalls bei sehr langen Kurvenfahrten mit kleinem Wendekreis aus.

- 1. Kabelbaum prüfen.
- 2. Radsensor prüfen.

#### **F35343**

#### **Radsensor rechts BEL501 ausgefallen**

Radsensor fällt gegebenfalls bei sehr langen Kurvenfahrten mit kleinem Wendekreis aus.

- 1. Kabelbaum prüfen.
- 2. Radsensor prüfen.

CMS-T-00015393-A.1

CMS-T-00015394-A.1

CMS-T-00015395-A.1

# <span id="page-73-0"></span>**Service-Informationen abrufen**

CMS-T-00010692-B.1

Folgende Informationen können abgerufen werden:

- Software-Versionen
- Zählerstände
- Diagnose
- 1. Im Menü *"Einstellungen" "Service"* wählen.
- 2. *Um die Schaltflächen in der Schaltflächenleiste zu nummerieren: "Schaltflächen-Nummern anzeigen"* wählen.
- 3. *Um Software-Informationen oder die Maschinenidentifizierungsnummer abzurufen: "Software"* wählen.
- 4. *Um die Zählerstände abzurufen: "Zählerstände"* wählen.
- 5. *Um die Diagnose für den Behälter, das Streuwerk oder die ECU abzurufen: "Diagnose"* wählen.
- 6. *Um die Standardeinstellungen vorzunehmen: "Setup"* wählen.
- Füllstandsanzeige kalibrieren, [siehe Seite 71.](#page-74-0)
- Nur für den Kundendienst: Korrekturfaktoren für FlowControl eingeben.
- Motoren kalibrieren, [siehe Seite 71](#page-74-0).
- 7. *Um die Zuladungsüberwachung anzuzeigen: "Zuladungsüberwachung"* wählen.
- 8. *Um die ISOBUS-Teilnehmer anzuzeigen: "Netzwerkübersicht"* wählen.

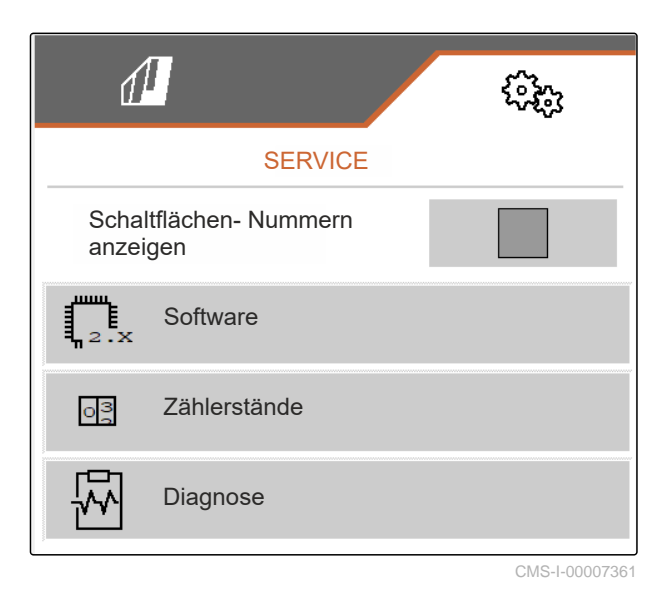

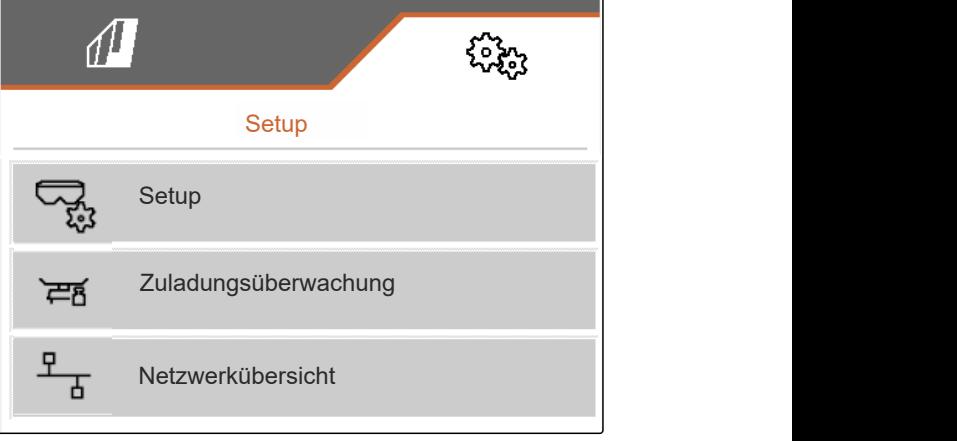

CMS-I-00009862

# <span id="page-74-0"></span>**Maschine instand halten**

CMS-T-00009886-C.1

### CMS-T-00015160-B.1

# **19.1 Füllstandanzeige konfigurieren**

Bei nicht korrekt arbeitender Füllstandanzeige muss diese tariert und kalibriert werden.

- 1. Behälter vollständig entleeren.
- 2. Maschine waagerecht ausrichten.
- 3. Im Menü *"Einstellungen" "Service"* > *"Setup"* > *"Füllstandanzeige konfigurieren"* wählen.
- 4. *"Füllstandanzeige tarieren"* wählen.
- $\rightarrow$  Theoretischer Behälterfüllstand wird angezeigt.
- 5. Werte speichern

#### oder

 $\times$  Werte verwerfen.

- 6. *"Füllstandanzeige kalibrieren"* wählen.
- $7 \rightarrow$  Weiter.
- 8. Behälter befüllen. Füllmenge muss bekannt sein.

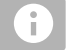

## **HINWEIS**

Mindestfüllmenge: 1.000 kg

- 9. Eingefüllte Menge als tatsächlichen Behälterinhalt eingeben.
- $_{10}$  > Weiter.
- **→** Der neue Kalibrierfaktor wird angezeigt.

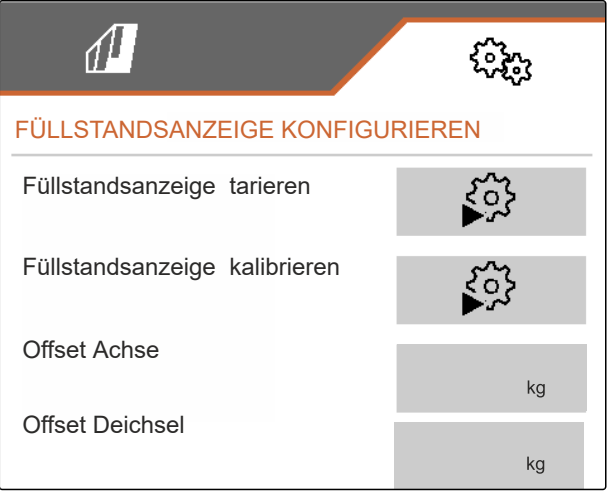

CMS-I-00009871

<span id="page-75-0"></span>11. V Werte speichern

oder

 $\times$  Werte verwerfen.

# **19.2 FlowControl konfigurieren**

- Manuellen Korrekturfaktor links eingeben.
- Manuellen Korrekturfaktor rechts eingeben.  $\blacktriangleright$
- Standardwert: Wertebereich

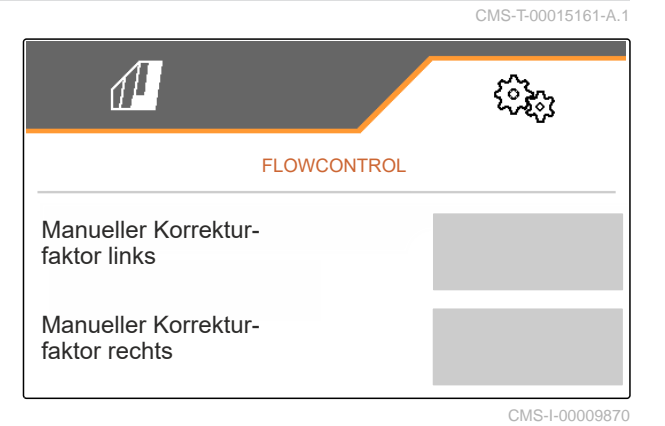

CMS-T-00015162-A.1

# **19.3 AutoTS kalibrieren**

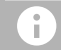

#### **HINWEIS**

Nicht für Kalkstreuen

- 1. Im Menü *"Einstellungen" "Service"* > *"Setup"* > *"Motoren kalibrieren"* wählen.
- 2. *"AutoTS kalibrieren"* aufrufen.
- 3.  $\Box$  Position Grenzstreuen anfahren.
- 4. Einleitschaufel in Grenzstreuposition bringen.
- $_5 \rightarrow$  Weiter
- 6.  $\Box$  $\Box$  Position Normalstreuen anfahren.
- $7.$  Weiter
- 8.  $\sqrt{\ }$  Gelernte Position speichern

oder

 $\times$  verwerfen.

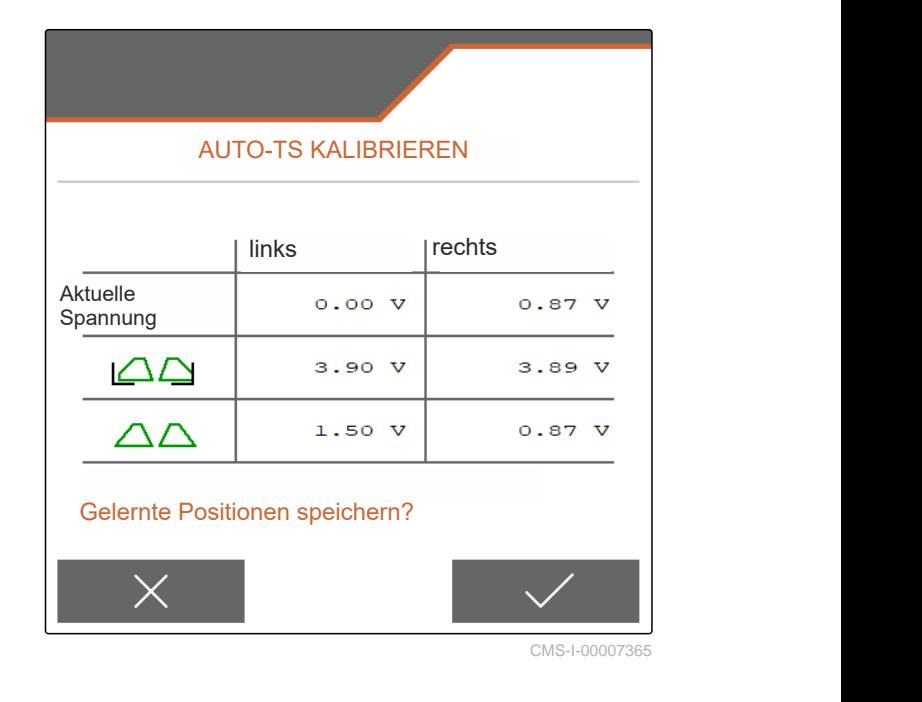

CMS-T-00015163-B.1

# <span id="page-76-0"></span>**19.4 Schieber kalibrieren**

 $\hat{1}$ 

# **HINWEIS**

Nur für Doppelschieber

- 1. Im Menü *"Einstellungen" "Service"* > *"Setup"* > *"Motoren kalibrieren"* wählen.
- 2. *"Schieber kalibrieren"* aufrufen.
- 3. Doppelschieber links vollständig öffnen.
- 4.  $\Box$  Doppelschieber links schließen.
- 5. *Wenn der Endwert erreicht ist: "Wert Schieber links übernehmen"* wählen.
- $6.$  Weiter.
- 7.  $\Box$ <sup>†</sup> Doppelschieber rechts vollständig öffnen.
- 8. <sup>□</sup> Doppelschieber rechts schließen.
- 9. *Wenn der Endwert erreicht ist: "Wert Schieber links übernehmen"* wählen.
- 10. V Kalibrierwerte speichern

oder

 $\times$  verwerfen.

# **19.5 Einleitsystem kalibrieren**

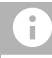

#### **HINWEIS**

Nur für Doppelschieber

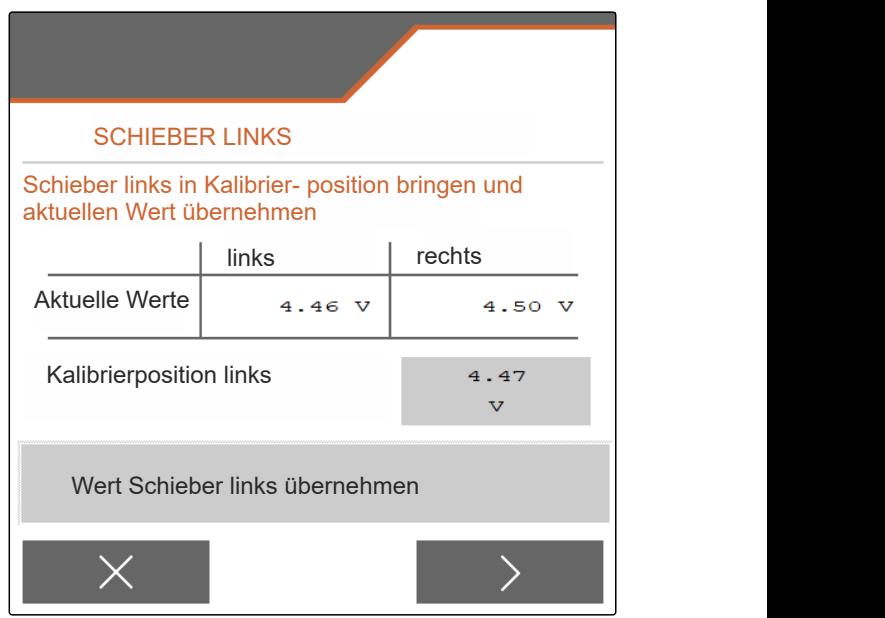

CMS-I-00009872

#### <span id="page-77-0"></span>**19 | Maschine instand halten Parkposition-Einleitsystem kalibrieren**

- 1. Im Menü *"Einstellungen" "Service"* > *"Setup"* > *"Motoren kalibrieren"* wählen.
- 2. *"Einleitsystem kalibrieren"* aufrufen.
- 3. *"Kalibrierwerte anfahren"* wählen.
- $_4.$   $\rightarrow$  Weiter.
- 5.  $\leftarrow$   $\Theta$ ,  $\Theta$  Einleitsystem links schließen.
- **→** Bohrungen in Einleitsystem und Zuführung müssen fluchten.
- 6.  $\Theta_{+}$ ,  $\Theta_{-}$  Einleitsystem rechts schließen.
- $\rightarrow$  Bohrungen in Einleitsystem und Zuführung müssen fluchten.
- 7. V Kalibrierwerte speichern

oder

 $\times$  verwerfen.

# **19.6 Parkposition-Einleitsystem kalibrieren**

- 1. Im Menü *"Einstellungen" "Service"* > *"Setup"* > *"Motoren kalibrieren"* wählen.
- 2. *"Parkposition-Einleitsystem kalibrieren"* aufrufen.
- 3. *"Kalibrierwerte anfahren"* wählen.
- 4. V Kalibrierwerte speichern

oder

 $\times$  verwerfen.

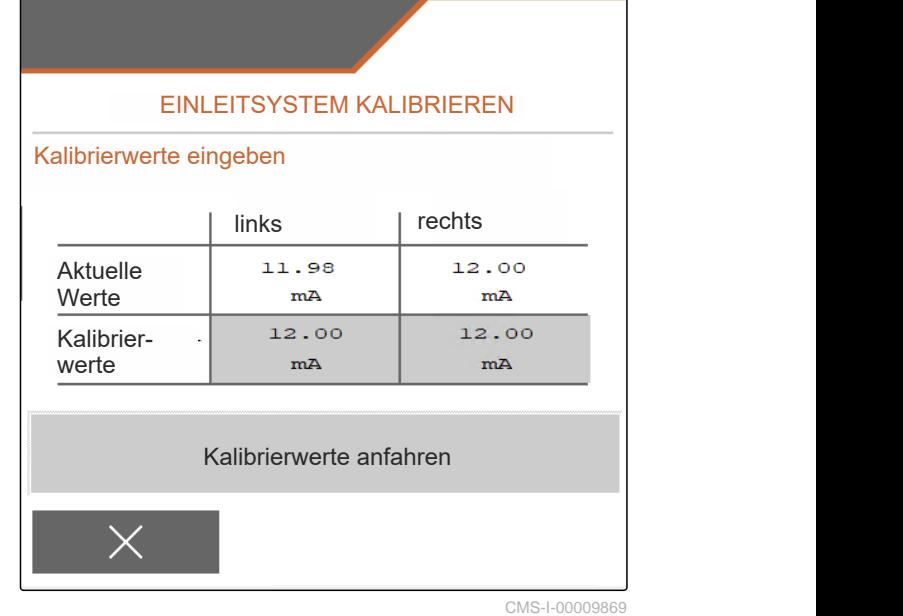

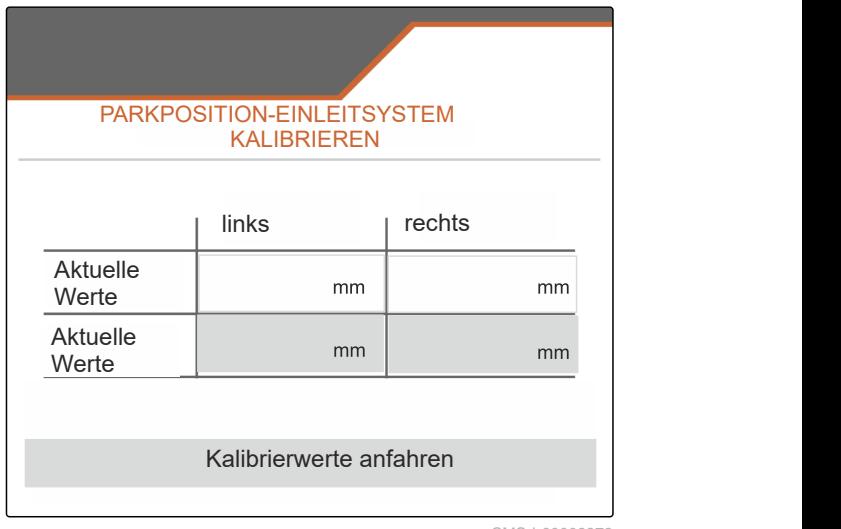

CMS-I-00009873

CMS-T-00015165-A.1

CMS-T-00009900-A.1

CMS-T-00010724-A.1

# **20.1 Mitgeltende Dokumente**

Betriebsanleitung ZG-TX

Betriebsanleitung Bedienterminal

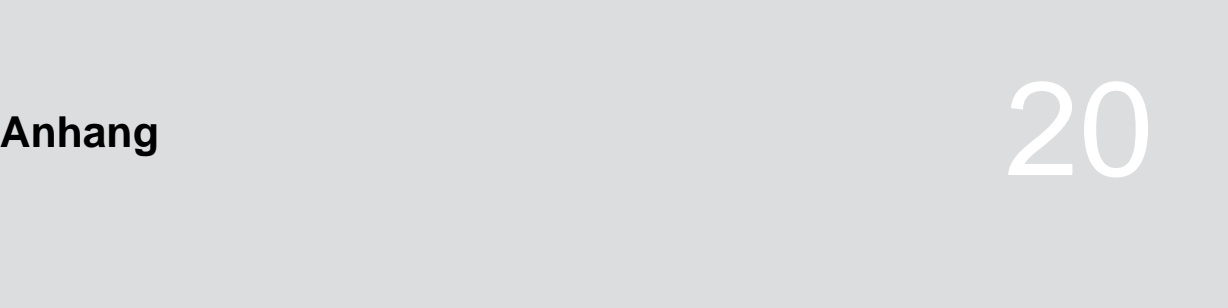

# **Verzeichnisse** 21

# **21.1 Stichwortverzeichnis**

**A**

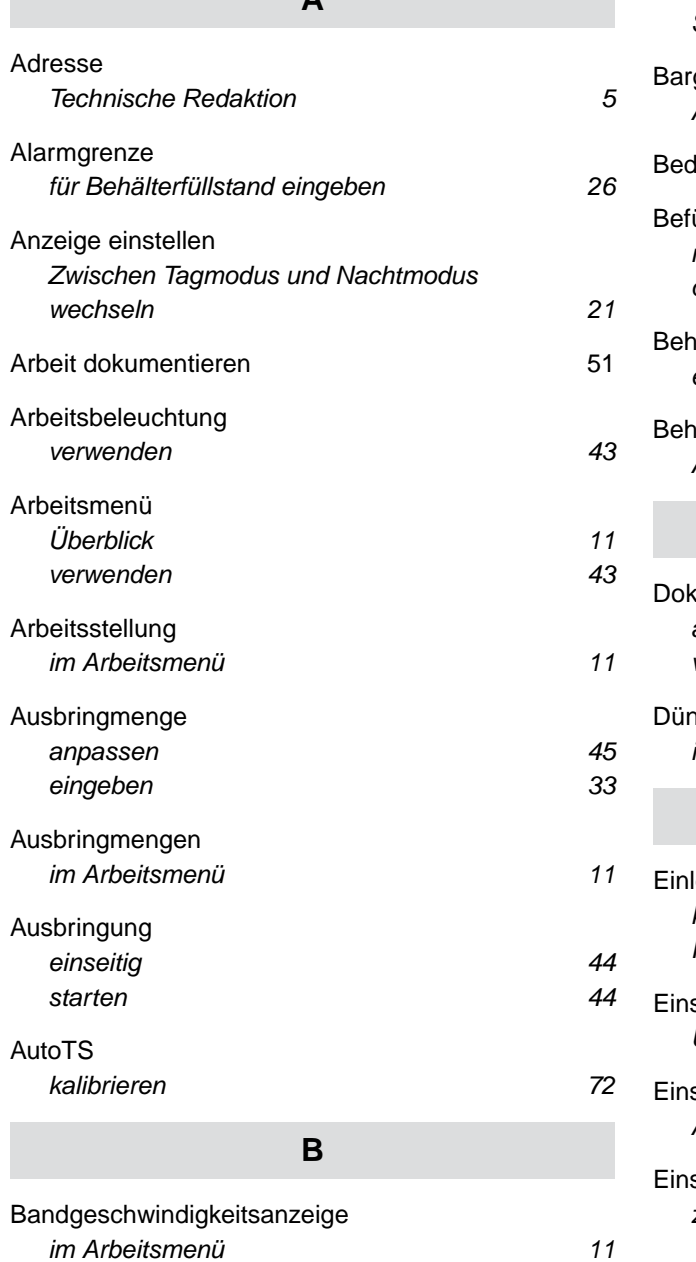

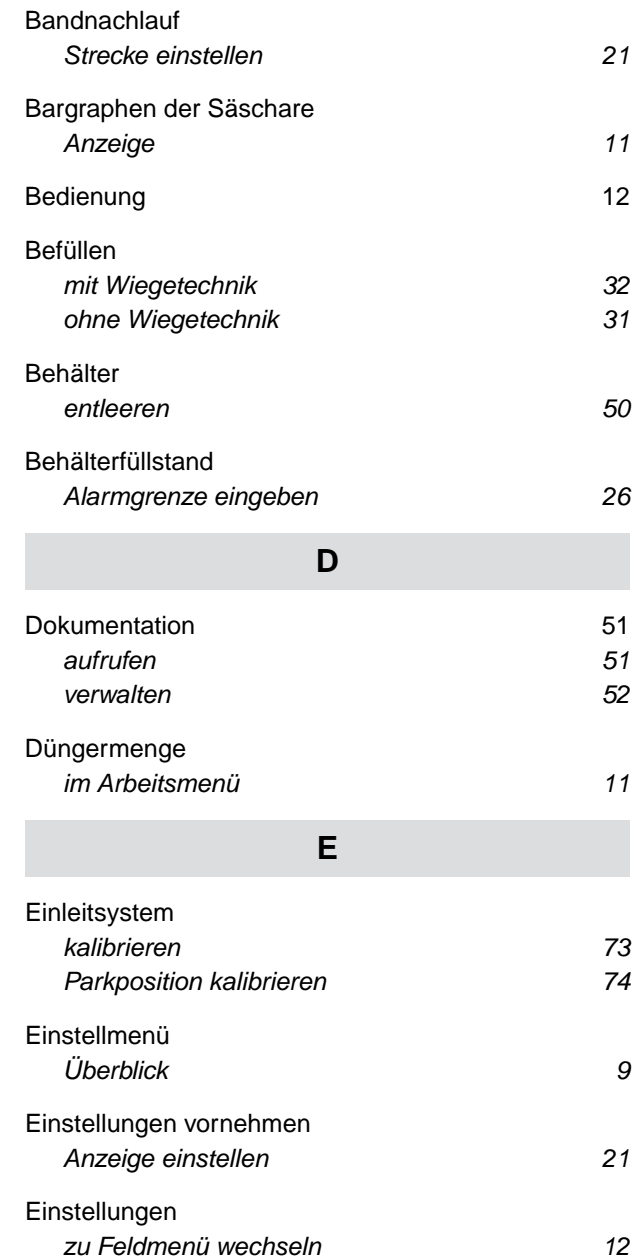

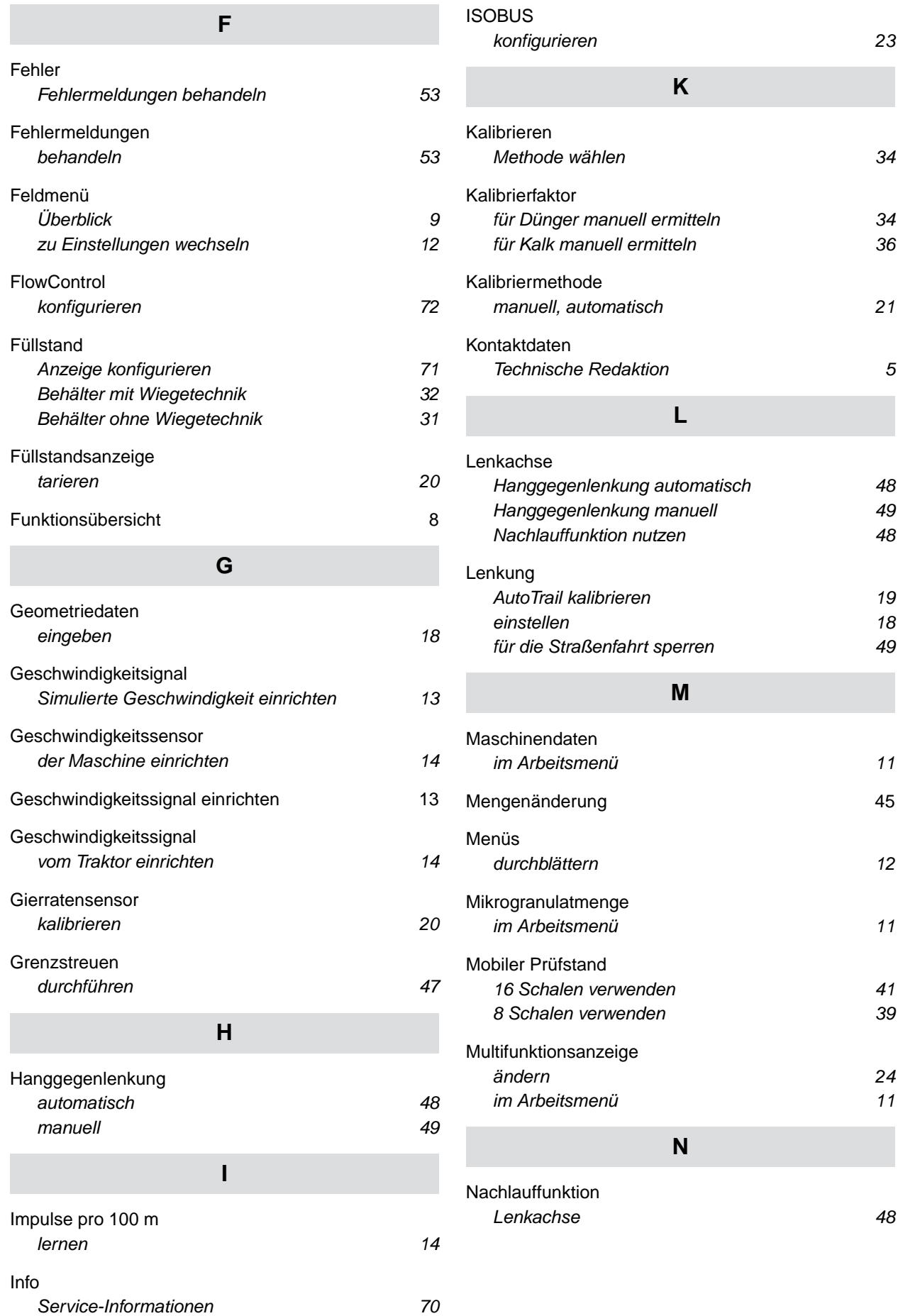

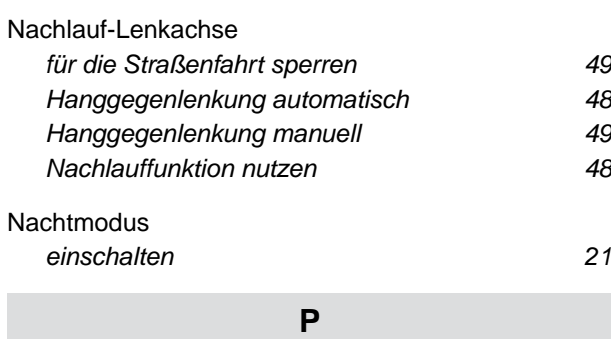

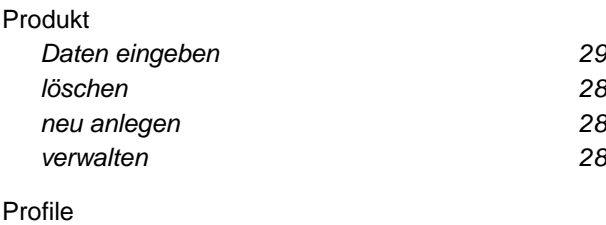

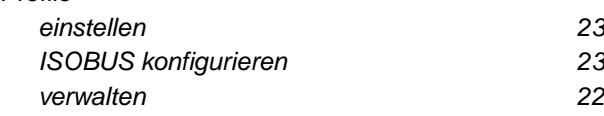

# **Q**

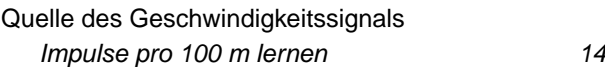

# **S**

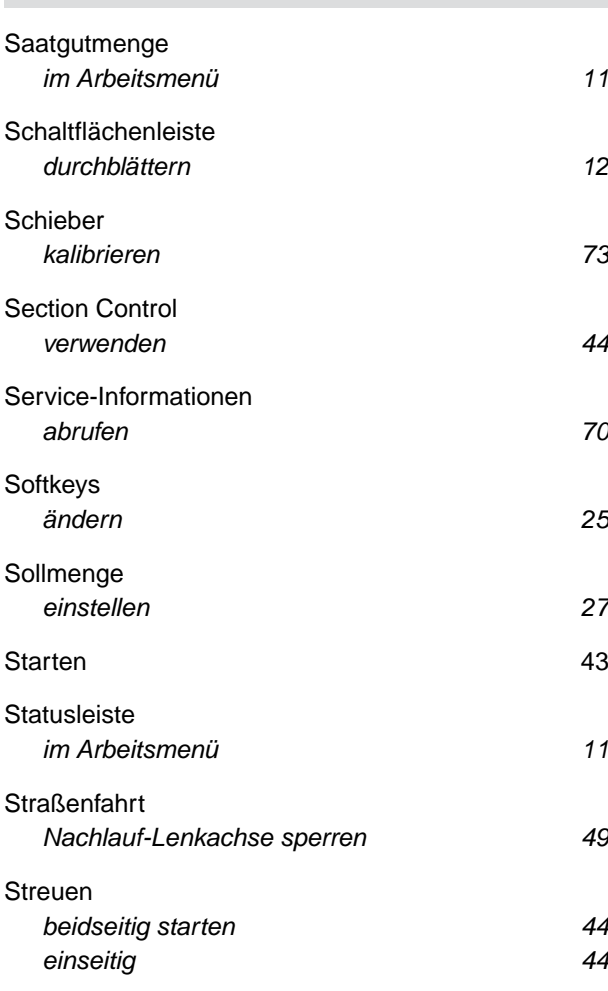

#### [Streuwerk](#page-19-0)

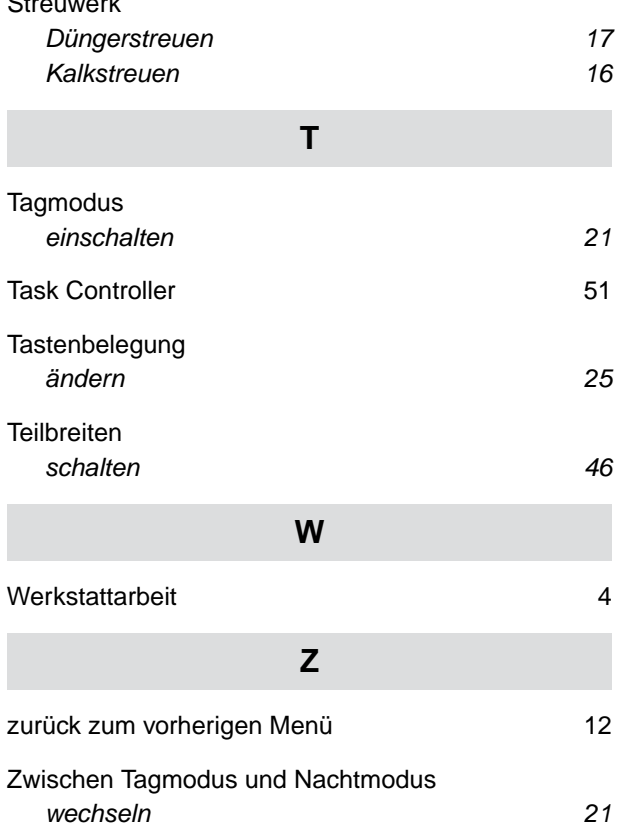

#### **AMAZONEN-WERKE**

H. DREYER SE & Co. KG Postfach 51 49202 Hasbergen-Gaste Germany

+49 (0) 5405 501-0 amazone@amazone.de www.amazone.de